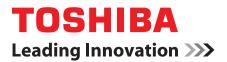

# **User's Manual**

# Satellite L650/L655/L650D/L655D Satellite Pro L650/L650D Series

# TOSHIBA

# **Table of Contents**

|           | Copyright vi                                                  |
|-----------|---------------------------------------------------------------|
|           | Disclaimer vi                                                 |
|           | Trademarks vi                                                 |
|           | FCC information vii                                           |
|           | EU Declaration of Conformity viii                             |
|           | VCCI Class B Information ix                                   |
|           | Canadian regulatory information (Canada only) ix              |
|           | Modem warning noticex                                         |
|           | Japan regulations xi                                          |
|           | Instructions for IC CS-03 certified equipment                 |
|           | Notes for Users in Australia and New Zealand xvi              |
|           | Following information is only valid for EU-member States: xix |
|           | Disposing of the computer and the computer's batteries xix    |
|           | REACH - Compliance Statement                                  |
|           | Following information is only for Turkey:xx                   |
|           | Optical disc drive safety instructions xxi                    |
|           | Precautions xxiii                                             |
|           | Preface                                                       |
|           | Conventions                                                   |
|           |                                                               |
|           | General Precautions                                           |
|           | Provide adequate ventilation xxv                              |
|           | Creating a computer-friendly environment xxvi                 |
|           | Stress injury xxvi                                            |
|           | Heat injury xxvi                                              |
|           | Pressure or impact damagexxvii                                |
|           | Mobile phones xxvii                                           |
|           | Instruction Manual for Safety and Comfortxxvii                |
| Chapter 1 | Getting Started                                               |
| Shaptor I | Equipment checklist                                           |
|           | Getting Started                                               |
|           | System Recovery Options                                       |
|           |                                                               |

|           | System Recovery 1-13                            |
|-----------|-------------------------------------------------|
| Chapter 2 | The Grand Tour<br>Front with the display closed |
|           | Left side                                       |
|           | Right side                                      |
|           | -                                               |
|           | Back                                            |
|           | Underside                                       |
|           | Front with the display open 2-7                 |
|           | Indicators 2-9                                  |
|           | Optical disc drives 2-11                        |
|           | AC adaptor 2-15                                 |
| Chapter 3 | Hardware, Utilities and Options<br>Hardware     |
|           |                                                 |
|           | Special features                                |
|           | Utilities and Applications 3-9                  |
|           | Optional devices                                |
|           | Bridge media slot 3-16                          |
|           | Optional accessories 3-30                       |
| Chapter 4 | Operating Basics                                |
|           | Using the Touch Pad 4-1                         |
|           | Web Camera 4-2                                  |
|           | Using the TOSHIBA Face Recognition 4-3          |
|           | Using optical disc drives 4-6                   |
|           | Writing CD/DVD/BDs 4-10                         |
|           | TOSHIBA DVD PLAYER 4-20                         |
|           | Using WinDVD BD for TOSHIBA                     |
|           | Media care                                      |
|           | Sound System                                    |
|           | Modem                                           |
|           | Wireless communications                         |
|           | LAN                                             |
|           | Computer Handling                               |
|           |                                                 |
|           | Heat dispersal                                  |
| Chapter 5 | The Keyboard                                    |
|           | Typewriter keys 5-1                             |
|           | Function keys: F1 F9 5-2                        |
|           | Soft keys: FN key combinations 5-2              |
|           | Hot keys 5-3                                    |
|           | Windows special keys 5-5                        |
|           | Generating ASCII characters 5-5                 |
| Chapter 6 | Power and Power-Up Modes                        |
|           | Power conditions                                |
|           | Monitoring of power condition                   |
|           |                                                 |

|            | Battery6-3Password Utility6-10Starting the computer by password6-10Power-up modes6-11Panel power on/off6-11System automatic Sleep/Hibernation6-11                                                                                            |
|------------|----------------------------------------------------------------------------------------------------|
| Chapter 7  | HW Setup           Accessing HW Setup         7-1           HW Setup window         7-1                                                                                                    |
| Chapter 8  | TroubleshootingProblem solving process.8-1Hardware and system checklist8-3TOSHIBA support.8-19                                                                                                    |
| Appendix A | Specifications           Physical Dimensions         A-1           Environmental Requirements         A-1                                                                                                    |
| Appendix B | Display Controller and Video mode         Display controller         Video mode         B-1                                                                                                    |
| Appendix C | Wireless LANCard SpecificationsC-1Radio CharacteristicsC-2Supported Frequency Sub-bandsC-3                                                                                                    |
| Appendix D | Bluetooth wireless technology Interoperability           Bluetooth wireless technology and your Health         D-2           Regulatory statements         D-3           Using Bluetooth Adaptor from TOSHIBA equipment in Japan         D-4 |
| Appendix E | AC Power Cord and Connectors<br>Certification agencies E-1                                                                                                    |
| Appendix F | TOSHIBA PC Health Monitor         Starting the TOSHIBA PC Health Monitor.         F-2         If a TOSHIBA PC Health Monitor message is displayed.         F-2                                                                               |
| Appendix G | Legal FootnotesNon-applicable IconsG-1CPUG-1Memory (Main System)G-2Battery LifeG-3Hard Disk Drive (HDD) CapacityG-3LCDG-3Graphics Processor Unit ("GPU")G-3Wireless LANG-4                                                                   |

| Copy Protection | <u>}-4</u> |
|-----------------|------------|
| Blossary        |            |
| ndex            |            |

# Copyright

© 2010 by TOSHIBA Corporation. All rights reserved. Under the copyright laws, this manual cannot be reproduced in any form without the prior written permission of TOSHIBA. No patent liability is assumed, with respect to the use of the information contained herein.

TOSHIBA Satellite L650/L655/L650D/L655D/Satellite Pro L650/L650D Series User's Manual

First edition March 2010

Copyright authority for music, movies, computer programs, databases and other intellectual property covered by copyright laws belongs to the author or to the copyright owner. Copyrighted material can be reproduced only for personal use or use within the home. Any other use beyond that stipulated above (including conversion to digital format, alteration, transfer of copied material and distribution on a network) without the permission of the copyright owner is a violation of copyright or author's rights and is subject to civil damages or criminal action. Please comply with copyright laws in making any reproduction from this manual.

# Disclaimer

This manual has been validated and reviewed for accuracy. The instructions and descriptions it contains are accurate for the TOSHIBA Satellite L650/L655/L650D/L655D/Satellite Pro L650/L650D Series Portable Personal Computer at the time of this manual's production. However, succeeding computers and manuals are subject to change without notice. TOSHIBA assumes no liability for damages incurred directly or indirectly from errors, omissions or discrepancies between the computer and the manual.

# **Trademarks**

IBM is a registered trademark and IBM PC is a trademark of International Business Machines Corporation.

Intel, Intel SpeedStep, Intel Core and Centrino are trademarks or registered trademarks of Intel Corporation.

AMD, the AMD Arrow logo, AMD Athlon, AMD Turion, PowerPlay, Vari-Bright and combinations thereof are trademarks of Advanced Micro Devices, Inc.

Windows, Microsoft and Windows logo are registered trademarks of Microsoft Corporation.

Bluetooth is a trademark owned by its proprietor and used by TOSHIBA under license.

HDMI, the HDMI logo and High-Definition Multimedia Interface are trademarks or registered trademarks of HDMI Licensing LLC.

Labelflash is a trademark of YAMAHA CORPORATION.

Photo CD is a trademark of Eastman Kodak Company.

Memory Stick and Memory Stick PRO are trademarks or registered trademarks of Sony Corporation.

ConfigFree is a trademark of Toshiba Corporation.

Wi-Fi is a registered trademark of the Wi-Fi Alliance.

Secure Digital and SD are trademarks of SD Card Association.

MultiMediaCard and MMC are trademarks of MultiMediaCard Association. WinDVD is a trademark of the Corel Corporations.

DVD MovieFactory is a trademark of the Corel Corporations.

Manufactured under license from Dolby Laboratories.

Dolby and the double-D symbol are trademarks of Dolby Laboratories.

Other trademarks and registered trademarks not listed above may be used in this manual.

# **FCC** information

#### FCC notice "Declaration of Conformity Information"

This equipment has been tested and found to comply with the limits for a Class B digital device, pursuant to part 15 of the FCC rules. These limits are designed to provide reasonable protection against harmful interference in a residential installation. This equipment generates, uses and can radiate radio frequency energy and, if not installed and used in accordance with the instructions, may cause harmful interference to radio communications. However, there is no guarantee that interference will not occur in a particular installation. If this equipment does cause harmful interference to radio or television reception, which can be determined by turning the equipment off and on, the user is encouraged to try to correct the interference by one or more of the following measures:

- Reorient or relocate the receiving antenna.
- Increase the separation between the equipment and receiver.
- Connect the equipment into an outlet on a circuit different from that to which the receiver is connected.
- Consult the dealer or an experienced radio/TV technician for help.

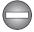

Only peripherals complying with the FCC class B limits may be attached to this equipment. Operation with non-compliant peripherals or peripherals not recommended by TOSHIBA is likely to result in interference to radio and TV reception. Shielded cables must be used between the external devices and the computer's external monitor port, Universal Serial Bus (USB 2.0) ports, eSATA/USB combo port, HDMI port and microphone jack. Changes or modifications made to this equipment, not expressly approved by TOSHIBA or parties authorized by TOSHIBA could void the user's authority to operate the equipment.

#### FCC conditions

This device complies with part 15 of the FCC Rules. Operation is subject to the following two conditions:

- 1. This device may not cause harmful interference.
- 2. This device must accept any interference received, including interference that may cause undesired operation.

#### Contact

Address: TOSHIBA America Information Systems, Inc. 9740 Irvine Boulevard Irvine, California 92618-1697 Telephone: (949) 583-3000

# **EU Declaration of Conformity**

CE

This product is carrying the CE-Mark in accordance with the related European Directives. Responsible for CE-Marking is TOSHIBA Europe GmbH, Hammfelddamm 8, 41460 Neuss, Germany. The complete and official EU Declaration of Conformity can be found on TOSHIBA's web site http://epps.toshiba-teg.com on the Internet.

#### CE compliance

This product is labelled with the CE Mark in accordance with the related European Directives, notably Electromagnetic Compatibility Directive 2004/108/EC for the notebook and the electronic accessories including the supplied power adapter, the Radio Equipment and Telecommunications Terminal Equipment Directive 1999/5/EC in case of implemented telecommunication accessories and the Low Voltage Directive 2006/95/EC for the supplied power adapter. Furthermore the product complies with the Ecodesign Directive 2009/125/EC (ErP) and its related implementing measures.

This product and the original options are designed to observe the related EMC (Electromagnetic Compatibility) and safety standards. However, TOSHIBA cannot guarantee that this product still observes these EMC standards if options or cables not produced by TOSHIBA are connected or implemented. In this case the persons who have connected/implemented those options/cables have to provide assurance that the system (PC plus options/cables) still fulfils the required standards. To avoid general EMC problems, the following guidance should be noted:

- Only CE marked options should be connected/implemented
- Only best shielded cables should be connected

#### Working environment

This product was designed to fulfil the EMC (Electromagnetic Compatibility) requirements to be observed for so-called "Residential, commercial and light industry environments". TOSHIBA do not approve the use of this product in working environments other than the above mentioned "Residential, commercial and light industry environments".

For example, the following environments are not approved:

- Industrial Environments (e.g. environments where a mains voltage of 380 V three-phase is used)
- Medical Environments
- Automotive Environments
- Aircraft Environments

Any consequences resulting from the use of this product in working environments that are not approved are not the responsibility of TOSHIBA.

The consequences of the use of this product in non-approved working environments may be:

- Interference with other devices or machines in the near surrounding area.
- Malfunction of, or data loss from, this product caused by disturbances generated by other devices or machines in the near surrounding area.

Therefore TOSHIBA strongly recommend that the electromagnetic compatibility of this product should be suitably tested in all non-approved working environments before use. In the case of automobiles or aircraft, the manufacturer or airline respectively should be asked for permission before use of this product.

Furthermore, for general safety reasons, the use of this product in environments with explosive atmospheres is not permitted.

# VCCI Class B Information

この装置は、クラスB情報技術装置です。この装置は、家庭環境で使 用することを目的としていますが、この装置がラジオやテレビジョン 受信機に近接して使用されると、受信障害を引き起こすことがあります。 取扱説明書に従って正しい取り扱いをしてください。

VCCI-B

# Canadian regulatory information (Canada only)

This digital apparatus does not exceed the Class B limits for radio noise emissions from digital apparatus as set out in the Radio Interference Regulation of the Canadian Department of Communications.

Note that Canadian Department of Communications (DOC) regulations provide, that changes or modifications not expressly approved by TOSHIBA Corporation could void your authority to operate this equipment.

This Class B digital apparatus meets all requirements of the Canadian Interference-Causng Equipment Regulations.

Cet appareil numérique de la class B respecte toutes les exgences du Règlement sur le matériel brouileur du Canada.

### Modem warning notice

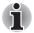

This information is applicable to the models equipped with a built-in modem.

#### **Conformity Statement**

The equipment has been approved to [Commission Decision "CTR21"] for pan-European single terminal connection to the Public Switched Telephone Network (PSTN).

However, due to differences between the individual PSTNs provided in different countries/regions the approval does not, of itself, give an unconditional assurance of successful operation on every PSTN network termination point.

In the event of problems, you should contact your equipment supplier in the first instance.

#### **Network Compatibility Statement**

This product is designed to work with, and is compatible with the following networks. It has been tested to and found to conform with the additional requirements conditional in EG 201 121.

| Germany                     | ATAAB AN005,AN006,AN007,AN009,AN010<br>and DE03,04,05,08,09,12,14,17 |
|-----------------------------|----------------------------------------------------------------------|
| Greece                      | ATAAB AN005, AN006 and GR01, 02, 03, 04                              |
| Portugal                    | ATAAB AN001,005,006,007,011 and P03,04,08,10                         |
| Spain                       | ATAAB AN005,007,012, and ES01                                        |
| Switzerland                 | ATAAB AN002                                                          |
| All other countries/regions | ΔΤΔΔΒ ΔΝΙΟΟ3 ΟΟ4                                                     |

All other countries/regions ATAAB AN003,004

Specific switch settings or software setup are required for each network, please refer to the relevant sections of the user guide for more details.

The hookflash (timed break register recall) function is subject to separate national type approvals. It has not been tested for conformity to national type regulations, and no guarantee of successful operation of that specific function on specific national networks can be given.

# Japan regulations

#### **Region selection**

If you are using the computer in Japan, technical regulations described in the Telecommunications Business Law require that you select the Japan region mode. It is illegal to use the modem in Japan with any other selection.

#### Redial

Up to two redial attempts can be made. If more than two redial attempts are made, the modem will return **Black Listed**. If you are experiencing problems with the Black Listed code, set the interval between redials at one minute or longer.

Japan's Telecommunications Business Law permits up to two redials on analogue telephones, but the redials must be made within a total of three minutes.

The internal modem is approved by Japan Approvals Institute for Telecommunications Equipment.

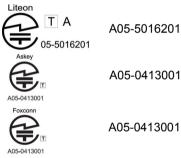

These labels are located on the module.

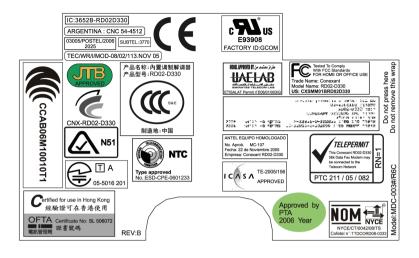

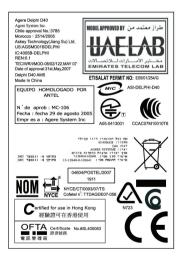

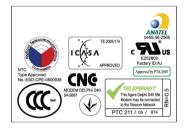

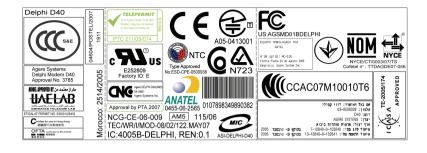

#### Pursuant to FCC CFR 47, Part 68:

When you are ready to install or use the modem, call your local telephone company and give them the following information:

- The telephone number of the line to which you will connect the modem
- The registration numbers that are located on the device

US:CXSMM01BRD02D330

US:AGSMD01BDELPHI

US:AGSMD01BDELPHI

The FCC registration number of the modem will be found on either the device which is to be installed, or, if already installed, on the bottom of the computer outside of the main system label.

The Ringer Equivalence Number (REN) of the modem, which can vary. For the REN of your modem, refer to your modem's label.

The modem connects to the telephone line by means of a standard jack called the USOC RJ11C.

#### Type of service

Your modem is designed to be used on standard-device telephone lines. Connection to telephone company-provided coin service (central office implemented systems) is prohibited. Connection to party lines service is subject to state tariffs. If you have any questions about your telephone line, such as how many pieces of equipment you can connect to it, the telephone company will provide this information upon request.

#### **Telephone company procedures**

The goal of the telephone company is to provide you with the best service it can. In order to do this, it may occasionally be necessary for them to make changes in their equipment, operations, or procedures. If these changes might affect your service or the operation of your equipment, the telephone company will give you notice in writing to allow you to make any changes necessary to maintain uninterrupted service.

#### If problems arise

If any of your telephone equipment is not operating properly, you should immediately remove it from your telephone line, as it may cause harm to the telephone network. If the telephone company notes a problem, they may temporarily discontinue service. When practical, they will notify you in advance of this disconnection. If advance notice is not feasible, you will be notified as soon as possible. When you are notified, you will be given the opportunity to correct the problem and informed of your right to file a complaint with the FCC. In the event repairs are ever needed on your modem, they should be performed by TOSHIBA Corporation or an authorized representative of TOSHIBA Corporation.

#### Disconnection

If you should ever decide to permanently disconnect your modem from its present line, please call the telephone company and let them know of this change.

#### **Fax branding**

The Telephone Consumer Protection Act of 1991 makes it unlawful for any person to use a computer or other electronic device to send any message via a telephone fax machine unless such message clearly contains in a margin at the top or bottom of each transmitted page or on the first page of the transmission, the date and time it is sent and an identification of the business, other entity or individual sending the message and the telephone number of the sending machine or such business, other entity or individual. In order to program this information into your fax modem, you should complete the setup of your fax software before sending messages.

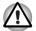

Use only No. 26AWG or larger modular cable.

# Instructions for IC CS-03 certified equipment

 The Industry Canada label identifies certified equipment. This certification means that the equipment meets certain telecommunications network protective, operational and safety requirements as prescribed in the appropriate Terminal Equipment Technical Requirements document(s). The Department does not guarantee the equipment will operate to the user's satisfaction.

Before installing this equipment, users should ensure that it is permissible to be connected to the facilities of the local telecommunications company. The equipment must also be installed using an acceptable method of connection.

The customer should be aware that compliance with the above conditions may not prevent degradation of service in some situations. Repairs to certified equipment should be coordinated by a representative designated by the supplier. Any repairs or alterations made by the user to this equipment, or equipment malfunctions, may give the telecommunications company cause to request the user to disconnect the equipment.

Users should ensure for their own protection that the electrical ground connections of the power utility, telephone lines and internal metallic water pipe systems, if present, are connected together. This precaution may be particularly important in rural areas.

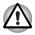

Users should not attempt to make such connections themselves, but should contact the appropriate electric inspection authority, or electrician, as appropriate.

 The user manual of analog equipment must contain the equipment's Ringer Equivalence Number (REN) and an explanation notice similar to the following:

The Ringer Equivalence Number (REN) of the modem, which can vary. For the REN of your modem, refer to your modem's label.

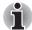

The Ringer Equivalence Number (REN) assigned to each terminal device provides an indication of the maximum number of terminals allowed to be connected to a telephone interface. The termination on an interface may consist of any combination of devices subject only to the requirement that the sum of the Ringer Equivalence Numbers of all the devices does not exceed 5.

 The standard connecting arrangement (telephone jack type) for this equipment is jack type(s): USOC RJ11C. The IC registration numbers of the modem are shown below.

Canada: 3652B-RD02D330

Canada: 4005B-DELPHI

Canada: 4005B-DELPHI

# Notes for Users in Australia and New Zealand

#### Modem warning notice for Australia

Modems connected to the Australian telecoms network must have a valid Austel permit. This modem has been designed to specifically configure to ensure compliance with Austel standards when the country/region selection is set to Australia. The use of other country/region setting while the modem is attached to the Australian PSTN would result in you modem being operated in a non-compliant manner. To verify that the country/region is correctly set, enter the command ATI which displays the currently active setting.

To set the country/region permanently to Australia, enter the following command sequence:

AT%TE=1 ATS133=1 AT&F AT&W AT%TE=0 ATZ

Failure to set the modem to the Australia country/region setting as shown above will result in the modem being operated in a non-compliant manner. Consequently, there would be no permit in force for this equipment and the Telecoms Act 1991 prescribes a penalty of \$12,000 for the connection of non-permitted equipment.

#### Notes for use of this device in New Zealand

- The grant of a Telepermit for a device in no way indicates Telecom acceptance of responsibility for the correct operation of that device under all operating conditions. In particular the higher speeds at which this modem is capable of operating depend on a specific network implementation which is only one of many ways of delivering high quality voice telephony to customers. Failure to operate should not be reported as a fault to Telecom.
- In addition to satisfactory line conditions a modem can only work properly if:
  - a/ it is compatible with the modem at the other end of the call and.
  - b/ the application using the modem is compatible with the application at the other end of the call - e.g., accessing the Internet requires suitable software in addition to a modem.
- This equipment shall not be used in any manner which could constitute a nuisance to other Telecom customers.

- Some parameters required for compliance with Telecom's PTC Specifications are dependent on the equipment (PC) associated with this modem. The associated equipment shall be set to operate within the following limits for compliance with Telecom Specifications:
  - a/ There shall be no more than 10 call attempts to the same number within any 30 minute period for any single manual call initiation, and
  - b/ The equipment shall go on-hook for a period of not less than 30 seconds between the end of one attempt and the beginning of the next.
  - c/ Automatic calls to different numbers shall be not less than 5 seconds apart.
- Immediately disconnect this equipment should it become physically damaged, and arrange for its disposal or repair.
- The correct settings for use with this modem in New Zealand are as follows:

ATB0 (CCITT operation)

AT&G2 (1800 Hz guard tone)

AT&P1 (Decadic dialing make-break ratio =33%/67%)

ATS0=0 (not auto answer)

ATS6=4 (Blind dial delay)

ATS7=less than 90 (Time to wait to carrier after dialing)

ATS10=less than 150 (loss of carrier to hangup delay, factory default of 15 recommended)

ATS11=90 (DTMF dialing on/off duration=90 ms)

ATX2 (Dial tone detect, but not (U.S.A.) call progress detect)

- When used in the Auto Answer mode, the S0 register must be set with a value of 3 or 4. This ensures:
  - a/ A person calling your modem will hear a short burst of ringing before the modem answers. This confirms that the call has been successfully switched through the network.
  - b/ Caller identification information (which occurs between the first and second ring cadences) is not destroyed.
- The preferred method of dialing is to use DTMF tones (ATDT...) as this is faster and more reliable than pulse (decadic) dialing. If for some reason you must use decadic dialing, your communications program must be set up to record numbers using the following translation table as this modem does not implement the New Zealand "Reverse Dialing" standard.

Number to be dialed: 0 1 2 3 4 5 6 7 8 9

Number to program into computer: 0 9 8 7 6 5 4 3 2 1

Note that where DTMF dialing is used, the numbers should be entered normally.

- The transmit level from this device is set at a fixed level and because of this there may be circumstances where the performance is less than optimal. Before reporting such occurrences as faults, please check the line with a standard Telepermitted telephone, and only report a fault if the phone performance is impaired.
- It is recommended that this equipment be disconnected from the Telecom line during electrical storms.
- When relocating the equipment, always disconnect the Telecom line connection before the power connection, and reconnect the power first.
- This equipment may not be compatible with Telecom Distinctive Alert cadences and services such as FaxAbility.

# NOTE THAT FAULT CALLOUTS CAUSED BY ANY OF THE ABOVE CAUSES MAY INCUR A CHARGE FROM TELECOM

#### **General conditions**

As required by PTC 100, please ensure that this office is advised of any changes to the specifications of these products which might affect compliance with the relevant PTC Specifications.

The grant of this Telepermit is specific to the above products with the marketing description as stated on the Telepermit label artwork. The Telepermit may not be assigned to other parties or other products without Telecom approval.

A Telepermit artwork for each device is included from which you may prepare any number of Telepermit labels subject to the general instructions on format, size and color on the attached sheet.

The Telepermit label must be displayed on the product at all times as proof to purchasers and service personnel that the product is able to be legitimately connected to the Telecom network.

The Telepermit label may also be shown on the packaging of the product and in the sales literature, as required in PTC 100.

The charge for a Telepermit assessment is \$337.50. An additional charge of \$337.50 is payable where an assessment is based on reports against non-Telecom New Zealand Specifications. \$112.50 is charged for each variation when submitted at the same time as the original.

An invoice for \$NZ1237.50 will be sent under separate cover.

# Following information is only valid for EU-member States:

#### **Disposal of products**

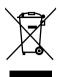

The crossed out wheeled dust bin symbol indicates that products must be collected and disposed of separately from household waste. Integrated batteries and accumulators can be disposed of with the product. They will be separated at the recycling centres.

The black bar indicates that the product was placed on the market after August 13, 2005.

By participating in separate collection of products and batteries, you will help to assure the proper disposal of products and batteries and thus help to prevent potential negative consequences for the environment and human health.

For more detailed information about the collection and recycling programmes available in your country, please visit our website (http://eu.computers.toshiba-europe.com) or contact your local city office or the shop where you purchased the product.

#### Disposal of batteries and/or accumulators

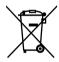

The crossed out wheeled dust bin symbol indicates that batteries and/or accumulators must be collected and disposed of separately from household waste.

If the battery or accumulator contains more than the specified values of lead (Pb), mercury (Hg), and/or cadmium (Cd) defined in the Battery

Pb, Hg, Cd

Directive (2006/66/EC), then the chemical symbols for lead (Pb), mercury (Hg) and/or cadmium (Cd) will appear below the crossed out wheeled dust bin symbol.

By participating in separate collection of batteries, you will help to assure the proper disposal of products and batteries and thus help to prevent potential negative consequences for the environment and human health. For more detailed information about the collection and recycling programmes available in your country, please visit our website (http://eu.computers.toshiba-europe.com) or contact your local city office or the shop where you purchased the product.

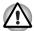

These symbols may not stick depending on the country and region where you purchased.

# Disposing of the computer and the computer's batteries

- Discard this computer in accordance with applicable laws and regulations. For further information, contact your local government.
- This computer contains rechargeable batteries. After repeated use, the batteries will finally lose their ability to hold a charge and you will need to replace them. Under certain applicable laws and regulation, it may be illegal to dispose of old batteries by placing them in the trash.
- Please be kind to our shared environment. Check with your local government authority for details regarding where to recycle old batteries or how to dispose of them properly.

# **REACH - Compliance Statement**

The new European Union (EU) chemical regulation, REACH (Registration, Evaluation, Authorization and Restriction of Chemicals), entered into force on 1 June 2007. Toshiba will meet all REACH requirements and is committed to provide our customers with information about the chemical substances in our products according to REACH regulation.

Please consult the following website <u>www.toshiba-</u> <u>europe.com/computers/info/reach</u> for information about the presence in our articles of substances included on the candidate list according to article 59(1) of Regulation (EC) No 1907/2006 ("REACH") in a concentration above 0.1 % weight by weight.

# Following information is only for Turkey:

- Compliant with EEE Regulations: Toshiba meets all requirements of Turkish regulation 26891 "Restriction of the use of certain hazardous substances in electrical and electronic equipment".
- The number of possible pixel failures of your display is defined according to ISO 13406-2 standards. If the number of pixel failures is less than this standard, they will not be counted as defect or failure.
- Battery is a consumption product, since the battery time depends on the usage of your computer. If the battery can not be charged at all, then it is a defect or failure. The changes in battery time is not a defect or failure.

# **Optical disc drive safety instructions**

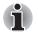

Be sure to check the precautions at the end of this section.

The DVD Super Multi/BD-Combo/BD-Writer drive model employs a laser system. To ensure proper use of this product, please read this instruction manual carefully and retain for future reference. Should the unit ever require maintenance, contact an authorized service location.

- Use of controls, adjustments or the performance of procedures other than those specified may result in hazardous radiation exposure.
- To prevent direct exposure to the laser beam, do not try to open the enclosure.

#### TEAC

#### DVD Super Multi with Double Layer Recording DV-W28S

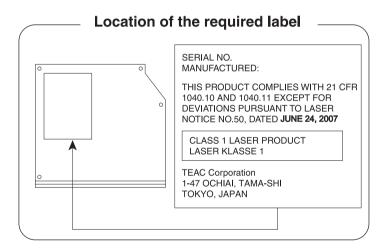

#### **Panasonic System Networks**

- DVD Super Multi UJ890
- BD-Combo UJ141
- BD-Writer UJ240

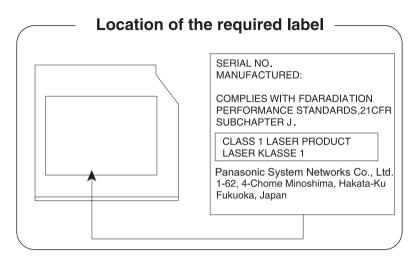

# HITACHI-LG Data Storage, Inc.

#### DVD Super Multi GT30N/GT30F

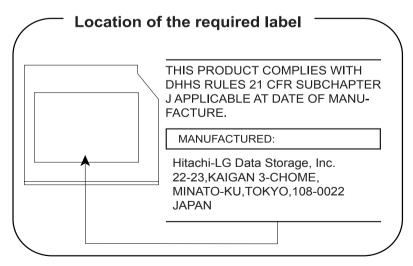

### **TOSHIBA SAMSUNG STORAGE TECHNOLOGY**

DVD Super Multi TS-L633C/TS-L633Y

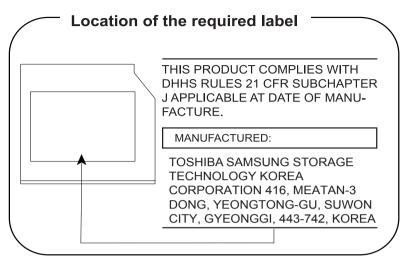

# **Precautions**

| CLASS 1 LASER PRODUCT  |  |  |
|------------------------|--|--|
| LASER KLASSE 1 PRODUKT |  |  |
| TO EN 60825-1          |  |  |
| クラス1レーザ製品              |  |  |

**CAUTION:** This appliance contains a laser system and is classified as a "CLASS 1 LASER PRODUCT." To use this model properly, read the instruction manual carefully and keep this manual for your future reference. In case of any trouble with this model, please contact your nearest "AUTHORIZED service station." To prevent direct exposure to the laser beam, do not try to open the enclosure.

# TOSHIBA

# **Preface**

Congratulations on your purchase of the Satellite L650/L655/L650D/L655D/Satellite Pro L650/L650D series computer. This powerful notebook computer provides excellent expansion capability, includes multimedia functionality, and is designed to provide years of reliable, high-performance computing.

This manual tells how to set up and begin using your Satellite L650/L655/L650D/L655D/Satellite Pro L650/L650D computer. It also provides detailed information on configuring your computer, basic operations and care, using optional devices and troubleshooting.

If you are a new user of computers or if you're new to portable computing, first read over the Chapter 1, *Getting Started* and Chapter 3, *Hardware, Utilities and Options* chapters to familiarize yourself with the computer's features, components and accessory devices. Then read Chapter 1, *Getting Started* for step-by-step instructions on setting up your computer.

If you are an experienced computer user, please continue reading the preface to learn how this manual is organized, then become acquainted with this manual by browsing through its pages. Be sure to read the *Special features* section in Chapter 3, *Hardware, Utilities and Options* to learn about features that are uncommon or unique to this computer, as well as the section on Chapter 7, *HW Setup*, to understand how to setup and configure these features.

Read Chapter 3, *Hardware, Utilities and Options* if connecting optional products or external devices.

### Conventions

This manual uses the following formats to describe, identify, and highlight terms and operating procedures.

#### Abbreviations

On first appearance, and whenever necessary for clarity, abbreviations are enclosed in parentheses following their definition. For example: Read Only Memory (ROM). Acronyms are also defined in the Glossary.

#### lcons

Icons identify ports, dials, and other parts of your computer. The indicator panel also uses icons to identify the components it is providing information on.

#### **Keys**

The keyboard keys are used in the text to describe many computer operations. A distinctive typeface identifies the key top symbols as they appear on the keyboard. For example, **ENTER** identifies the **ENTER** key.

#### **Key operation**

Some operations require you to simultaneously use two or more keys. We identify such operations by the key top symbols separated by a plus sign (+). For example, **CTRL** + **C** means you must hold down **CTRL** and at the same time press **C**. If three keys are used, hold down the first two and at the same time press the third.

When procedures require an action such as clicking an icon or entering text, the icon's name or the text you are to type in is represented in the typeface you see to the left.

#### Display

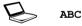

ABC

Names of windows or icons or text generated by the computer that appear on its display screen are presented in the type face you see to the left.

#### Messages

Messages are used in this manual to bring important information to your attention. Each type of message is identified as shown below.

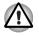

Pay attention! A caution informs you that improper use of equipment or failure to follow instructions may cause data loss or damage your equipment.

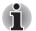

Please read. A note is a hint or advice that helps you make best use of your equipment.

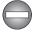

Indicates a potentially hazardous situation, which could result in death or serious injury, if you do not follow instructions.

# Terminology

This term is defined in this document as follows:

| Start                     | The word " <b>Start</b> " refers to the " 📀 " button in Windows 7.                                                                                                    |
|---------------------------|----------------------------------------------------------------------------------------------------|
| HDD or Hard disk<br>drive | Some models are equipped with a "Solid State<br>Drive (SSD)" instead of a hard disk drive.<br>In this manual, the word "HDD" or "Hard disk<br>drive" also refers to the SSD unless otherwise<br>stated. |

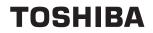

# **General Precautions**

TOSHIBA computers are designed to optimize safety, minimize strain and withstand the rigors of portability. However, certain precautions should be observed to further reduce the risk of personal injury or damage to the computer.

Be certain to read the general precautions below and to note the cautions included in the text of the manual.

#### Provide adequate ventilation

- Always make sure your computer and AC adaptor have adequate ventilation and are protected from overheating when the power is turned on or when an AC adaptor is connected to a power outlet (even if your computer is in Sleep Mode). In this condition, observe the following:
  - Never cover your computer or AC adaptor with any object.
  - Never place your computer or AC adaptor near a heat source, such as anelectric blanket or heater.
  - Never cover or block the air vents including those located at the base of the computer.
  - Always operate your computer on a hard flat surface. Using your computer on a carpet or other soft material can block the vents.
- Always provide sufficient space around the computer.
- Overheating your computer or AC adaptor could cause system failure, computer or AC adaptor damage or a fire, possibly resulting in serious injury.

# Creating a computer-friendly environment

Place the computer on a flat surface that is large enough for the computer and any other items you are using, such as a printer.

Leave enough space around the computer and other equipment to provide adequate ventilation. Otherwise, they may overheat.

To keep your computer in prime operating condition, protect your work area from:

- Dust, moisture, and direct sunlight.
- Equipment that generates a strong electromagnetic field, such as stereo speakers (other than speakers that are connected to the computer) or speakerphones.
- Rapid changes in temperature or humidity and sources of temperature change such as air conditioner vents or heaters.
- Extreme heat, cold, or humidity.
- Liquids and corrosive chemicals.

# **Stress injury**

Carefully read the *Instruction Manual for Safety and Comfort*. It contains information on the prevention of stress injuries to your hands and wrists that can be caused by extensive keyboard use. *Instruction Manual for Safety and Comfort* also includes information on work space design, posture and lighting that can help reduce physical stress.

# **Heat injury**

- Avoid prolonged physical contact with the computer. If the computer is used for long periods, its surface can become very warm. While the temperature will not feel hot to the touch, if you maintain physical contact with the computer for a long time, for example if you rest the computer on your lap or if you keep your hands on the palm rest, your skin might suffer a low-heat injury.
- If the computer has been used for a long time, avoid direct contact with the metal plate supporting the various interface ports as this can become hot.
- The surface of the AC adaptor can become hot when in use but this condition does not indicate a malfunction. If you need to transport the AC adaptor, you should disconnect it and let it cool before moving it.
- Do not lay the AC adaptor on a material that is sensitive to heat as the material could become damaged.

# Pressure or impact damage

Do not apply heavy pressure to the computer or subject it to any form of strong impact as this can damage the computer's components or otherwise cause it to malfunction.

### **Mobile phones**

Please be aware that the use of mobile phones can interfere with the audio system. The operation of the computer will not be impaired in any way, but it is recommended that a minimum distance of 30cm is maintained between the computer and a mobile phone that is in use.

# **Instruction Manual for Safety and Comfort**

All important information on the safe and proper use of this computer is described in the enclosed Instruction Manual for Safety and Comfort. Be sure to read it before using the computer.

# TOSHIBA

# **Chapter 1**

# **Getting Started**

This chapter provides an equipment checklist, and basic information to start using your computer.

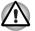

Some of the features described in this manual may not function properly if you use an operating system that was not pre-installed by TOSHIBA.

# **Equipment checklist**

Carefully unpack your computer, taking care to save the box and packaging materials for future use.

#### Hardware

Check to make sure you have all the following items:

- Satellite L650/L655/L650D/L655D/Satellite Pro L650/L650D Series Portable Personal Computer
- AC adaptor and power cord (2-pin plug or 3-pin plug)
- Battery pack (installed in the computer)

#### **Documentation**

- Satellite L650/L655/L650D/L655D/Satellite Pro L650/L650D Series User Information Guide
- Instruction Manual for Safety and Comfort

If any of the items are missing or damaged, contact your dealer immediately.

#### Software

The following  $\mathsf{Windows}^{\texttt{®}}$  operating system and utility software are pre-installed.

- Windows 7
- TOSHIBA Value Added Package
- TOSHIBA Recovery Media Creator
- TOSHIBA DVD PLAYER (Is preinstalled with some models)
- WinDVD BD for TOSHIBA (Is preinstalled with some models)
- Corel DVD MovieFactory for TOSHIBA (Is preinstalled with some models)
- Corel Label@Once (Is preinstalled with some models. This application is the feature of DVD MovieFactory in some models.)
- TOSHIBA Assist
- TOSHIBA ConfigFree™
- TOSHIBA Disc Creator
- TOSHIBA Face Recognition (Is preinstalled with some models)
- TOSHIBA eco Utility
- TOSHIBA Bulletin Board
- TOSHIBA ReelTime
- TOSHIBA Speech System
- TOSHIBA Media Controller
- Online Manual
  - Satellite L650/L655/L650D/L655D/Satellite Pro L650/L650D Series User's Manual (This manual)
- \* You may not have all the softwares listed above depending on the model you purchased.

# **Getting Started**

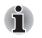

All users should be sure to read the section Starting up for the first time.

Be sure to read the enclosed Instruction Manual for Safety and Comfort for information on the safe and proper use of this computer. It is intended to help you be more comfortable and productive while using a notebook computer. By following the recommendations in it you may reduce your chance of developing a painful or disabling injury to your hand, arms, shoulders or neck.

This section provides basic information to start using your computer. It covers the following topics:

- Connecting the AC adaptor
- Opening the display
- Turning on the power
- Starting up for the first time
- Turning off the power
- Restarting the computer
- System Recovery Options
- Creating Recovery Media
- Restoring the pre-installed software from the Recovery hard disk drive
- Restoring the pre-installed software from your created Recovery Media

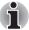

- Use a virus-check program and make sure it is updated regularly.
- Never format storage media without checking its content formatting destroys all stored data.
- It is a good idea to periodically back up the internal hard disk drive or other main storage device to external media. General storage media is not durable or stable over long periods of time and under certain conditions may result in data loss.
- Before you install a device or application, save any data in memory to the hard disk drive or other storage media. Failure to do so may result in the loss of data.

#### Connecting the AC adaptor

Attach the AC adaptor when you need to charge the battery or you want to operate from AC power. It is also the fastest way to get started, because the battery pack will need to be charged before you can operate from battery power.

The AC adaptor can be connected to any power source supplying from 100 to 240 volts and 50 or 60 hertz. For details on using the AC adaptor to charge the battery pack, refer to Chapter 6, *Power and Power-Up Modes*.

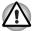

- Always use the TOSHIBA AC adaptor that was included with your computer, or use AC adaptors specified by TOSHIBA to avoid any risk of fire or other damage to the computer. Use of an incompatible AC adaptor could cause fire or damage to the computer possibly resulting in serious injury. TOSHIBA assumes no liability for any damage caused by use of an incompatible adaptor.
- Never plug the AC adaptor into a power source that does not correspond to both the voltage and the frequency specified on the regulatory label of the unit. Failure to do so could result in a fire or electric shock, possibly resulting in serious injury.
- Always use or purchase power cables that comply with the legal voltage and frequency specifications and requirements in the country of use. Failure to do so could result in a fire or electric shock, possibly resulting in serious injury.
- The supplied power cord conforms to safety rules and regulations in the region the product is bought and should not be used outside this region. For use in other regions, please buy power cords that conform to safety rules and regulations in the particular region.
- Do not use a 3-pin to 2-pin conversion plug.
- When you connect the AC adaptor to the computer, always follow the steps in the exact order as described in the User's Manual. Connecting the power cable to a live electrical outlet should be the last step otherwise the adaptor DC output plug could hold an electrical charge and cause an electrical shock or minor bodily injury when touched. As a general safety precaution, avoid touching any metal parts.
- Never place your computer or AC adaptor on a wooden surface, furniture, or any other surface that could be marred by exposure to heat since the computer base and AC adaptor's surface increase in temperature during normal use.
- Always place your computer or AC adaptor on a flat and hard surface that is resistant to heat damage.

Refer to the enclosed Instruction Manual for Safety and Comfort for detailed precautions and handling instructions.

1. Connect the power cord to the AC adaptor.

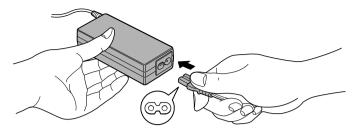

Figure 1-1 Connecting the power cord to the AC adaptor (2-pin plug)

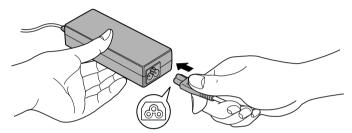

Figure 1-2 Connecting the power cord to the AC adaptor (3-pin plug)

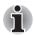

Either a 2-pin or 3-pin adaptor/cord will be included with the computer depending on the model.

Connect the AC adaptor's DC output plug to the DC IN 19V jack on the back of the computer.

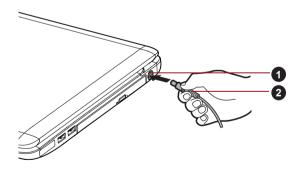

1. DC IN 19V jack

Figure 1-3 Connecting the DC output plug to the computer

2. DC output plug

3. Plug the power cord into a live wall outlet - the **Battery** and **DC IN** indicators on the front of the computer should glow.

#### **Opening the display**

The display panel can be opened to a wide range of angles for optimal viewing.

While holding down the palm rest with one hand so that the main body of the computer is not raised, slowly lift the display panel - this will allow the angle of the display panel to be adjusted to provide optimum clarity.

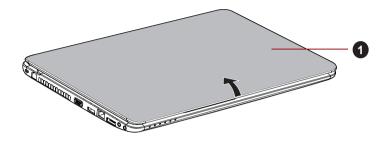

1. Display panel

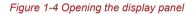

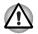

Use reasonable care when opening and closing the display panel. Opening it vigorously or slamming it shut could damage the computer.

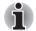

Be careful not to open the display panel too far as this could put stress on the display panel's hinges and cause damage.

- Do not press or push on the display panel.
- Do not lift the computer by the display panel.
- Do not close the display panel with pens or any other objects left in between the display panel and the keyboard.
- When opening or closing the display panel, place one hand on the palm rest to hold the computer in place and use the other hand to slowly open or close the display panel (Do not use excessive force when opening or closing the display panel).

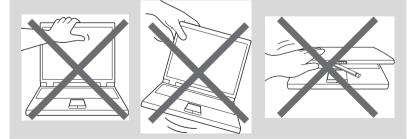

#### Turning on the power

This section describes how to turn on the power - the **Power** indicator will then indicate the status. Please refer to the *Monitoring of power condition* section in Chapter 6, Power and Power-Up Modes for more information.

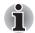

After you turn on the power for the first time, do not turn it off until you have set up the operating system. Please refer to the section Starting up for the first time for more information.

- Volume cannot be adjusted during Windows Setup.
- 1. Open the display panel.
- 2. Press and hold the computer's power button for two or three seconds.

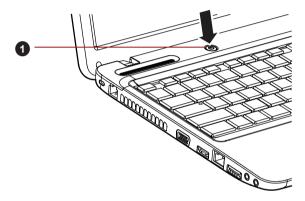

1. Power button

Figure 1-5 Turning on the power

#### Starting up for the first time

The Windows 7 Startup Screen will be the first screen displayed when you turn on the power. Follow the on-screen instructions on each screen in order to properly install the operating system.

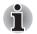

When it is displayed, be sure to read the Software License Terms carefully.

#### Turning off the power

The power can be turned off in one of three modes, either Shut Down Mode, Hibernation Mode or Sleep Mode.

#### Shut Down Mode

When you turn off the power in Shut Down Mode no data will be saved and the computer will boot to the operating system's main screen the next time it is turned on.

- 1. If you have entered data, either save it to the hard disk drive or to other storage media.
- 2. Make sure all disk/disc activity has stopped before removing the CD/DVD or floppy diskette.

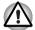

- Make sure the Hard Disk Drive/Optical Disc Drive/eSATA indicators are off. If you turn off the power while a disk (disc) is being accessed, you may lose data or damage the disk.
- Never turn off the power while an application is running. Doing so could cause loss of data.
- Never turn off the power, disconnect an external storage device or remove storage media during data read/write. Doing so can cause data loss.
- 3. Click Start.
- 4. Click the Shut down button ( Shut down )
- 5. Turn off any peripheral devices connected to your computer.

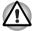

Do not turn the computer or peripheral devices back on immediately - wait a short period to avoid any potential damage.

#### Sleep Mode

If you have to interrupt your work, you are able to turn off the power without exiting from your software by placing the computer into Sleep Mode. In this mode data is maintained in the computer's main memory so that when you turn on the power again, you can continue working right where you left off.

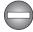

When you have to turn off your computer aboard an aircraft or in places where electronic devices are regulated or controlled, always completely shut down the computer. This includes turning off any wireless communication functionalities or devices, and cancelling settings that reactivate the computer automatically, such as a timer recording function. Failure to completely shut down the computer in this way could allow the operating system to reactivate and run pre-programmed tasks or preserve unsaved data, which could interfere with aviation or other systems, possibly causing serious injury.

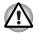

Before entering Sleep Mode, be sure to save your data.

Do not install or remove a memory module while the computer is in Sleep Mode. The computer or the memory module could be damaged.

Do not remove the battery pack while the computer is in Sleep Mode (unless the computer is connected to an AC power source). Data in memory could be lost.

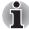

When the AC adaptor is connected, the computer will go into Sleep Mode according to the settings in the Power Options (to access it, click Start -> Control Panel -> System and Security -> Power Options).

To restore the operation of the computer from Sleep Mode, press and hold the power button or any key on the keyboard for a short amount of time. Please note that keyboard keys can only be used if the Wake-up on Keyboard option is enabled within the HW Setup utility.

If the computer enters Sleep Mode while a network application is active, the application might not be restored when the computer is next turned on and the system returns from Sleep Mode.

To prevent the computer from automatically entering Sleep Mode, disable Sleep Mode within the Power Options (to access it, click Start -> Control Panel -> System and Security -> Power Options).

To use the Hybrid Sleep function, configure it in the Power Options.

#### Benefits of Sleep Mode

The Sleep Mode feature provides the following benefits:

- Restores the previous working environment more rapidly than does the Hibernation Mode feature.
- Saves power by shutting down the system when the computer receives no input or hardware access for the time period set by the System Sleep Mode feature.
- Allows the use of the panel power off feature.

#### Executing Sleep Mode

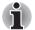

You can also enable Sleep Mode by pressing FN + F3 - please refer to Chapter 5, The Keyboard, for further details.

You can enter Sleep Mode in one of the following ways:

- Click Start, point to the arrow icon (<u>Shut down</u>) and then select Sleep from the menu.
- Close the display panel. Please note that this feature must be enabled within the Power Options (to access it, click Start -> Control Panel -> System and Security -> Power Options).
- Press the power button. Please note that this feature must be enabled within the Power Options (to access it, click Start -> Control Panel -> System and Security -> Power Options).

When you turn the power back on, you can continue where you left when you shut down the computer.

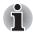

- When the computer is in Sleep Mode, the power indicator will blink amber.
- If you are operating the computer on battery power, you can lengthen the overall operating time by turning it off into Hibernation Mode - Sleep Mode will consume more power while the computer is off.

#### Sleep Mode limitations

Sleep Mode will not function under the following conditions:

- Power is turned back on immediately after shutting down.
- Memory circuits are exposed to static electricity or electrical noise.

#### Hibernation Mode

The Hibernation Mode feature saves the contents of memory to the hard disk drive when the computer is turned off so that, the next time it is turned on, the previous state is restored. Please note that the Hibernation Mode feature does not save the status of any peripheral devices connected to the computer.

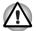

- Save your data. While entering Hibernation Mode, the computer saves the contents of memory to the hard disk drive. However, for safety sake, it is best to save your data manually.
- Data will be lost if you remove the battery or disconnect the AC adaptor before the save is completed. Wait for the Hard Disk Drive indicator to go out.
- Do not install or remove a memory module while the computer is in Hibernation Mode. Data will be lost.

#### Benefits of Hibernation Mode

The Hibernation Mode feature provides the following benefits:

- Saves data to the hard disk drive when the computer automatically shuts down because of a low battery condition.
- You can return to your previous working environment immediately when you turn on the computer.
- Saves power by shutting down the system when the computer receives no input or hardware access for the time period set by the System Hibernate feature.
- Allows the use of the panel power off feature.

#### Starting Hibernation Mode

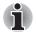

You can also enable Hibernation Mode by pressing **FN** + **F4** - please refer to Chapter 5, The Keyboard, for further details.

To enter Hibernation Mode, follow the steps below.

- 1. Click Start.
- Point to the arrow icon (<u>Shut down</u>) and then select Hibernate from the menu.

#### Automatic Hibernation Mode

The computer can be configured to enter Hibernation Mode automatically when you press the power button or close the lid. In order to define these settings, you can follow the steps as described below:

- 1. Click Start and click the Control Panel.
- 2. Click System and Security and click Power Options.
- 3. Click Choose what the power button does or Choose what closing the lid does.
- 4. Enable the desired Hibernation Mode settings for When I press the power button and When I close the lid.
- 5. Click the Save changes button.

#### Data save in Hibernation Mode

When you turn off the power in Hibernation Mode, the computer will take a moment to save the current data in memory to the hard disk drive. During this time, the **Hard Disk Drive** indicator will glow.

After you turn off the computer, and the content of memory has been saved to the hard disk drive, turn off the power to any peripheral devices.

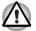

Do not turn the computer or devices back on immediately. Wait a moment to let all capacitors fully discharge.

#### Restarting the computer

Certain conditions require that you reset the computer, for example if:

- You change certain computer settings.
- An error occurs and the computer does not respond to your keyboard commands.

If you need to restart the computer, there are three ways this can be achieved:

- Click Start, point to the arrow icon (Shut down) and then select Restart from the menu.
- Press CTRL, ALT and DEL simultaneously (once) to display the menu window, then select Restart from the Shut down options.

Press the power button and hold it down for five seconds. Once the computer has turned itself off, wait between ten and fifteen seconds before turning the power on again by pressing the power button.

# **System Recovery Options**

There is a hidden partition allocated on the hard disk drive for the System Recovery Options.

This partition stores files which can be used to repair the system in the event of a problem.

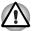

The System Recovery Options feature will be unusable if this partition is deleted.

#### **System Recovery Options**

The System Recovery Options feature is installed on the hard disk when shipped from the factory. The System Recovery Options menu includes tools to repair startup problems, run diagnostics or restore the system.

See the **Windows Help and Support** content for more information about **Startup Repair**.

The System Recovery Options can also be run manually to repair problems.

The procedure is as follows. Follow the instructions shown on the onscreen menu.

- 1. Turn off the computer.
- 2. While holding the F8 key, turn on the computer.
- The Advanced Boot Options menu will be displayed. Use the arrow keys to select Repair Your Computer and press ENTER.
- 4. Follow the on-screen instructions.

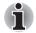

Check your Windows<sup>®</sup> manual for more information on backing up your system (including the system image backup feature).

# **System Recovery**

This section describes the creation of Recovery Media and their use.

#### **Creating Recovery Media**

This section describes how to create Recovery Media.

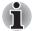

- Be sure to connect the AC adaptor when you create Recovery Media.Be sure to close all other software programs except the Recovery
- Media Creator.
  Do not run software such as screen savers which can put a heavy load on the CPU.
- Operate the computer at full power.
- Do not use power-saving features.
- Do not write to the media when the virus check software is running. Wait for it to finish, then disable virus detection programs including any software that checks files automatically in the background.
- Do not use utilities, including those intended to enhance hard disk drive access speed. They may cause unstable operation and damage data.
- Do not shut down/log off or Sleep/Hibernate while writing or rewriting the media.
- Set the computer on a level surface and avoid places subjected to vibrations such as airplanes, trains, or cars.
- Do not use on an unstable surface such as a stand.

A recovery image of the software on your computer is stored on the hard disk drive, and can be copied to either DVD or USB Flash Memory by using the following steps:

Select either blank DVD or USB Flash Memory.

The application will allow you to choose from a variety of different media onto which the recovery image can be copied including DVD-R, DVD-R DL, DVD-RW, DVD+R, DVD+R DL, DVD+RW and USB Flash Memory.

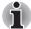

- Please note that some of the above media may not be compatible with the optical disc drive installed into your computer. You should therefore verify the optical disc drive supports the blank media you have chosen before proceeding.
- USB Flash Memory will be formatted and all the data in the USB Flash Memory will be lost when proceeding.
- 2. Turn on your computer and allow it to load the Windows 7 operating system from the hard disk drive as normal.
- 3. Insert the media into the computer.
  - Insert the first blank disc into the optical disc drive tray, or Insert the USB Flash Memory into one available USB port
- 4. Double click the **Recovery Media Creator** icon on the Windows 7 desktop, or select the application from **Start** Menu.

5. After Recovery Media Creator starts, select the type of media and the title you wish to copy, and then click the **Create** button.

# Restoring the pre-installed software from the Recovery hard disk drive

A portion of the total hard disk drive space is configured as a hidden recovery partition. This partition stores files which can be used to restore pre-installed software in the event of a problem.

If you subsequently set up your hard disk drive again, do not change, delete or add partitions in a manner other than specified in the manual, otherwise you may find that space for the required software is not available.

In addition, if you use a third-party partitioning program to reconfigure the partitions on your hard disk drive, you may find that it becomes impossible to setup your computer.

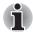

When the sound mute feature has been activated by pressing the **FN** + **ESC** key, be sure to disable this to allow sounds to be heard before starting the restore process. Please refer to Chapter 5, The Keyboard, for further details.

You can not use System Recovery Options if restoring the pre-installed software without System Recovery Options.

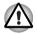

When you reinstall the Windows operating system, the hard disk will be reformatted and all data will be lost.

- 1. Turn off your computer.
- 2. While holding down **0** (zero) key on the keyboard, turn on your computer.
- 3. A menu will be displayed from which you should follow the on-screen instructions.

# Restoring the pre-installed software from your created Recovery Media

If the pre-installed files are damaged, you are able to either use the Recovery Media you have created or the hard disk drive recovery process to restore the computer to the state it was in when you originally received it. To perform this restoration, follow the steps below:

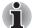

When the sound mute feature has been activated by pressing the **FN** + **ESC** key, be sure to disable this to allow sounds to be heard before starting the restore process. Please refer to Chapter 5, The Keyboard, for further details.

You can not use System Recovery Options if restoring the pre-installed software without System Recovery Options.

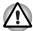

When you reinstall the Windows operating system, the hard disk will be reformatted and all data will be lost.

- 1. Load the Recovery Media into the computer and turn off the computer's power.
- While holding down F12 key on the keyboard, turn on your computer when the TOSHIBA Leading Innovation >>> logo screen appears, release the F12 key.
- 3. Use the up and down cursor key to select the appropriate option from the menu according to your actual recovery media. Please refer to the *Boot Priority* section in Chapter 7, HW Setup for further information.
- 4. A menu will be displayed from which you should follow the on-screen instructions.

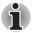

When drivers/utilities are installed, you can setup the respective drivers/utilities from the following place. To open the setup files, Click Start -> All Programs -> TOSHIBA -> Applications and Drivers.

# TOSHIBA

# Chapter 2

# **The Grand Tour**

This chapter identifies the various components of the computer - it is recommended that you become familiar with each before you operate the computer.

#### Legal Footnote (Non-applicable lcons)

For more information regarding Non-applicable Icons, please refer to the Legal Footnotes section in Appendix G.

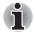

Please handle your computer carefully to avoid scratching or damaging the surface.

# Front with the display closed

The following figure shows the computer's front with its display panel in the closed position.

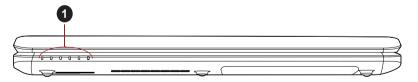

#### 1. System indicators

Figure 2-1 Front of the computer with display panel closed

**System indicators** These LED indicators allow you to monitor the status of various computer functions and are described in more detail within the *System indicators* section.

## Left side

The following figure shows the computer's left side.

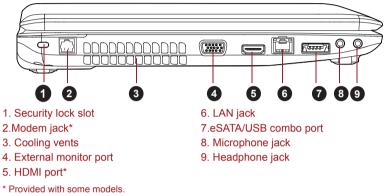

Figure 2-2 The left side of the computer

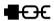

| Security lock slot | A security cable can be attached to this slot and<br>then connected to a desk or other large object in<br>order to deter theft of the computer. |  |
|--------------------|----------------------------------------------------------------------------------------------------|--|
| Modem jack         | The modem jack lets you use a modular cable to connect the modem directly to a telephone line. Some models are equipped with a modem jack.      |  |

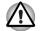

Connection to any communication line other than an analog phone line could cause a PC system failure.

- Connect the built-in modem only to ordinary analog phone lines.
- Never connect the built-in modem to a digital line (ISDN).
- Never connect the built-in modem to the digital connector on a public telephone or to a digital private branch exchange (PBX).
- Never connect the built-in modem to a key telephone system for residences or offices.

Avoid using your computer modem with the telephone cable connected during an electrical storm. There may be a remote risk of electric shock from lightning.

#### Cooling vents

The cooling vents help keep the processor from overheating.

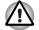

Do not block the cooling vents. Keep foreign metal objects, such as screws, staples and paper clips, out of the cooling vents. Foreign metal objects can create a short circuit, which can cause damage and fire, possibly resulting in serious injury.

| $\Box$ | External monitor<br>port | This port provides 15-pin, analog VGA port.<br>This port allows you to connect an external<br>monitor to the computer.                                                                                                    |
|--------|--------------------------|----------------------------------------------------------------------------------------------------|
| нәті   | HDMI out port            | HDMI out port can connect with Type A<br>connector HDMI cable.<br>HDMI cable can send video and audio signals. In<br>addition to this, it can send and receive control<br>signals.<br>Some models are equipped with a HDMI out port.                                                                                                    |
| 묢      | LAN jack                 | This jack lets you connect to a LAN. The adaptor<br>has built-in support for Ethernet LAN (10<br>megabits per second, 10BASE-T), Fast Ethernet<br>LAN (100 megabits per second, 100BASE-TX).<br>Some models are equipped with a Gigabit<br>Ethernet LAN (1000 megabits per second,<br>1000BASE-T). Refer to Chapter 4, <i>Operating</i><br><i>Basics</i> , for details. |

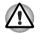

Do not connect any cable other than a LAN cable to the LAN jack. It could cause damage or malfunction.

Do not connect the LAN cable to a power supply. It could cause damage or malfunction.

eSATA/USB combo eSATA / ⊷↔ port One eSATA/USB combo port, which complies to the USB 2.0 standard, is provided on the left hand side of the computer. This port has eSATA (External Serial ATA) function.

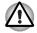

Keep foreign metal objects, such as screws, staples and paper clips, out of the eSATA/USB combo port. Foreign metal objects can create a short circuit, which can cause damage and fire, possibly resulting in serious injury. Please note that it is not possible to confirm the operation of all functions of all USB devices that are available. In view of this it may be noted that some functions associated with a specific device might not operate properly.

| Ŷ      | Microphone jack | A 3.5 mm mini microphone jack enables connection of a three-conductor mini jack for monaural microphone input. |
|--------|-----------------|----------------------------------------------------------------------------------------------------|
| $\cap$ | Headphone jack  | A 3.5 mm mini headphone jack enables connection of stereo headphones.                                          |

# **Right side**

The following figure shows the computer's right side.

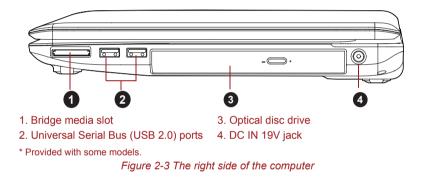

s» 🕁

Bridge media slot This slot lets you insert an SD™/SDHC™/SDXC™ memory card, miniSD™/microSD™ Card, Memory Stick™ (PRO™) and MultiMediaCard™. Refer to the *Optional devices* section in Chapter 3, Hardware, Utilities and Options.

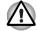

Keep foreign metal objects, such as screws, staples and paper clips, out of the Bridge media slot. Foreign metal objects can create a short circuit, which can cause damage and fire, possibly resulting in serious injury.

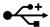

Universal Serial Bus (USB 2.0) ports Two Universal Serial Bus ports, which comply to the USB 2.0 standard, are provided on the right hand side of the computer.

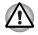

Keep foreign metal objects, such as screws, staples and paper clips, out of the USB connectors. Foreign metal objects can create a short circuit. which can cause damage and fire, possibly resulting in serious injury.

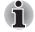

Please note that it is not possible to confirm the operation of all functions of all USB devices that are available. In view of this it may be noted that some functions associated with a specific device might not operate properly.

The computer may be configured with a DVD

| -              | Super Multi, BD-Combo or BD-Writer drive.                                                                                                    |
|----------------|----------------------------------------------------------------------------------------------------|
| DC IN 19V jack | The AC adaptor connects to this jack in order to<br>power the computer and charge its internal<br>batteries. Please note that you should only use<br>the model of AC adaptor supplied with the<br>computer at the time of purchase - using the<br>wrong AC adaptor can cause damage to the<br>computer. |

**Optical disc drive** 

## Back

The following figure shows the computer's back.

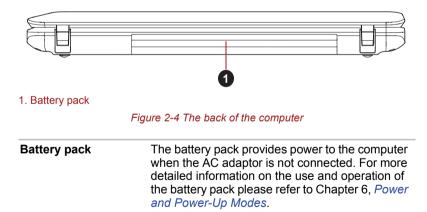

# Underside

The following figure shows the underside of the computer. You should ensure that the display is closed before the computer is turned over to avoid causing any damage.

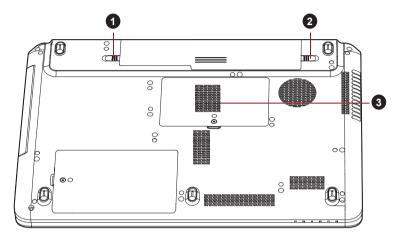

1. Battery lock

3. Memory module slot

2. Battery release latch

#### Figure 2-5 The underside of the computer

| () □ → `■ | Battery lock          | Slide the battery lock to release the battery pack ready for removal.                                                                                                    |
|-----------|-----------------------|----------------------------------------------------------------------------------------------------|
| ② ⊷⊡      | Battery release latch | Slide and hold this latch into its "Unlock" position<br>in order to release the battery pack for removal.<br>For more detailed information on removing the<br>battery pack please refer to Chapter 6, <i>Power</i><br><i>and Power-Up Modes</i> . |
|           | Memory module slot    | The memory module slot allows for the installation, replacement and removal of additional memory module.                                                                                                    |
|           |                       | Refer to the <i>Additional memory module</i> section in Chapter 3, Hardware, Utilities and Options.                                                                                                    |

# Front with the display open

This section shows the computer with the display panel open. In order to open the display, lift the display panel up and position it at a comfortable viewing angle for you.

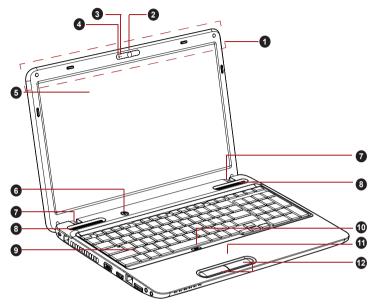

Figure 2-6 The front of the computer with the display panel open

| 1. Wireless LAN and Wireless WAN antennas (not shown)* | 7. Display hinges             |
|--------------------------------------------------------|-------------------------------|
| 2. Web Camera*                                         | 8. Stereo speakers            |
| 3. Web Camera LED*                                     | 9. Keyboard                   |
| 4. Microphone*                                         | 10. Touch Pad ON/OFF button*  |
| 5. Display screen                                      | 11. Touch Pad                 |
| 6. Power button                                        | 12. Touch Pad control buttons |
| * Provided with some models                            |                               |

\* Provided with some models. Product appearance depends on the model you purchased.

| Wireless LAN<br>antennas | Some computers in this series are equipped with the Wireless LAN antennas. |
|--------------------------|----------------------------------------------------------------------------|
| Wireless WAN<br>antennas | Some computers in this series are equipped with the Wireless WAN antennas. |
| Web Camera LED           | The Web Camera LED glows when the Web Camera is operating.                 |

| Web Camera      | Web Camera is a device that allows you to<br>record video or take photographs with your<br>computer. You can use it for video chatting or<br>video conferences using a communication tool<br>such as Windows Live Messenger. TOSHIBA<br>Web Camera Application will help you to add<br>various video effects to your video or photograph.                                                                                                    |
|-----------------|----------------------------------------------------------------------------------------------------|
|                 | Enables the transmission of video and use of video chat via the internet using specialized applications.                                                                                                    |
|                 | Some models are equipped with a Web Camera.<br>Please refer to the <i>Web Camera</i> section in<br>Chapter 4, Operating Basics.                                                                                                    |
| Microphone      | A built-in microphone allows you to import and<br>record sounds for your application - please refer<br>to the <i>Sound System</i> section in Chapter 4,<br>Operating Basics for more information.<br>Some models are equipped with a built-in<br>microphone.                                                                                                    |
| Display screen  | Please be aware that, when the computer is<br>operating on the AC adaptor, the image<br>displayed on the internal screen will be<br>somewhat brighter than when it operates on<br>battery power. This difference in brightness<br>levels is intended to save power when operating<br>on batteries. For more information on the<br>computer's display, please refer to the <i>Display</i><br><i>Controller and Video mode</i> section in Appendix<br>B. |
| Power button    | Press this button to turn the computer's power on and off.                                                                                                    |
| Display hinges  | The display hinges allow the display panel to be position at a variety of easy-to-view angles.                                                                                                    |
| Stereo speakers | The speakers emit sound generated by your software as well as audio alarms, such as low battery condition, generated by the system.                                                                                                    |
| Keyboard        | The internal keyboard provides dedicated numeric keys, dedicated cursor control keys, and and keyboard is compatible with the IBM <sup>®</sup> enhanced keyboard. Refer to Chapter 5, <i>The Keyboard</i> , for details.                                                                                                    |

| $\Box/Q$ | Touch Pad ON/OFF<br>button   | Press this button to enable or disable the Touch Pad function.                                                                                                    |
|----------|------------------------------|----------------------------------------------------------------------------------------------------|
|          | Touch Pad                    | The Touch Pad located in the palm rest is used to control the movement of the on-screen pointer. For more information, please refer to the <i>Using the Touch Pad</i> section in Chapter 4, Operating Basics. |
|          | Touch Pad control<br>buttons | The control buttons located below the Touch Pad<br>allow you to select menu items or manipulate text<br>and graphics as designated by the on-screen<br>pointer.                                               |

# Indicators

This section explains indicator functions.

#### **System indicators**

LED system indicators next to their respective icons, glow when specific computer operations are in progress.

|          | ן ■ר  |                                                                                                    |
|----------|-------|----------------------------------------------------------------------------------------------------|
|          |       | Figure 2-7 System indicators                                                                                                    |
| <b>ا</b> | DC IN | The <b>DC IN</b> indicator normally glows white when<br>power is being correctly supplied from the AC<br>power adaptor. However, if the output voltage<br>from the adaptor is abnormal, or if the computer's<br>power supply malfunctions, this indicator will<br>flash amber.                                 |
| ር        | Power | The <b>Power</b> indicator normally glows white when<br>the computer is turned on. However, if you turn<br>the computer off into Sleep Mode, this indicator<br>will flash amber - approximately one second on,<br>two seconds off - both while the system is<br>shutting down and while it remains turned off. |

| The <b>Battery</b> indicator shows the condition of the battery's charge - white indicates the battery is fully charged, amber indicates the battery is charging, and flashing amber indicates a low battery condition. Please refer to Chapter 6, <i>Power and Power-Up Modes</i> for more information on this feature. |
|----------------------------------------------------------------------------------------------------|
|                                                                                                    |
| The <b>Hard Disk Drive/Optical Disc Drive/eSATA</b><br>indicator glows white whenever the computer is<br>accessing the built-in hard disk drive, optical disc<br>drive or eSATA device.                                                                                                    |
| The <b>Bridge media slot</b> indicator glows white when the computer is accessing the Bridge media slot.                                                                                                    |
| The <b>Wireless communication</b> indicator blinks<br>amber when the Bluetooth, Wireless LAN and<br>Wireless WAN functions are turned on.                                                                                                    |
| Only some models are equipped with Bluetooth, Wireless LAN and Wireless WAN functions.                                                                                                    |
|                                                                                                    |

#### **Keyboard indicators**

The following figures show the positions of the CAPS LOCK indicator and the NUM LOCK indicator which show the following conditions:

- When the CAPS LOCK indicator glows, the keyboard will produce capitals when any letter is typed.
- When the NUM LOCK indicator glows, the ten key allows you to enter numbers.

| 1                      |                                                                                                    |
|------------------------|----------------------------------------------------------------------------------------------------|
| 1. CAPS LOCK indicator | 2. NUM LOCK indicator                                                                                   |
|                        | Figure 2-8 Keypad indicators                                                                            |
| CAPS LOCK              | This indicator glows green when letter keys are locked into their uppercase format.                     |
| NUM LOCK               | When the <b>NUM LOCK</b> indicator glows, you can use the number keys on the keyboard for number entry. |

-

## **Optical disc drives**

The computer may be installed with a DVD Super Multi, BD-Combo or BD-Writer drive. A Serial ATA interface controller is used for optical disc operation. When the computer is accessing a optical disc, an indicator on the drive glows.

For information on loading and unloading discs refer to the *Using optical disc drives* section in Chapter 4, Operating Basics.

#### Region codes for DVD drives and media

DVD Super Multi drives and their associated media are manufactured according to the specifications of six marketing regions. When you purchase DVD-Video, make sure it matches your drive, otherwise it will not play properly.

| Code | Region                |
|------|-----------------------|
| 1    | Canada, United States |

| 2 | Japan, Europe, South Africa, Middle East                                           |
|---|------------------------------------------------------------------------------------|
| 3 | Southeast Asia, East Asia                                                          |
| 4 | Australia, New Zealand, Pacific Islands, Central America, South America, Caribbean |
| 5 | Russia, Indian Subcontinent, Africa, North Korea,<br>Mongolia                      |
| 6 | China                                                                              |

#### Region codes for BD drives and media

BD drives and their associated media are manufactured according to the specifications of three marketing regions. Region codes can be set from WinDVD BD ([**Region**] tab in [**Setup**] dialogue). When you purchase BD Video, make sure it matches your drive, otherwise it will not play properly.

| Code | Region                                                     |
|------|------------------------------------------------------------|
| Α    | Canada, United States, Japan, Southeast Asia,<br>East Asia |
| В    | Europe, Australia, New Zealand, Middle East,<br>Africa     |
| С    | China, Indian, Russia                                      |

#### Writable discs

This section describes the types of writable CD/DVD/BD discs. Check the specifications of your drive to see the types of discs it can write. Use TOSHIBA Disc Creator and Corel DVD MovieFactory to write compact discs. Refer to Chapter 4, *Operating Basics*.

#### CDs

- CD-R discs can be written only once. The recorded data cannot be erased or changed.
- CD-RW discs including multi speed CD-RW discs, high-speed CD-RW discs and ultra-speed CD-RW discs can be recorded more than once.

#### DVDs

- DVD-R, DVD+R, DVD-R (Dual Layer) and DVD+R (Double Layer) discs can be written only once. The recorded data cannot be erased or changed.
- DVD-RW, DVD+RW and DVD-RAM discs can be recorded more than once.

#### BDs

- BD-R discs can be written only once. The recorded data cannot be erased or changed.
- BD-RE discs can be recorded more than once.

#### **BD-Combo drive**

The full-size BD-Combo drive module lets you record data to rewritable CD/DVDs as well as run either 12 cm (4.72") or 8cm (3.15") CD/DVD/BDs without using an adaptor.

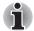

The read speed is slower at the center of a disc and faster at the outer edge.

| BD read        | 6 speed (maximum)                     |
|----------------|---------------------------------------|
| BD DL read     | 6 speed (maximum)                     |
| DVD read       | 8 speed (maximum)                     |
| DVD-R write    | 8 speed (maximum)                     |
| DVD-R DL write | 4 speed (maximum)                     |
| DVD-RW write   | 6 speed (maximum)                     |
| DVD+R write    | 8 speed (maximum)                     |
| DVD+R DL write | 4 speed (maximum)                     |
| DVD+RW write   | 8 speed (maximum)                     |
| DVD-RAM write  | 5 speed (maximum)                     |
| CD read        | 24 speed (maximum)                    |
| CD-R write     | 24 speed (maximum)                    |
| CD-RW write    | 16 speed (maximum, Ultra-speed media) |

#### **BD-Writer drive**

The full-size BD-Writer drive module lets you record data to rewritable CD/DVD/BDs as well as run either 12 cm (4.72") or 8cm (3.15") CD/DVD/BDs without using an adaptor.

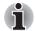

The read speed is slower at the center of a disc and faster at the outer edge.

| BD read        | 6 speed (maximum)                     |
|----------------|---------------------------------------|
| BD DL read     | 6 speed (maximum)                     |
| BD-R write     | 6 speed (maximum)                     |
| BD-R DL write  | 4 speed (maximum)                     |
| BD-RE write    | 2 speed (maximum)                     |
| BD-RE DL write | 2 speed (maximum)                     |
| DVD read       | 8 speed (maximum)                     |
| DVD-R write    | 8 speed (maximum)                     |
| DVD-R DL write | 4 speed (maximum)                     |
| DVD-RW write   | 6 speed (maximum)                     |
| DVD+R write    | 8 speed (maximum)                     |
| DVD+R DL write | 4 speed (maximum)                     |
| DVD+RW write   | 8 speed (maximum)                     |
| DVD-RAM write  | 5 speed (maximum)                     |
| CD read        | 24 speed (maximum)                    |
| CD-R write     | 24 speed (maximum)                    |
| CD-RW write    | 16 speed (maximum, Ultra-speed media) |
|                |                                       |

#### **DVD Super Multi drive**

The full-size DVD Super Multi drive module lets you record data to rewritable CD/DVDs as well as run either 12 cm (4.72") or 8cm (3.15") CD/DVDs without using an adaptor.

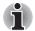

The read speed is slower at the center of a disc and faster at the outer edae.

| DVD read       | 8 speed (maximum)                     |
|----------------|---------------------------------------|
| DVD-R write    | 8 speed (maximum)                     |
| DVD-R DL write | 6 speed (maximum)                     |
| DVD-RW write   | 6 speed (maximum)                     |
| DVD+R write    | 8 speed (maximum)                     |
| DVD+R DL write | 6 speed (maximum)                     |
| DVD+RW write   | 8 speed (maximum)                     |
| DVD-RAM write  | 5 speed (maximum)                     |
| CD read        | 24 speed (maximum)                    |
| CD-R write     | 24 speed (maximum)                    |
| CD-RW write    | 24 speed (maximum, Ultra-speed media) |

# AC adaptor

The AC adaptor can automatically adjust to any voltage ranging from 100 to 240 volts and to a frequency of either 50 or 60 hertz, enabling you to use this computer in almost all country/region. The adaptor converts AC power to DC power and reduces the voltage supplied to this computer.

To recharge the battery, simply connect the AC adaptor to a power source and to the computer. Please refer to Chapter 6, Power and Power-Up Modes for further information.

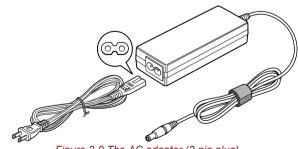

Figure 2-9 The AC adaptor (2-pin plug)

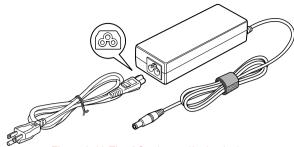

Figure 2-10 The AC adaptor (3-pin plug)

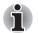

Depending on the model in question, either a 2-pin or 3-pin adaptor/power lead will be bundled with the computer.

Do not use a 3-pin to 2-pin conversion plug.

The supplied power cord conforms to safety rules and regulations in the region the product is bought and should not be used outside of this region. In order to use the adaptor/computer in other regions, you should please buy a power cord that conforms to the safety rules and regulations in that particular region.

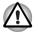

Always use the TOSHIBA AC adaptor that was included with your computer, or use AC adaptors specified by TOSHIBA to avoid any risk of fire or other damage to the computer. Use of an incompatible AC adaptor could cause fire or damage to the computer possibly resulting in serious injury. TOSHIBA assumes no liability for any damage caused by use of an incompatible adaptor.

# TOSHIBA

# **Chapter 3**

# Hardware, Utilities and Options

## Hardware

This section describes the hardware of your computer. The actual specifications may vary depending on the model you purchased.

#### Processor

CPU Your computer is equipped with one processor and processor type varies depending on model. To check which type of processor is included in your model, open the TOSHIBA PC Diagnostic Tool Utility by clicking Start -> All Programs -> TOSHIBA -> Utilities -> PC Diagnostic Tool.

#### Legal Footnote (CPU)

For more information on the CPU, please refer to the Legal Footnotes section in Appendix G.

#### Memory

| 1 GB, 2 GB or 4 GB memory modules can be installed in the computer's two memory slots for a maximum of 8 GB system memory.                                                       |
|----------------------------------------------------------------------------------------------------|
| This computer can be equipped with memory<br>modules of a maximum size of 8 GB. The actual<br>amount of useable system memory will be less<br>than the installed memory modules. |
| The memory in a computer's graphics adaptor, used to store the image displayed on a bitmap display.                                                                              |
| The amount of Video RAM available is dependent on the computer's system memory.                                                                                                  |
| Start -> Control Panel -> Appearance and<br>Personalization -> Display -> Adjust<br>resolution.                                                                                  |
| The amount of Video RAM can be verified by clicking the <b>Advanced Settings</b> button in the Screen Resolution window.                                                         |
|                                                                                                    |

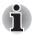

If your computer is configured with more than 3 GB memory, the memory might be displayed as approximately 3 GB only (depending on the computer's hardware specifications).

This is correct because the operating system usually displays the available memory instead of the physical memory (RAM) built into the computer.

Various system components (like the video adapter's GPU and PCI devices like Wireless LAN, etc.) require their own memory space. Since a 32-bit operating system cannot address more than 4 GB of memory, these system resources overlap the physical memory. It is a technical limitation that the overlapped memory is not available to the operating system. Even though some tools might display the actual physical memory built into your computer, the memory available to the operating system will still be approximately 3 GB only.

Computers configured with a 64-bit operating system can address 4 GB or more of system memory.

#### Legal Footnote (Memory (Main System))

For more information regarding Memory (Main System), please refer to the Legal Footnotes section in Appendix G.

#### Power

Battery pack The computer is powered by one rechargeable lithium-ion battery pack.

### Legal Footnote (Battery Life)

For more information regarding Battery Life, please refer to the Legal Footnotes section in Appendix G.

| RTC battery | The internal RTC battery backs up the Real Time Clock (RTC) and calendar.                                                                                                    |
|-------------|----------------------------------------------------------------------------------------------------|
| AC adaptor  | The AC adaptor provides power to the system<br>and recharges the batteries when they are low. It<br>comes with a detachable power cord which will<br>either have a 2-pin or 3-pin plug enclosure.                                                                                                  |
|             | As the AC adaptor is universal, it can receive a range of AC voltages from 100 to 240 volts, however you should note that the output current varies among different models. Using the wrong adaptor can damage your computer. Refer to the <i>AC adaptor</i> section in Chapter 2, The Grand Tour. |

#### Disks

| Hard disk drive or<br>Solid state drive | This computer is equipped with one of the following hard disk drive (HDD) types. The capacity of each hard disk drive model is different.                                      |
|-----------------------------------------|----------------------------------------------------------------------------------------------------|
|                                         | Some models are equipped with a "Solid State<br>Drive (SSD)" instead of a hard disk drive.                                                                                     |
|                                         | HDD                                                                                                    |
|                                         | 250GB                                                                                                    |
|                                         | ■ 320GB                                                                                                    |
|                                         | ■ 400GB                                                                                                    |
|                                         | ■ 500GB                                                                                                    |
|                                         | ■ 640GB                                                                                                    |
|                                         | SSD SSD                                                                                                    |
|                                         | ■ 64GB                                                                                                    |
|                                         | 128GB                                                                                                    |
|                                         | ■ 256GB                                                                                                    |
|                                         | <b>512GB</b>                                                                                                    |
|                                         | Please note that part of the hard disk or Solid<br>state drive's overall capacity is reserved as<br>administration space. Additional HDD/SSD drive<br>sizes may be introduced. |

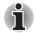

- In this manual, the word "HDD" or "Hard disk drive" also refers to the SSD unless otherwise stated.
- SSD is a large-capacity storage media which uses Solid-State Memory in place of a magnetic disk of the hard disk.

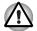

Under certain unusual conditions of prolonged non-use and/or exposure to high temperatures, the SSD may be vulnerable to data retention errors.

#### Legal Footnote (Hard Disk Drive (HDD) Capacity)

For more information regarding Hard Disk Drive (HDD) Capacity, please refer to the Legal Footnotes section in Appendix G.

#### **Optical disc drive**

 

 Drive
 The following optical disc drives may be preinstalled in this computer.

 DVD Super Multi drive

 BD-Combo drive

 BD-Writer drive

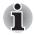

2.6GB and 5.2GB DVD-RAM media cannot be read from or written to.

#### Display

The computer's internal display panel supports high-resolution video graphics and can be set to a wide range of viewing angles for maximum comfort and readability.

| Display panel | 39.6cm (15.6") TFT LCD screen, 16 million colors, with the following resolution: |
|---------------|----------------------------------------------------------------------------------|
|               | HD, 1366 horizontal x 768 vertical pixels                                        |

#### Display Power Saving Technology

Your model may include the Display Power Saving Technology feature that can save the computer's power consumption by optimizing picture contrast on the internal LCD. This feature can be used if the computer is:

- configured with Intel<sup>®</sup> HM55 or HM57 Express Chipset
- running under battery mode
- using the internal LCD display only

The Display Power Saving Technology feature can be enabled in the Intel<sup>®</sup> Graphics and Media Control Panel.

To access this control panel, in one of the following ways:

- click Start -> Control Panel.Select Large icons or Small icons in View by, and then click Intel<sup>®</sup> Graphics and Media.
- Right-click on the desktop and click Graphics Properties....

In this control panel,

- 1. Click **Power** and then click **Power Features**.
- 2. Select **On battery** from the drop-down menu in **Graphics Power Plan Settings** and then select the **Display Power Saving Technology** check box.

If you want to improve the picture quality under the conditions mentioned above, adjust the setting towards Maximum Quality or disable this feature.

\*Please visit your region's web site or refer to the catalog for the configuration details of the model that you have purchased.

### AMD<sup>®</sup> Vari-Bright<sup>™</sup>

Your model may include the AMD<sup>®</sup> Vari-Bright<sup>™</sup> feature that can save the computer's power consumption by optimizing picture contrast on the internal LCD. This feature can be used if the computer is:

- running under battery mode
- using the internal LCD display only

The Vari-Bright<sup>™</sup> feature can be enabled in the Catalyst Control Center.

To access this center, go to

Start -> All Programs -> Catalyst Control Center -> CCC - Advanced

In this control center,

- 1. Click **Graphics** at the upper left, and then select **PowerPlay**<sup>™</sup>. from the drop-down menu.
- 2. Select the Enable PowerPlay<sup>™</sup>. check box, and then select the Enable Vari-Bright<sup>™</sup> check box.

If you want to improve the picture quality under the conditions mentioned above, adjust the setting towards Maximize Quality or disable this feature.

#### Legal Footnote (LCD)

For more information regarding the LCD, please refer to the Legal Footnotes section in Appendix G.

| Graphics controller | The graphics controller maximizes display performance. Refer to <i>Display Controller and</i> |
|---------------------|-----------------------------------------------------------------------------------------------|
|                     | <i>Video mode</i> section in Appendix B for more information.                                 |

#### Legal Footnote (Graphics Processor Unit ("GPU"))

For more information regarding the Graphics Processor Unit ("GPU"), please refer to the Legal Footnotes section in Appendix G.

| Sound          |                                                                                                    |
|----------------|----------------------------------------------------------------------------------------------------|
| Sound system   | The integrated sound system provides support<br>for the computer's internal speakers and<br>microphone, as allowing an external microphone<br>and headphones to be connected via the<br>appropriate jacks.                                                                                                    |
| Multimedia     |                                                                                                    |
| Web Camera     | Web Camera is a device that allows you to<br>record video or take photographs with your<br>computer. You can use it for video chatting or<br>video conferences using a communication tool<br>such as Windows Live Messenger. TOSHIBA<br>Web Camera Application will help you to add<br>various video effects to your video or photograph.                                                                                                    |
|                | Please refer to the <i>Web Camera</i> section in Chapter 4, Operating Basics.                                                                                                    |
| Communications |                                                                                                    |
| Modem          | The integrated modem provides capability for<br>data and fax communications that support the<br>V.90 (V.92) standards and includes a modem<br>jack for connection to the telephone line. Please<br>note that both the V.90 and V.92 standards are<br>only supported in the USA, Canada, United<br>Kingdom, France, Germany and Australia - only<br>the V.90 standard is supported in other regions.<br>You should also be aware that the speed of data<br>and fax transfer will depend on the analog<br>telephone line conditions. |
|                | Some models are equipped with the integrated modem.                                                                                                    |
| LAN            | Some computers in this series have built-in<br>support for Ethernet LAN (10 megabits per<br>second, 10BASE-T), Fast Ethernet LAN (100<br>megabits per second, 100BASE-TX) and Gigabit<br>Ethernet LAN (1000 megabits per second,                                                                                                    |

Bluetooth Some computers in this series have Bluetooth wireless communication function which eliminates the need for cables between electronic devices such as computers, printers and mobile phones. When it is enabled, Bluetooth provides the wireless personal area network environment which is safe and trustworthy, that is quick and easy.

1000BASE-T).

Wireless LAN Some computers in this series are equipped with a Wireless LAN module that is compatible with other Wireless LAN systems based on Direct Sequence Spread Spectrum/Orthogonal Frequency Division Multiplexing radio technology that complies with the IEEE 802.11 Standard.

#### Legal Footnote (Wireless LAN)

For more information regarding Wireless LAN, please refer to the Legal Footnotes section in Appendix G.

## **Special features**

The following features are either unique to TOSHIBA computers or are advanced features which make the computer more convenient to use. Access each function using the following procedures.

\*1 To access the Power Options, click **Start** -> **Control Panel** -> **System** and **Security** -> **Power Options**.

| Hot keys                                                    | Hot keys are specific key combinations that let<br>you quickly change the system configuration<br>directly from the keyboard without running a<br>system program.                                                                                 |
|-------------------------------------------------------------|----------------------------------------------------------------------------------------------------|
| Display automatic<br>power off <sup>*1</sup>                | This feature automatically cuts off power to the<br>computer's display panel when there is no<br>keyboard input for a specified time, with power<br>being restored the next time a key is pressed.<br>This can be specified in the Power Options. |
| HDD automatic<br>power off <sup>*1</sup>                    | This feature automatically cuts off power to the<br>hard disk drive when it is not accessed for a<br>specified time, with power being restored when<br>the hard disk drive is next accessed. This can be<br>specified in the Power Options.       |
| System automatic<br>Sleep/Hibernation<br>Mode <sup>*1</sup> | This feature automatically shuts down the system<br>into either Sleep Mode or Hibernation Mode when<br>there is no input or hardware access for a<br>specified time. This can be specified in the Power<br>Options.                               |
| Power on password                                           | Two levels of password security, supervisor and user, are available to prevent unauthorized access to your computer.                                                                                                    |
| Instant security                                            | A specific hot key function automatically locks the system providing data security.                                                                                                    |

| power supply detect<br>automatically calcu<br>capacity and protect<br>abnormal condition                         | n the computer's intelligent<br>cts the battery's charge,<br>lates the remaining battery<br>cts electronic components from<br>s such as a voltage overload<br>or. This can be specified in the                                                                                                    |
|----------------------------------------------------------------------------------------------------|----------------------------------------------------------------------------------------------------|
|                                                                                                    | u configure the computer in<br>y power. This can be specified<br>ns.                                                                                                    |
| computer off when and turns it back or                                                                           | atically turns power to the<br>the display panel is closed,<br>n when the display panel is<br>ne specified in the Power                                                                                                    |
| computer operation system automatical                                                                            | er is exhausted to the point that<br>a cannot be continued, the<br>Ily enters Hibernation Mode<br><i>n</i> . This can be specified in the                                                                                                    |
| an internal tempera<br>computer's internal<br>level, the cooling fa                                              | overheating, the processor has<br>ature sensor so that, if the<br>temperature rises to a certain<br>an is turned on or the<br>s lowered. This can be<br>wer Options.                                                                                                    |
| Maximum<br>Performance                                                                                           | Turns on fan first, then if necessary lowers the processing speed.                                                                                                    |
| Battery Optimized                                                                                                | Turns on fan first, then if<br>necessary lowers the<br>processing speed early than<br>Maximum Performance<br>mode for battrey life saving.                                                                                                    |
| computer without e<br>contents of main me<br>to the hard disk driv<br>the power on again<br>right where you left | u turn off the power to the<br>xiting from your software. The<br>emory are automatically saved<br>ve so that when you next turn<br>a, you can continue working<br>off. Refer to the <i>Turning off</i><br>n Chapter 1, Getting Started,                                                                                                    |
|                                                                                                    | power supply detect<br>automatically calcul<br>capacity and protect<br>abnormal condition<br>from the AC adapte<br>Power Options.<br>This feature lets yoo<br>order to save batter<br>in the Power Option<br>This feature autom<br>computer off when<br>and turns it back or<br>opened. This can b<br>Options.<br>When battery power<br>computer operation<br>system automatica<br>and shuts itself dow<br>Power Options.<br>To protect against of<br>an internal temperation<br>computer's internal<br>level, the cooling fa<br>processing speed i<br>specified in the Pow<br>Maximum<br>Performance<br>Battery Optimized<br>This feature lets yo<br>computer without e<br>contents of main me<br>to the hard disk driv<br>the power on again<br>right where you left<br><i>the power</i> section i |

| Sleep Mode                   | If you have to interrupt your work, you can use<br>this feature to allow you to turn off power to the<br>computer without exiting from your software. Data<br>is maintained in the computer's main memory so<br>that when you next turn on the power, you can<br>continue working right where you left off.                                                              |
|------------------------------|----------------------------------------------------------------------------------------------------|
| USB Wakeup<br>function       | This function restores the computer from Sleep<br>Mode depending on the external devices<br>connected to the USB ports.                                                                                                    |
|                              | For example, if a mouse or USB keyboard is connected to a USB port, clicking the mouse button or pressing the keyboard will wakeup the computer.                                                                                                    |
| TOSHIBA PC Health<br>Monitor | The TOSHIBA PC Health Monitor application<br>proactively monitors a number of system<br>functions such as power consumption, battery<br>health and system cooling, informing you of<br>significant system conditions. This application<br>recognizes the system and individual component<br>serial numbers and will track specific activities<br>related to their usage. |
|                              | Refer to Appendix F, TOSHIBA PC Health Monitor.                                                                                                    |
|                              |                                                                                                    |

## **Utilities and Applications**

This section describes the pre-installed utilities that come with the computer and details how to start them. For further information on their operation, you may refer to each utility's online manual, help files or README.TXT file (if applicable).

You may not have all the utilities or applications listed below depending on the model you purchased.

| TOSHIBA Power<br>Saver        | TOSHIBA Power Saver provides you with the<br>features of more various power supply<br>managements.                                                                                                    |
|-------------------------------|----------------------------------------------------------------------------------------------------|
| TOSHIBA Zooming<br>Utility    | This utility allows you to enlarge or reduce the icon size on the Windows Desktop, or the zoom factor associated with specific supported applications.                                                                                                    |
| TOSHIBA PC<br>Diagnostic Tool | The TOSHIBA PC Diagnostic Tool will display<br>basic system configuration information and allow<br>the functionality of some of the computer's built-<br>in hardware devices to be tested.                                                                                                    |
| TOSHIBA Flash<br>Cards        | <ul> <li>The TOSHIBA Flash Cards provide a quick way to modify selected system functions and to launch applications.</li> <li>Hot key function</li> <li>TOSHIBA utility launcher function</li> </ul>                                                                                                    |
| HW Setup                      | This utility allows you to customize your<br>hardware settings according to the way you work<br>with the computer and the peripherals you use.                                                                                                    |
| TOSHIBA<br>Accessibility      | The TOSHIBA Accessibility utility provides<br>support to movement impaired users when they<br>need to use the TOSHIBA Hot-key functions. In<br>use, the utility allows you to make the <b>FN</b> key<br>'sticky', that is you can press it once, release it,<br>and they press one of the " <b>Function</b> " keys in<br>order to access its specific function. When set,<br>the <b>FN</b> key will remain active until another key is<br>pressed.                   |
| TOSHIBA Face<br>Recognition   | TOSHIBA Face Recognition uses a face<br>verification library to verify the face data of users<br>when they log in to Windows. If the verification is<br>successful, the user will be logged into Windows<br>automatically. The user can thus avoid having to<br>enter a password or the like, which makes the<br>login process easier.<br>For more information, please refer to the Using<br>the TOSHIBA Face Recognition section in<br>Chapter 4, Operating Basics. |

| TOSHIBA DVD<br>PLAYER                     | This software is provided for playback of DVD Video.                                                                              |
|-------------------------------------------|----------------------------------------------------------------------------------------------------|
|                                           | It has an on-screen interface and functions. Click<br>Start -> All Programs -> TOSHIBA DVD<br>PLAYER -> TOSHIBA DVD PLAYER.       |
|                                           | For more information, please refer to the <i>TOSHIBA DVD PLAYER</i> section in Chapter 4, Operating Basics.                       |
| Bluetooth Stack for<br>Windows by Toshiba | This software enables communication between<br>the computer and external Bluetooth devices<br>such as printers and mobile phones. |

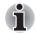

Bluetooth functions cannot be used in models that do not have a Bluetooth module installed.

| TOSHIBA Assist             | TOSHIBA Assist is a graphical user interface that<br>provides access to specific tools, utilities and<br>applications that make the use and configuration<br>of the computer easier.                                                                                                    |
|----------------------------|----------------------------------------------------------------------------------------------------|
| TOSHIBA ConfigFree         | TOSHIBA ConfigFree is a suite of utilities that<br>improve the ease and control of communication<br>devices and network connections, help in the<br>identification of communication problems and<br>allow the creation of profiles if you need to switch<br>between different locations and communication<br>networks. To access this utility, click <b>Start</b> -> <b>All</b><br><b>Programs</b> -> <b>TOSHIBA</b> -> <b>ConfigFree</b> . |
| TOSHIBA Disc<br>Creator    | You can create CDs and DVDs in a number of<br>formats including audio CDs that can be played<br>on a standard CD player, and data CDs/DVDs<br>which can store copies of the files and folders on<br>your computer's hard disk drive. This software<br>can be used on models with a DVD Super Multi<br>drive.                                                                                                    |
|                            | To start this utility, click Start -> All Programs -><br>TOSHIBA -> CD&DVD Applications -> Disc<br>Creator.                                                                                                    |
| TOSHIBA DVD-RAM<br>Utility | This utility has the function of Physical Format<br>and Write-Protect to DVD-RAM. This utility is<br>contained the setup module of TOSHIBA Disc<br>Creator. To start this utility, click <b>Start</b> -> <b>All</b><br><b>Programs</b> -> <b>TOSHIBA</b> -> <b>CD&amp;DVD</b><br><b>Applications</b> -> <b>DVD-RAM Utility</b> .                                                                                                    |

| WinDVD BD for<br>TOSHIBA         | This software is provided for playback of Blu-ray disc. It has an on-screen interface and functions.<br>To start this utility, click <b>Start</b> -> <b>All Programs</b> -> <b>Corel</b> -> <b>Corel WinDVD BD</b> .                                                                                                    |
|----------------------------------|----------------------------------------------------------------------------------------------------|
| TOSHIBA HDD/SSD<br>Alert Utility | This utility includes wizard functions to monitor<br>the Disk Drive operating status and execute the<br>system backup.<br>To access the utility, click <b>Start</b> -> <b>All Programs</b><br>-> <b>TOSHIBA</b> -> <b>Utilities</b> -> <b>HDD SSD Alert</b> .                                                                                                    |
| TOSHIBA Service<br>Station       | This application allows your computer to<br>automatically search for TOSHIBA software<br>updates or other alerts from TOSHIBA that are<br>specific to your computer system and its<br>programs. When enabled, this application<br>periodically transmits to our servers a limited<br>amount of system information, which will be<br>treated in strict accordance with the rules and<br>regulations as well as applicable data protection<br>law.<br>To access this utility, click Start -> All Programs<br>-> TOSHIBA -> Utilities -> Service Station. |

| Corel DVD<br>MovieFactory for<br>TOSHIBA | Corel DVD MovieFactory for TOSHIBA allows<br>users to instantly create Blu-ray disc movie, DVD<br>video or slideshow discs via a user-friendly<br>wizard interface with specific task oriented<br>features. |
|------------------------------------------|----------------------------------------------------------------------------------------------------|
|                                          | The Labelflash <sup>™</sup> feature is also supported which<br>allows text and images to be printed on the label<br>surface of Labelflash compatible media without<br>using a printer.                      |
|                                          | For more information, please refer to the <i>When</i><br><i>Using Corel DVD MovieFactory for TOSHIBA</i><br>section in Chapter 4, Operating Basics.                                                         |
| Corel Label@Once                         | Label@Once allows users to design and print the label of discs.                                                                                                    |
|                                          | The Labelflash feature is also supported which<br>allows text and images to be printed on the label<br>surface of Labelflash compatible media without<br>using a printer.                                   |
|                                          | This application is the feature of DVD<br>MovieFactory in some models.                                                                                                    |
|                                          | For more information, please refer to the <i>When</i><br><i>Using Corel DVD MovieFactory for TOSHIBA</i><br>section in Chapter 4, Operating Basics.                                                         |

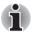

Labelflash features cannot be used in models that do not have a DVD Super Multi/BD-Combo/BD-Write drive with Labelflash<sup>™</sup>.

*In order to determine if the optical disc drive installed in your computer supports Labelflash follow the steps as detailed below:* 

- 1. Launch **Corel Label@Once** (the operation varies depending on the models you purchased):
  - Click Start -> All Programs -> DVD MovieFactory for TOSHIBA -> DVD MovieFactory Launcher. Click Create Disc Label.
  - Click Start -> All Programs ->Corel Label@Once ->Corel Label@Once.
- 2. Click the General tab.
- 3. Choose optical disc drive for Printer.

*If the drive name is displayed in Step 3, your computer's optical disc drive supports Labelflash.* 

| TOSHIBA eco Utility       | This PC is equipped with "eco mode". This mode<br>slightly lowers performance of some devices to<br>reduce electric power consumption. You can<br>realize measurable power savings by using it<br>continuously. TOSHIBA eco Utility helps you<br>monitor your power savings by showing<br>approximate real time power consumption.<br>Furthermore, it shows approximate accumulated<br>power consumption and approximate<br>accumulated power savings when using eco<br>mode daily, weekly, and monthly. You can track<br>power savings by using eco mode continuously.<br>To access this utility, click <b>Start</b> -> <b>All Programs</b><br>-> <b>TOSHIBA</b> -> <b>Utilities</b> -> <b>eco Utility</b> . |
|---------------------------|----------------------------------------------------------------------------------------------------|
| TOSHIBA Bulletin<br>Board | Bulletin Board is a convenient place to pin things<br>to visually organize in a fun and creative way.<br>Simply drag and drop your favorite pictures, files<br>or notes to pin them on the Board. You can use it<br>to create thumbnail shortcuts, reminders, to-do<br>list and so on according to your personal style.<br>To access this utility, click Start -> All Programs<br>-> TOSHIBA -> TOSHIBA Bulletin Board.                                                                                                    |
| TOSHIBA ReelTime          | This application is a graphical history/indexing tool that enables you to view recently accessed files in a fun and easy-to-use format. View and scroll through your history of opened or imported files via thumbnails in an intuitive user interface. To access this utility, click <b>Start</b> -> <b>All Programs</b> -> <b>TOSHIBA</b> -> <b>TOSHIBA</b> ReelTime.                                                                                                    |

| TOSHIBA Media<br>Controller | This application allows you to control your music,<br>pictures and videos by streaming content to any<br>compatible device in your home.                                                                                                    |
|-----------------------------|----------------------------------------------------------------------------------------------------|
|                             | To access this utility, click Start -> All Programs<br>-> TOSHIBA -> TOSHIBA Media Controller -><br>TOSHIBA Media Controller.                                                                                                    |
|                             | For more information, please refer to the TOSHIBA Media Controller Help.                                                                                                    |
| TOSHIBA Speech<br>System    | The TOSHIBA Speech System consists of a voice-composition application (text-to-speech) that analyzes documents and reads them aloud, and a speech-recognition application that recognizes the words you speak into a microphone. This allows you to control and operate various Windows programs by voice command rather than using the keyboard or a mouse.<br>To access this utility, click <b>Start</b> -> <b>All Programs</b> -> <b>TOSHIBA</b> -> <b>Speech System</b> . |
|                             | For more information, please refer to the TOSHIBA Speech System Help.                                                                                                    |

# **Optional devices**

Optional devices can expand the computer's capabilities and its versatility. This section describes the connection or installation of the following devices:

# Cards/memory

Bridge media slot

- Secure Digital<sup>™</sup> (SD) Card (SD memory card, SDHC memory card, SDXC memory card, miniSD Card, microSD Card)
- Memory Stick (Memory Stick, Memory Stick PRO)
- MultiMediaCard
- Additional memory module

# **Peripheral devices**

- Hard disk drive pack
- External monitor
- eSATA device

# Other

Security lock

# Bridge media slot

The computer is equipped with a Bridge media slot that can accommodate some kinds of memory media with various memory capacities so that you can easily transfer data from devices, such as digital cameras and Personal Digital Assistants.

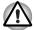

Keep foreign objects out of the Bridge media slot. Never allow metal objects, such as screws, staples and paper clips, to enter the computer or Keyboard. Foreign metal objects can create a short circuit, which can cause computer damage and fire, possibly resulting in serious injury.

Memory Stick Duo is not compatible with the Bridge media slot. Do not insert Memory Stick Duo into the slot or you may not be able to remove it. Data may be lost or damaged if you use any memory media other than those supported.

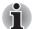

- This Bridge media slot supports the following memory media.
- Secure Digital (SD) Card (SD memory card, SDHC memory card, SDXC memory card, miniSD Card, microSD Card)
- Memory Stick (Memory Stick, Memory Stick PRO)
- MultiMediaCard (MMC<sup>TM</sup>)
- Please note that an adaptor is required to use miniSD/microSD Card.
- Please note that not all memory media have been tested and verified to work correctly. Therefore, it is not possible to guarantee that all memory media will operate properly.
  - The slot does not support Magic Gate functions.

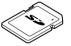

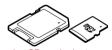

Secure Digital (SD) Card

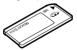

microSD card adaptor and microSD card

Memory Stick

MultiMediaCard (MMC)

Figure 3-1 Examples of memory media

# Memory media

This section provides the important safety precautions in order to handle your memory media.

### Points to note about the SD/SDHC/SDXC memory card

SD/SDHC/SDXC memory cards comply with SDMI (Secure Digital Music Initiative), which is a technology adopted to prevent unlawful copy or playback of digital music. For this reason, you cannot copy or playback protected material on another computer or other device, and you may not reproduce any copyrighted material except for your personal enjoyment.

Below is a simple explanation for distinguishing SD memory cards from SDHC and SDXC memory cards.

SD, SDHC and SDXC memory cards appear the same externally. However, the logo on SD, SDHC and SDXC memory cards is different, so pay careful attention to the logo when purchasing.

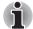

- The SD memory card logo is (S).
- The SDHC memory card logo is ( 💒 ).
- The SDXC memory card logo is ( ).
- The maximum capacity of SD memory cards is 2GB. The maximum capacity of SDHC memory cards is 32GB. The maximum capacity of SDXC memory cards is 64GB.

| Card Type | Capacities                                              |
|-----------|---------------------------------------------------------|
| SD        | 8MB, 16MB, 32MB, 64MB, 128MB, 256MB,<br>512MB, 1GB, 2GB |
| SDHC      | 4GB, 8GB, 16GB, 32GB                                    |
| SDXC      | 64GB                                                    |

### Memory media format

New media cards are formatted according to specific standards. If you wish to reformat a media card, be sure to do so with a device that uses media cards.

### Formatting an SD/SDHC/SDXC memory card

SD/SDHC/SDXC memory cards are sold already formatted in conformity to specific standards. If you reformat an SD/SDHC/SDXC memory card, be sure to reformat it with a device such as digital camera or digital audio player that uses the SD/SDHC/SDXC memory cards, not with the format command provided within Windows.

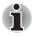

Should you need to format all areas of the memory card, including the protected area, you will need to obtain an appropriate application that applies the copy protection system.

# Media care

Observe the following precautions when handling the card.

#### Card care

- Do not twist or bend cards.
- Do not expose cards to liquids or store in humid areas or lay media close to containers of liquid.
- Do not touch the metal part of a card or expose it to liquids or let it get dirty.
- After using card, return it to its case.
- The card is designed so that it can be inserted only one way. Do not try to force the card into the slot.
- Do not leave a card partially inserted in the slot. Press the card until you hear it click into place.

# Memory card care

- Set the write-protect switch to the lock position, if you do not want to record data.
- Memory cards have a limited lifespan, so it is important to backup important data.
- Do not write to a card if the battery power is low. Low power could affect writing accuracy.
- Do not remove a card while read/write is in progress.

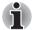

For more details on using memory cards, see manuals accompanying the cards.

# About the write-protect

The following memory media have a function for protect.

- SD Card (SD memory card, SDHC memory card, SDXC memory card)
- Memory Stick (Memory Stick, Memory Stick PRO)
- MultiMediaCard (MMC)

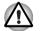

Set the write-protect switch to the lock position, if you do not want to record data.

# Inserting a memory media

The following instructions apply to all types of supported media devices. To insert a memory media, follow the steps as detailed below:

- 1. Turn the memory media so that the contacts (metal areas) are face down.
- 2. Insert the memory media into the Bridge media slot on the side of the computer.

3. Press the memory media gently to ensure a firm connection is made.

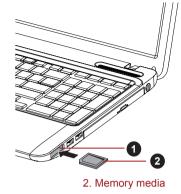

Figure 3-2 Inserting a memory media

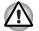

- Make sure memory media is oriented properly before you insert it. If you insert the media in wrong direction, you may not be able to remove it.
- When inserting memory media, do not touch the metal contacts. You could expose the storage area to static electricity, which can destroy data.
- Do not turn the computer off or switch to Sleep Mode or Hibernation Mode while files are being copied - doing so may cause data to be lost.

# Removing a memory media

1. Bridge media slot

The following instructions apply to all types of supported media devices. To remove a memory media, follow the steps as detailed below:

- 1. Open the **Safely Remove Hardware and Eject Media** icon on the Windows Taskbar.
- 2. Point to **memory media** and click the left Touch Pad control button.
- 3. Press the memory media to partially extend it out of the computer.

4. Grasp the media and remove it.

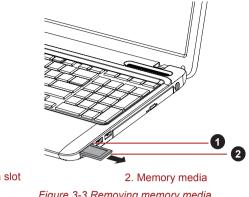

1. Bridge media slot

Figure 3-3 Removing memory media

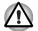

- Make sure the Bridge Media slot indicator is out before you remove the memory media or turn off the computer's power. If you remove the memory media or turn off the power while the computer is accessing the memory media, you may lose data or damage the media.
- Do not remove the memory media while the computer is in Sleep or Hibernation Mode. The computer could become unstable or data in the memory media could be lost.
- Do not remove only the miniSD/microSD Card while leaving the adaptor in the Bridge Media slot.

# Additional memory module

You can install additional memory into the computer in order to increase the amount of system memory that is available. This section describes how to install and remove optional memory modules.

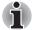

You should place a mat beneath the computer in order to prevent the computer's lid from becoming scratched or damaged when you are installing/replacing the memory module. In this instance you should avoid mats that are made of materials that hold or generate static electricity.

When installing or removing a memory module, you must ensure that you do not touch any other internal areas of the computer.

Insert the two memory modules into Slot A and Slot B respectively. The computer will operate in dual channel mode. You can access the inserted memory modules efficiently in dual channel.

Use a point size 0 Phillips screwdriver to remove and fasten the screws - the use of an incorrect screwdriver can damage the screw heads.

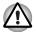

Use only memory modules approved by TOSHIBA.

Do not try to install or remove a memory module under the following conditions.

- a. The computer is turned on.
- b. The computer was shut down in either Sleep or Hibernation Mode.
- c. Wake-up on LAN is enabled.
- d. The wireless communication function is on.
- Be careful not to let screws or other foreign matter fall into the computer. It could cause malfunction or electric shock.
- Additional memory module is a precision electronic component that may be fatally damaged by static electricity. Since the human body can carry static electricity, it is important that you discharge yourself before touching or installing any additional memory modules. To discharge your body's static electricity, simply touch any metal close to you with bare hands.

### Installing a memory module

To install a memory module, follow the steps as detailed below:

- Shut down the computer make sure the **Power** indicator is off (refer to the *Turning off the power* section in Chapter 1, Getting Started if required).
- 2. Remove the AC adaptor and all cables and peripherals connected to the computer.
- 3. Close the display panel.
- 4. Turn the computer upside down and remove the battery pack (refer to *Replacing the battery pack* section in Chapter 6, Power and Power-Up Modes, if required).
- Loosen the screw securing the memory module cover in place please note that this screw is attached to the cover in order to prevent it from being lost.

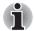

Use a point size 0 Phillips screwdriver.

6. Slide your fingernail or a thin object under the cover and lift it off.

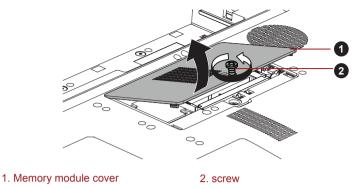

Figure 3-4 Removing the memory module cover

7. Align the notch of the memory module with that of the memory slot and gently insert the module into the slot at about a 45 degree angle before holding it down until the latches on either side snap into place.

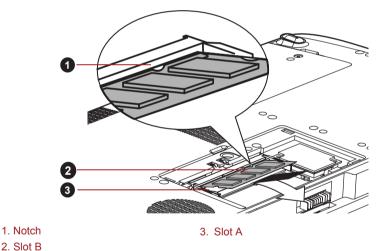

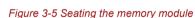

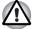

Never allow metal objects, such as screws, staples and paper clips, to enter the computer. Foreign metal objects can create a short circuit, which can cause computer damage and fire, possibly resulting in serious injury.

Do not touch the connectors on the memory module or on the computer. Debris on the connectors may cause memory access problems.

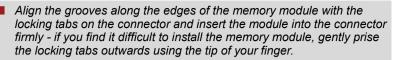

Please also ensure that you hold the memory module along its left and right hand edges - the edges with the grooves in.

8. Seat the memory module cover in place and secure it with the screws.

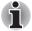

Take care to ensure that the memory module cover is firmly closed.

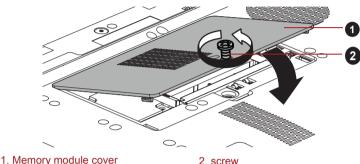

. Memory module cover

Figure 3-6 Seating the memory module cover

- 9. Install the battery pack refer to *Replacing the battery pack* section in Chapter 6, Power and Power-Up Modes, if required.
- 10. Turn your computer over.
- Turn the computer on and make sure the added memory is recognized to confirmed it, Start -> Control Panel -> System and Security -> System icon.

### Removing a memory module

To remove the memory module, follow the steps as detailed below:

- Shut down the computer make sure the **Power** indicator is off (refer to the *Turning off the power* section in Chapter 1, Getting Started if required).
- 2. Remove the AC adaptor and all cables and peripherals connected to the computer.
- 3. Close the display panel.
- 4. Turn the computer upside down and remove the battery pack (refer to *Replacing the battery pack* section in Chapter 6, Power and Power-Up Modes, if required).
- 5. Loosen the screw securing the memory module cover in place please note that this screw is attached to the cover in order to prevent it from being lost.
- 6. Slide your fingernail or a thin object under the cover and lift it off.

- 7. Push the latches away from the module in order to release it a spring will force one end of the module up at an angle.
- 8. Grasp the module by its edges and remove it from the computer.

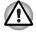

If you use the computer for a long time, the memory modules and the circuits locating close to the memory modules will become hot. In this case, let them cool to room temperature before you replace them. Or you will get burnt if you touch any of them.

Do not touch the connectors on the memory module or on the computer. Debris on the connectors may cause memory access problems.

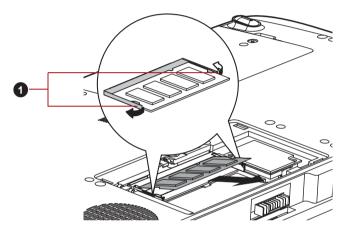

1. Latches

#### Figure 3-7 Removing the memory module

9. Seat the memory module cover in place and secure it with the screw.

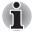

Take care to ensure that the memory module cover is firmly closed.

- 10. Install the battery pack refer to *Replacing the battery pack* section in Chapter 6, Power and Power-Up Modes, if required.
- 11. Turn your computer over.

### **External monitor**

An external analog monitor can be connected to the external monitor port on the computer. To connect a monitor, follow the steps as detailed below:

# Connecting the monitor cable

1. Turn the computer's power off.

2. Connect the monitor cable to the external monitor port.

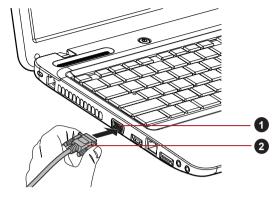

 1. External monitor port
 2. Monitor cable

#### Figure 3-8 Connecting the monitor cable to the external monitor port

- 3. Turn the external monitor's power on.
- 4. Turn the computer's power on.

When you turn on the power, the computer will automatically recognize the monitor and determine whether it is a color or monochrome device. In the event that you find that there are issues getting an image displayed on the correct monitor, you should consider using the **FN** + **F5** hot key to change the display settings (if you then disconnect the external monitor before you turn the computer's power off, be sure to press **FN** + **F5** hot key again to switch to the internal display).

Please refer to Chapter 5, *The Keyboard*, for further details on using hot keys to change the display setting.

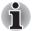

Do not disconnect the external monitor while in Sleep or Hibernation Mode. Turn off the computer before disconnecting the external monitor.

When displaying desktop at external analog monitor, desktop is sometimes displayed on the center of the monitor with black bars around desktop (with small size).

At that time, please read the manual of the monitor and set the display mode which is supporting at the monitor. Then it will be displayed with suitable size with correct aspect ratio.

# eSATA (External Serial ATA)

An device corresponding to eSATA function can be connected to the eSATA/USB combo port on the computer.

# Connecting the eSATA device

To connect an eSATA device, follow the steps as detailed below:

1. Connect an eSATA cable to the eSATA/USB combo port.

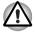

Make sure the connector is properly aligned with the socket. Do not try to force the connection, doing so can damage the connecting pins.

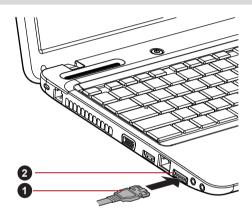

1. eSATA cable

2. eSATA/USB combo port

Figure 3-9 Connecting an eSATA cable to the eSATA/USB combo port

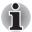

A connected eSATA device may not be recognized if it is connected to the computer's eSATA/USB combo port while the computer is in Sleep Mode or Hibernation Mode. If this occurs, disconnect the eSATA device and then reconnect the device while the computer is turned on.

If you connect an eSATA device after the computer has already been turned on, it will take about ten seconds for it to be recognized by the computer.

Do not attempt to disconnect and reconnect the drive before this period has elapsed.

# Disconnecting an eSATA device

When you have finished using an eSATA device, you can follow the procedures below in order to disconnect it:

1. Wait for the indicator light of an eSATA device to go out to make sure all activity has stopped.

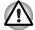

If you disconnect an eSATA device or turn off the power while the computer is accessing the drive you may lose data or damage an eSATA device or the drive.

- 2. Click the **Safely Remove Hardware and Eject Media** icon on the Windows Taskbar.
- 3. Click an eSATA device that you want to remove.
- 4. Carefully pull an eSATA device's eSATA/USB combo connector out from within the computer's eSATA/USB combo port.

# HDMI

A HDMI monitor can be connected to the HDMI out port on the computer. To connect monitor, follow the steps as detailed below:

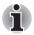

As the port operation of all HDMI (High-Definition Multimedia Interface) monitors have not been confirmed, some HDMI monitors may not function properly.

# Connecting the HDMI out port

- 1. Plug one end of the HDMI cable into the HDMI out port of the HDMI device.
- Plug the other end of the HDMI cable into the HDMI out port on your computer.

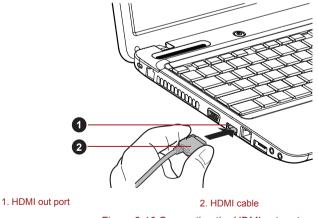

Figure 3-10 Connecting the HDMI out port

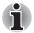

When connecting or disconnecting an HDMI device to or from the computer, only do so when the computer is turned on or when the computer is completely turned off. Do not do so when the computer is in Sleep Mode or Hibernation Mode.

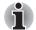

When you connect a television or external monitor to the HDMI port and the display output device is set to HDMI.

When you unplug the HDMI cable and re-plug it in please wait at least 5 seconds before you replug the HDMI cable again.

When you connect a television or external monitor to the HDMI port and you connect the television, external monitor or external sound device to another port.

When you change the display output or Unplug/re-plug the HDMI cable.

The sound output device and the display output device maybe changed automatically by the system.

# Settings for display video on HDMI

To view video on the HDMI device, be sure to configure the following settings otherwise you may find that nothing is displayed.

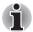

- Be sure to use the **FN** + **F5** HotKey to select the display device before starting to play video. Do not change the display device while playing video.
- Do not change the display device under the following conditions.
  - While data is being read or written.
  - While communication is being carried out.

### Select HD Format

To select the display mode, follow the steps as detailed below:

- 1. Click Start and click Control Panel.
- 2. Click Appearance and Personalization.
- 3. Click Display.
- 4. Click Change display settings.
- 5. Click Advanced settings.
- 6. Click List All Modes.
- 7. Select the one of the below selection at "List All Modes".

| Display mode at "List All Modes"                       | HD Format |
|--------------------------------------------------------|-----------|
| 1920 by 1080, True Color (32bit), 60Herts              | 1080p     |
| 1920 by 1080, True Color (32bit), 30Herts (Interlaced) | 1080i     |

| Display mode at "List All Modes"         | HD Format |
|------------------------------------------|-----------|
| 1280 by 720, True Color (32bit), 60Herts | 720p      |
| 720 by 576, True Color (32bit), 50Herts  | 576p      |
| 720 by 480, True Color (32bit), 60Herts  | 480p      |

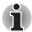

The above display mode is a typical HDMI display mode. The selectable display modes will vary for different HDMI monitors.

# **Security lock**

A security locks enable you to anchor your computer a desk or other heavy object in order to help prevent unauthorized removal or theft. The computer has a security lock slot on its left side into which you can attach one end of the security cable, while the other end attaches to a desk or similar object. The methods used for attaching security cables differ from product to product. Please refer to the instructions for the product you are using for more information.

# Connecting the security lock

In order to connect a security cable to the computer, follow the steps as detailed below:

- 1. Turn the computer so its left side faces you.
- 2. Align the security cable with the lock slot and secure it in place.

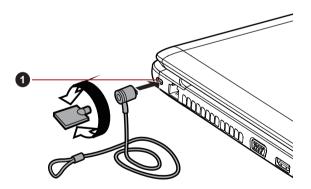

1. Security lock slot

Figure 3-11 Security lock

# **Optional accessories**

You are able to add a number of options and accessories in order to make your computer even more powerful and convenient to use. For reference, the following list details some of the items that are available from your reseller or TOSHIBA dealer:

| DDR3-<br>1066/1333/1600<br>Memory Kit | A 1 GB, 2 GB or 4 GB memory module (DDR3-<br>1066/1333/1600) can easily be installed in the<br>computer.                                                                                                    |
|---------------------------------------|----------------------------------------------------------------------------------------------------|
| Universal AC<br>Adaptor               | If you frequently use your computer at more than<br>one site, it may be convenient to purchase an<br>additional AC adaptor to be kept at each site in<br>order to remove the need to always carry the<br>adaptor with you. |
| Battery Pack                          | An additional battery pack can be purchased for<br>use as either a spare or replacement. Please<br>refer to Chapter 6, <i>Power and Power-Up Modes</i><br>for further information.                                         |
| High Capacity<br>Battery Pack         | An additional battery pack can be purchased for use as either a spare or replacement.                                                                                                    |
|                                       |                                                                                                    |

# TOSHIBA

# **Chapter 4**

# **Operating Basics**

This chapter describes the basic operations of your computer, highlights the precautions that should be taken when using it.

# Using the Touch Pad

To use the Touch Pad, simply touch and move your fingertip across it in the direction you want the on-screen pointer to go.

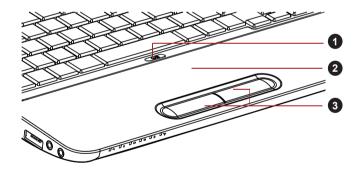

1. Touch Pad ON/OFF button

3. Touch Pad control buttons

2. Touch Pad

#### Figure 4-1 Touch Pad and Touch Pad control buttons

Press Touch Pad ON/OFF button could enable or disable the Touch Pad function.

The two buttons below the Touch Pad are used like the buttons on a standard mouse - press the left button to select a menu item or to manipulate text or graphics designated by the pointer, and press the right button to display a menu or other function depending on the software you are using.

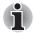

You can also tap the Touch Pad to perform functions similar to those of the left button on a standard mouse.

Click: Tap once

Double-click: Tap twice

**Drag and drop:** Tap to select the item(s) you want to move, leave your finger on the Touch Pad after the second tap and then move the item(s) to their new destination.

# Web Camera

Web Camera is a device that allows you to record video or take photographs with your computer. You can use it for video chatting or video conferences using a communication tool such as Windows Live Messenger. TOSHIBA Web Camera Application will help you to add various video effects to your video or photograph.

Enables the transmission of video and use of video chat via the internet using specialized applications.

The effective pixel count for this web camera is 0.3 million (maximum photograph size: 640x480 pixels) or 1.3 million (maximum photograph size: 1280x1024 pixels).

Some models are equipped with a Web Camera.

Please refer to the Web Camera Application Online Help for details.

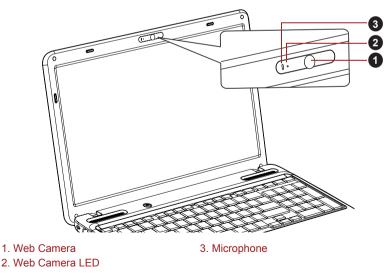

Figure 4-2 Web Camera

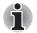

Do not point the web camera directly at the sun.

Do not touch or press strongly on the web camera lens. Doing so may reduce image quality. Use an eyeglass cleaner (cleaner cloth) or other soft cloth to clean the lens if it becomes dirty.

- Setting the [Size] to more than "800x600" will cause a larger amount of data to be written to the hard disk drive and may interfere with smooth recording.
- When recording in dimly lit environments, select "Night Mode" which allows for brighter images with less noise.

# Using the TOSHIBA Face Recognition

TOSHIBA Face Recognition uses a face verification library to verify the face data of users when they log in to Windows. The user can thus avoid having to enter a password or the like, which makes the login process easier.

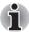

- TOSHIBA Face Recognition does not guarantee the correct identification of a user. Changes to the likeness of a registrant, such as hair style changes, wearing a cap, or wearing glasses may effect the recognition rates when such changes occur after the registrant had registered.
- TOSHIBA Face Recognition may incorrectly recognize faces that are similar to a registrant.
- For high security purposes, TOSHIBA Face Recognition is not a suitable substitute for Windows passwords. When security is a high priority, use your established Windows passwords to log in.
- Bright background light and/or shadows may prevent a registrant from being recognized correctly. In that case, log in using your Windows password. If recognition of a registrant fails repeatedly, refer to your computer documentation to learn ways to improve recognition performance.
- TOSHIBA Face Recognition records face data in a log when face recognition fails. When transferring ownership or disposing of your computer, please uninstall the application or delete all the logs created by the application. For details on how to do this, see help file.
- TOSHIBA Face Recognition can be used only in Windows Vista and Windows 7.

# Disclaimer

Toshiba does not guarantee that the face recognition utility technology will be completely secure or error-free. Toshiba does not guarantee that the face recognition utility will accurately screen out unauthorized users at all times. Toshiba is not liable for any failure or damage that might arise out of the use of the face recognition software or utility. TOSHIBA, ITS AFFILIATES AND SUPPLIERS SHALL HAVE NO RESPONSIBILITY FOR DAMAGE TO OR LOSS OF ANY BUSINESS, PROFITS, PROGRAMS, DATA, NETWORK SYSTEMS OR REMOVABLE STORAGE MEDIA ARISING OUT OF OR RESULTING FROM THE USE OF THE PRODUCT, EVEN IF ADVISED OF THE POSSIBILITY THEREOF.

# How to register the Face Recognition Data

Take a picture for facial verification purposes, and register the data needed when you log in. To register the data needed when you log in, follow the steps as described below:

- 1. To launch this utility, click Start -> All Programs -> TOSHIBA -> Utilities -> Face Recognition.
  - The Registration screen is displayed for a logged-in user whose face has not been registered.
  - The Management screen is displayed for a logged-in user whose face has already been registered.
- Click Run as administrator in lower left of the Management screen, and then click the Register button. The Registration screen is displayed.
  - If you wish to practice, click on the Next button in the Registration screen.
  - If you do not wish to practice, click on the Skip button in the Registration screen.
- 3. Click the **Next** button to start the guide. Please follow the guide to practice.
  - Click the **Back** button to practice the guide once more.
- Click the Next button to start image-capturing process. Adjust the position of your face so that it fits within the face-shaped frame.
- Once your face has been positioned properly, the recording will commence.
   Start moving your neck very slightly to the left and right, and then move

Start moving your neck very slightly to the left and right, and then move your neck down and up.

 Registration will end after you have repeatedly moved your neck left, right, down and up.
 When the register succeeds, below message will be displayed on the screen:

"Registration successful. Now we'll do the verification test. Click the Next button." Click the Next button to perform the verification test.

- 7. Perform the verification test. Face the screen as you do when you register.
  - If verification fails, click the **Back** button and re-register. Please refer to step 6 from step 4.

- 8. If verification is successful, click the **Next** button and register an account.
- 9. Register the account. Fill in all the fields.
- 10. The Management screen is displayed. The registered account name will be displayed. Clicking on it will cause the captured image of your face to be displayed on the left.

# How to Delete the Face Recognition Data

Delete image data, account information, and personal record data created during registration. To delete the Face Recognition Data, follow the steps as described below:

- To launch this utility, click Start -> All Programs -> TOSHIBA -> Utilities -> Face Recognition. The Management screen is displayed.
- 2. Select a user which is displayed in the Management screen.
- 3. Click the **Delete** button. "You are about to delete the user data. Would you like to continue?" will be displayed on the screen.
  - If you do not want the data to be deleted, click the No button and you will then be returned to the Management screen.
  - Clicking on the Yes button will remove the selected user from the Management screen.

# How to launch the help file

For further information on this utility, please refer to help file.

1. To launch the help file, click Start -> All Programs -> TOSHIBA -> Utilities -> Face Recognition Help.

# Windows Logon via TOSHIBA Face Recognition

This section explains how to login to Windows with TOSHIBA Face Recognition. Two authentication modes are provided.

- 1:N Mode Login screen: If the face authentication tile is selected by default, you can log in without using the keyboard or mouse.
- 1:1 Mode Login screen: This mode is essentially the same as AUTO mode, but the Select Account screen will appear before the Display Captured Image screen, and you will need to select the user account to be authenticated in order to start the authentication process.

# 1:N Mode Login screen

- 1. Turn on the computer.
- 2. The Select Tiles screen will be displayed.
- 3. Select Start face recognition ( 🔠 ).
- 4. "Please face the camera" will be displayed.

- 5. Verification will be performed. If the authentication is successful, the image data taken in step 4 will be faded in and placed over one another.
  - If an error occurs during authentication, you will be returned to the Select Tiles screen.
- 6. The Windows **Welcome** screen will be displayed, and will be logged in automatically to Windows.

# 1:1 Mode Login screen

- 1. Turn on the computer.
- 2. The Select Tiles screen will be displayed.
- 3. Select Start face recognition ( 🛅 ).
- 4. The Select Account screen will be displayed.
- 5. Select the account, and click the arrow button.
- 6. "Please face the camera" will be displayed.
- Verification will be performed. If the authentication is successful, the image data taken in step 6 will be faded in and placed over one another.
  - If an error occurs during authentication, you will be returned to the Select Tiles screen.
- 8. The Windows **Welcome** screen will be displayed, and will be logged in automatically to Windows.
  - If authentication was successful, but an authentication error subsequently occurred during the login to Windows, you will be asked to provide your account information.

# Using optical disc drives

The full-size drive provides high-performance execution of CD/DVD/BDbased programs. You can run either 12 cm (4.72") or 8 cm (3.15") CD/DVD/BDs without an adaptor. A Serial ATA interface controller is used for CD/DVD/BD operation. When the computer is accessing a CD/DVD/BD, an indicator on the drive glows.

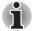

Use the DVD playback application to view DVD-Video discs.

For precautions on writing to CD/DVD/BDs, refer to the *Important message* section.

# Loading discs

To load a disc, follow the steps as detailed below:

1. When the computer's power is on, press the eject button to open the disc tray slightly.

2. Grasp the disc tray gently and pull until it is fully opened.

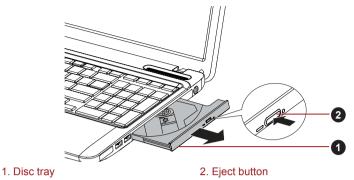

Figure 4-3 Pressing the eject button and pulling the disc tray open

3. Lay the disc, label side up, in the disc tray.

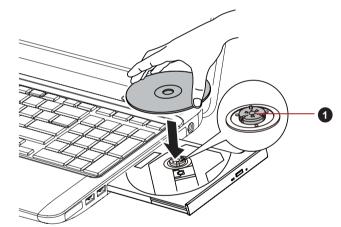

1. Laser lens

Figure 4-4 Inserting a disc

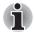

When the disc tray is fully opened, the edge of the computer will extend slightly over the disc tray. Therefore, you will need to turn the disc at an angle when you place it in the disc tray. After seating the disc, however, make sure it lies flat.

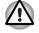

- Do not touch the laser lens or any portion of its surrounding casing as this could cause misalignment.
- Prevent foreign objects from entering the drive. Check the surface of the disc tray, especially the area behind the front edge of the disc tray, to make sure there are no such objects before closing the drive.

- 4. Press gently at the center of the disc until you feel it click into place. The disc should lie below the top of the spindle, flush with the spindle base.
- 5. Push the center of the disc tray to close it. Press gently until it locks into place.

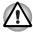

If the disc is not seated properly when the disc tray is closed, the disc might be damaged. Also, the disc tray might not open fully when you press the eject button.

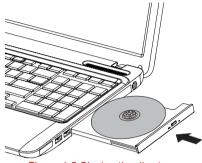

Figure 4-5 Closing the disc tray

# **Removing discs**

To remove the disc, follow the steps as detailed below:

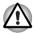

Do not press the eject button while the computer is accessing the media drive. Wait for the optical disc drive indicator to go out before you open the disc tray. Also, if the disc is spinning when you open the disc tray, wait for it to stop before you remove it.

1. To pop the disc tray partially open, press the eject button. Gently pull the disc tray out until it is fully opened.

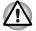

When the disc tray pops open slightly, wait a moment to make sure the disc has stopped spinning before pulling the disc tray fully open.

2. The disc extends slightly over the sides of the disc tray so you can grasp it. Gently lift out the disc.

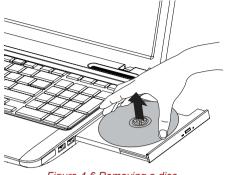

Figure 4-6 Removing a disc

3. Push the center of the disc tray to close it. Press gently until it locks into place.

# How to remove discs when the disc tray will not open

Pressing the eject button will not open the disc tray when the computer power is off. If the power is off, you can open the disc tray by inserting a slender object (about 15 mm) such as a straightened paper clip into the eject hole near the eject button.

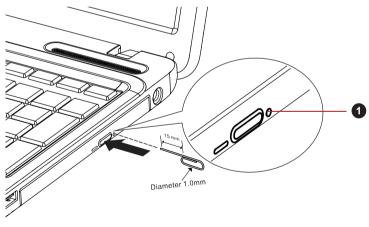

1. Eject hole

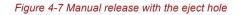

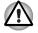

Turn off the power before you use the eject hole. If the disc is spinning when you open the disc tray, the disc could fly off the spindle and cause injury.

# Writing CD/DVD/BDs

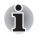

- Some models in this series are equipped with a BD-Combo/BD-Writer drive which can write CD/DVD/BDs.
- Some models in this series are equipped with a DVD Super Multi drive which can write CD/DVDs.

You can use the BD-Combo/BD-Writer drive to write data to either CD-R, CD-RW, DVD-R, DVD-R (Dual Layer), DVD-RW, DVD+R, DVD+R (Double Layer), DVD+RW, DVD-RAM, BD-R, BD-R (Dual Layer), BD-RE or BD-RE (Dual Layer) discs.

You can use the DVD Super Multi drive to write data to either CD-R, CD-RW, DVD-R, DVD-R (Dual Layer), DVD-RW, DVD+R, DVD+R (Double Layer), DVD+RW or DVD-RAM discs.

TOSHIBA Disc Creator and Corel DVD MovieFactory are provided as writing software with this computer.

Corel DVD MovieFactory can be used to write files in video format. TOSHIBA Disc Creator can be used to write data.

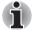

- Please refer to the Writable discs, Chapter 2 for details about the types of writable CD/DVD/BD discs that can be supported by this computer.
- Do not turn off the power to the optical disc drive while the computer is accessing it as this may cause you to lose data.
- CD-R/RW media cannot be accessed using the burn cd/dvd option in Media Center.
- To write data to CD-R/-RW media, use the **TOSHIBA Disc Creator** feature that is installed on your computer.

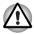

When writing information to media using an optical drive, you should always ensure that you connect the AC adaptor to a live power socket. It is possible that, if data is written while powered by the battery pack, the write process may sometimes fail due to low battery power - in these instances data loss may occur.

### Important message

Before you write or rewrite to any of the media supported by the DVD Super Multi drive or BD-Combo/BD-Writer drive, please read and follow all of the setup and operating instructions in this section. If you fail to do so, you may find that the DVD Super Multi drive or BD-Combo/BD-Writer drive may not function properly, and you may fail to write or rewrite information successfully - this may cause you to either lose data or incur other damage to the drive or media.

# Disclaimer

TOSHIBA does not bear responsibility for the following:

- Damage to any CD-R, CD-RW, DVD-R, DVD-R (Dual Layer), DVD-RW, DVD+R, DVD+R (Double Layer), DVD+RW, DVD-RAM, BD-R, BD-R (Dual Layer), BD-RE or BD-RE (Dual Layer) disc that may be caused by writing or rewriting with this product.
- Any change or loss of the recorded contents of CD-R, CD-RW, DVD-R, DVD-R (Dual Layer), DVD-RW, DVD+R, DVD+R (Double Layer), DVD+RW, DVD-RAM, BD-R, BD-R (Dual Layer), BD-RE or BD-RE (Dual Layer) media that may be caused by writing or rewriting with this product, or for any business profit loss or business interruption that may be caused by the change or loss of the recorded contents.
- Damage that may be caused by using third party equipment or software.

Given the technological limitations of current optical disc writing drives, you may experience unexpected writing or rewriting errors due to disc quality or problems with hardware devices. In view of this, it is good practice to make two or more copies of important data, in case of any undesired change or loss of the recorded contents.

# Before writing or rewriting with the BD-Combo/BD-Writer drive

Based on TOSHIBA's limited compatibility testing, we suggest the following manufacturers of CD-R, CD-RW, DVD-R, DVD-R (Dual Layer), DVD-RW, DVD+R, DVD+R (Double Layer), DVD+RW, DVD-RAM, BD-R, BD-R (Dual Layer), BD-RE or BD-RE (Dual Layer) media, however, it must be noted that disc quality can affect write or rewrite success rates. Please also be aware that in no event does TOSHIBA guarantee the operation, quality or performance of any disc.

### CD-R:

TAIYO YUDEN CO., Ltd. MITSUBISHI KAGAKU MEDIA CO., LTD. Hitachi Maxell,Ltd.

### CD-RW: (Multi-Speed and High-Speed)

MITSUBISHI KAGAKU MEDIA CO., LTD.

#### CD-RW: (Ultra-Speed)

MITSUBISHI KAGAKU MEDIA CO., LTD.

#### DVD-R:

**DVD Specifications for Recordable Disc for General Version 2.0** TAIYO YUDEN Co.,Ltd. (for 4x, 8x and 16x speed media)

#### DVD-R (Dual Layer):

MITSUBISHI KAGAKU MEDIA CO., LTD. (for 4x and 8x speed media)

#### DVD-R for Labelflash:

FUJIFILM CORPORATION (for 16x speed media)

#### DVD+R:

MITSUBISHI KAGAKU MEDIA CO., LTD. (for 8x and 16x speed media)

#### DVD+R (Double Layer):

MITSUBISHI KAGAKU MEDIA CO., LTD. (for 2.4x and 8x speed media)

#### DVD+R for Labelflash:

FUJIFILM CORPORATION (for 16x speed media)

#### DVD-RW:

DVD Specifications for Recordable Disc for Version 1.1 or version 1.2

Victor Company of Japan, Ltd. (JVC) (for 4x and 6x speed media)

#### DVD+RW:

MITSUBISHI KAGAKU MEDIA CO., LTD. (for 4x and 8x speed media)

#### DVD-RAM:

#### DVD Specifications for DVD-RAM Disc for Version 2.0, Version 2.1 or Version 2.2

Panasonic Corporation (for 3x and 5x speed media) Hitachi Maxell,Ltd. (for 3x and 5x speed media)

# BD-R:

Panasonic Corporation

#### BD-R (Dual Layer):

Panasonic Corporation

#### BD-RE:

Panasonic Corporation

#### BD-RE (Dual Layer):

Panasonic Corporation

#### Before writing or rewriting with the DVD Super Multi drive

Based on TOSHIBA's limited compatibility testing, we suggest the following manufacturers of CD-R, CD-RW, DVD-R, DVD-R (Dual Layer), DVD-RW, DVD+R, DVD+R (Double Layer), DVD+RW or DVD-RAM media, however, it must be noted that disc quality can affect write or rewrite success rates. Please also be aware that in no event does TOSHIBA guarantee the operation, quality or performance of any disc.

#### CD-R:

TAIYO YUDEN CO., Ltd. MITSUBISHI KAGAKU MEDIA CO., LTD. Hitachi Maxell,Ltd.

#### CD-RW: (Multi-Speed and High-Speed)

MITSUBISHI KAGAKU MEDIA CO., LTD.

#### CD-RW: (Ultra-Speed)

MITSUBISHI KAGAKU MEDIA CO., LTD.

#### DVD-R:

# DVD Specifications for Recordable Disc for General Version 2.0

TAIYO YUDEN Co.,Ltd. (for 8x and 16x speed media) MITSUBISHI KAGAKU MEDIA CO.,LTD. (for 8x and 16x speed media) Hitachi Maxell,Ltd. (for 8x and 16x speed media)

#### DVD-R (Dual Layer):

MITSUBISHI KAGAKU MEDIA CO., LTD. (for 4x and 8x speed media)

#### DVD-R for Labelflash:

FUJIFILM CORPORATION (for 16x speed media)

#### DVD+R:

MITSUBISHI KAGAKU MEDIA CO., LTD. (for 8x and 16x speed media)

TAIYO YUDEN Co., Ltd. (for 8x and 16x speed media)

#### DVD+R (Double Layer):

MITSUBISHI KAGAKU MEDIA CO., LTD. (for 2.4x and 8x speed media)

#### DVD+R for Labelflash:

FUJIFILM CORPORATION (for 16x speed media)

# DVD-RW:

# DVD Specifications for Recordable Disc for Version 1.1 or version 1.2

Victor Company of Japan, Ltd. (JVC) (for 4x and 6x speed media) MITSUBISHI KAGAKU MEDIA CO.,LTD. (for 4x and 6x speed media)

#### DVD+RW:

MITSUBISHI KAGAKU MEDIA CO., LTD. (for 4x and 8x speed media)

#### DVD-RAM:

# DVD Specifications for DVD-RAM Disc for Version 2.0, Version 2.1 or Version 2.2

Panasonic Corporation (for 3x and 5x speed media) Hitachi Maxell,Ltd. (for 3x and 5x speed media)

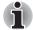

- Some types and formats of DVD-R (Dual Layer) and DVD+R (Double Layer) discs may be unreadable.
- 2.6GB and 5.2GB DVD-RAM media cannot be read from or written to.
- Disc created in DVD-R (Dual Layer) format4 (Layer Jump Recording) cannot be read.
- If the disc is poor in quality, or is dirty or damaged, writing or rewriting errors may be noted - ensure that you check all discs for dirt or damage before you use them.
- The actual number of rewrites to CD-RW, DVD-RW, DVD-RAM or BD-RE media will be affected by the quality of the disc itself and the way in which it is used.
- There are two types of DVD-R media available, authoring discs and general use discs. Do not attempt to use authoring discs as only general use discs can be written to by a computer drive.
- You can use both DVD-RAM discs that can be removed from a cartridge and DVD-RAM discs designed without a cartridge.
- You may find that other computer DVD-ROM drives or other DVD players may not be able to read DVD-R, DVD-R (Dual Layer), DVD-RW, DVD+R, DVD+R (Double Layer) or DVD+RW discs.
- Data written to a CD-R, DVD-R, DVD-R (Dual Layer), DVD+R or DVD+R (Double Layer) discs cannot be deleted either in whole or in part.
- Data deleted/erased from a CD-RW, DVD-RW, DVD+RW or DVD-RAM disc cannot be recovered. You must check the content of the disc carefully before you delete it, taking care that, if multiple drives that can write data to discs are connected, you do not delete data from the wrong one.
- In writing to DVD-R, DVD-R (Dual Layer), DVD-RW, DVD+R, DVD+R (Double Layer), DVD+RW or DVD-RAM media, some space is required for file management, so you may not be able to write to the full capacity of the disc.
- Since the disc is based on the DVD standard, it might be filled with dummy data if the written data is less than about 1GB. Therefore, in these circumstance, even if you write only a small amount of data, it might take additional time to fill in the dummy data.

- When multiple drives that can write data to discs are connected, be sure that you do not write to or delete data from the wrong drive.
- Be sure to connect the AC adaptor to the computer before you write or rewrite any information.
- Before you enter either Sleep Mode or Hibernation Mode, take care to ensure that any DVD-RAM writing has been completed. In this instance, writing is finished if you can eject the DVD-RAM media.
- Be sure to close all other software programs except for the writing software itself.
- Do not run software such as a screen saver which can put a heavy load on the processor.
- Operate the computer at its full power settings do not use any powersaving features.
- Do not write information while virus checking software is running, instead wait for it to finish, then disable the virus protection applications, including any software that checks files automatically in the background.
- Do not use any hard disk utilities, including those that are intended to enhance hard disk drive access speeds, as they may cause unstable operation and damage data.
- CD-RW (Ultra Speed +) media should not be used as data may be lost or damaged.
- You should always write from the computer's hard disk drive onto the CD/DVD - do not try to write from shared devices such as a server or any other network device.
- Writing with software other than TOSHIBA Disc Creator has not been confirmed, therefore operation with other software applications cannot be guaranteed.

# When writing or rewriting

Please observe the following points while you write or rewrite data to CD-R, CD-RW, DVD-R, DVD-R (Dual Layer), DVD-RW, DVD+R, DVD+R (Double Layer), DVD+RW, DVD-RAM, BD-R, BD-R (Dual Layer), BD-RE or BD-RE (Dual Layer) media:

- Always copy data from the hard disk drive to the optical media do not use the cut-and-paste function as the original data will be lost if there is a write error.
- Do not perform any of the following actions:
  - Change users in the Operating System.
  - Operate the computer for any other function, including such tasks as using a mouse or Touch Pad, or closing/opening the display panel.
  - Start a communication application.
  - Apply impact or vibration to the computer.

- Install, remove or connect external devices, including such items as a SD/SDHC/SDXC memory card, miniSD/microSD Card, Memory Stick/Memory Stick PRO, MultiMediaCard, USB device, external monitor, or an optical digital device.
- Use the audio/video control button to reproduce music or voice.
- Open the optical disc drive.
- Do not use shut down, log off, Sleep Mode or Hibernation Mode functions while writing or rewriting.
- Make sure that the write/rewrite operation is completed before going into either Sleep Mode or Hibernation Mode (writing is completed if you can remove an optical media on the DVD Super Multi drive or BD-Combo/BD-Writer drive).
- If the media is of poor quality, or is dirty or damaged, writing or rewriting errors may occur.
- Set the computer on a level surface and avoid places subject to vibration such as airplanes, trains or cars. In addition, do not use the computer on an unstable surface such as a stand.
- Keep mobile phones and other wireless communication devices away from the computer.

# **TOSHIBA Disc Creator**

Please be aware of the following limitations when you use the TOSHIBA Disc Creator:

- DVD Video cannot be created using TOSHIBA Disc Creator.
- DVD Audio cannot be created using TOSHIBA Disc Creator.
- You cannot use TOSHIBA Disc Creator's "Audio CD" function to record music to DVD-R, DVD-R (Dual Layer), DVD-RW, DVD+R, DVD+R (Double Layer) or DVD+RW media.
- Do not use the "Disc Backup" function of TOSHIBA Disc Creator in order to copy DVD Video or DVD-ROM material that has copyright protection.
- DVD-RAM discs cannot be backed up using the "Disc Backup" function of TOSHIBA Disc Creator.
- You cannot back up CD-ROM, CD-R or CD-RW media to DVD-R, DVD-R (Dual Layer) or DVD-RW media using the "Disc Backup" function of TOSHIBA Disc Creator.
- You cannot back up CD-ROM, CD-R or CD-RW media to DVD+R, DVD+R (Double Layer) or DVD+RW media using the "Disc Backup" function of TOSHIBA Disc Creator.
- You cannot back up DVD-ROM, DVD Video, DVD-R, DVD-R (Dual Layer), DVD-RW, DVD+R, DVD+R (Double Layer) or DVD+RW to CD-R or CD-RW media using the "Disc Backup" function of TOSHIBA Disc Creator.
- TOSHIBA Disc Creator cannot record in packet format.

- You might not be able to use the "Disc Backup" function of TOSHIBA Disc Creator to back up a DVD-R, DVD-R (Dual Layer), DVD-RW, DVD+R, DVD+R (Double Layer) or DVD+RW disc that was made with other software on a different optical media recorder.
- If you add data to a DVD-R, DVD-R (Dual Layer), DVD+R or DVD+R (Double Layer) disc that you have already recorded to, you might not be able to read the added data under some circumstances. For example, it cannot be read under 16-bit operating systems, such as Windows 98SE and Windows Me, while in Windows NT4 you will need Service Pack 6 or later, and in Windows 2000, you will need Service Pack 2. In addition to this, some DVD-ROM and DVD-ROM / CD-R/RW drives cannot read this added data regardless of the operating system.
- TOSHIBA Disc Creator does not support recording to DVD-RAM discs to achieve this you should use Windows Explorer or another similar utility.
- When you back up a DVD disc, be sure that the source drive supports recording to DVD-R, DVD-R (Dual Layer), DVD-RW, DVD+R, DVD+R (Double Layer) or DVD+RW media - if this is not the case then the source disc might not be backed up correctly.
- When you back up a DVD-R, DVD-R (Dual Layer), DVD-RW, DVD+R, DVD+R (Double Layer) or DVD+RW disc, be sure to use the same type of disc.
- You cannot partially delete any data written to a CD-RW, DVD-RW or DVD+RW disc.

# **Data Verification**

To verify that data has been written or rewritten correctly to a data CD/DVD you should follow the steps below before you begin the write/rewrite process:

- 1. Display the setting dialog box by one of the following two steps:
  - Click the Recording settings button ( ) for writing on the main toolbar in the Data CD/DVD mode.
  - Select Settings for Each Mode -> Data CD/DVD in the Settings menu.
- 2. Mark the Verify Written Data check box.
- 3. Select File Open or Full Compare mode.
- 4. Click the OK button.

### How to learn more about TOSHIBA Disc Creator

Please refer to the Help files for additional TOSHIBA Disc Creator information.

# When Using Corel DVD MovieFactory for TOSHIBA

# How to make a Labelflash DVD

Simplified steps for making a Labelflash DVD:

1. Insert a Labelflash disc in optical disc drive.

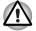

Set PRINTING SIDE for underside.

2. Launch **Corel Label@Once** (the operation varies depending on the models you purchased):

- Click Start -> All Programs -> DVD MovieFactory for TOSHIBA ->DVD MovieFactory Launcher. Click Create Disc Label.
- Click Start -> All Programs -> Corel Label@Once -> Corel Label@Once
- 3. Click the General tab.
- 4. Choose optical disc drive for Printer. e.g.<E:>
- 5. Add and customize the look of your images and text.
- 6. Click Label Flash Setting and choose Draw Quality.
- 7. Click Print.

### How to make a DVD-Video

Simplified steps for making a DVD-Video from adding video source:

- Click Start -> All Programs -> DVD MovieFactory for TOSHIBA -> DVD MovieFactory Launcher to launch DVD MovieFactory.
- 2. Insert a DVD-R, DVD+R, DVD-RW or DVD+RW disc in Burner.
- Click Create Video Disc -> New Project and choose your Project format.
- 4. Add source from HDD by clicking **Add Video files** button to invoke browser dialog box.
- 5. Choose the source video and then go to Next page to apply Menu.
- 6. After choosing the menu template, click the **Next** button to go to the **Output Page**.
- 7. Choose the output type and then click the **Burn** button.

### How to make a Blu-ray Disc Movie

Simplified steps for making a Blu-ray disc movie:

- Click Start -> All Programs -> DVD MovieFactory for TOSHIBA -> DVD MovieFactory Launcher to launch DVD MovieFactory.
- Click Create Video Disc -> New Project to invoke the 2nd Launcher, choose Blu-ray, and then invoke DVD MovieFactory.
- 3. Add source from HDD by clicking **Add Video files** button to invoke browser dialog box.
- 4. Choose the source video and then go to Next page to apply Menu.

- 5. After choosing the menu template, click the **Next** button to go to the **Burning Page**.
- 6. Choose the output type and then click the **Burn** button.

#### How to learn more about Corel DVD MovieFactory

Please refer to the Help and Manual files for additional Corel DVD MovieFactory information.

Opening the Corel DVD MovieFactory Manual

```
Start -> All Programs -> DVD MovieFactory for TOSHIBA -> DVD
MovieFactory User Manual
```

#### Important information for use

Note the following limitations when you write Video DVD or Blu-ray disc Movie:

- 1. Editing digital video
  - Log in with Administrator rights to use DVD MovieFactory.
  - Make sure that your computer is running on AC power when using DVD MovieFactory.
  - Operate the computer at Full Power. Do not use power-saving features.
  - While you are editing DVD, you can display preview. However, if another application is running. The preview might not display properly.
  - DVD MovieFactory cannot edit or play copy protected content.
  - Do not enter Sleep or Hibernation Mode while using DVD MovieFactory.
  - Do not operate DVD MovieFactory immediately after turning on the computer. Please wait until all Disc Drive activity has stopped.
  - When recording to a DV-Camcorder, to ensure you capture all of your data, let the camcorder record for a few seconds before you begin recording your actual data.
  - CD recorder, DVD-Audio, mini DVD and Video CD functions are not supported in this version.
  - While recording video to DVD, please close all other programs.
  - Do not run software like a screen saver because it can put a heavy load on the CPU.
  - Do not support mp3 decode and encode.
- 2. Before recording the video to DVD or Blu-ray disc
  - When you record DVD disc or Blu-ray disc, please use only discs recommended by the Drive manufacturer.
  - Do not set the working drive to a slow device like a USB1.1 hard disk drive or it will fail to write DVD or Blu-ray disc.
  - Do not perform any of the following actions:

- Operate the computer for any other function, including using a mouse or Touch Pad, or closing/opening the display panel.
- Bump or cause vibration to the computer.
- Use the Mode control button and Audio/Video control button to reproduce music or voice.
- Open the DVD drive.
- Install, remove or connect external devices, including the following: SD/SDHC/SDXC memory card, USB device, external display, optical digital devices.
- Please verify your disc after recording important data.
- DVD+R/+RW disc cannot be written in VR format.
- Not support to output VCD and SVCD format.
- 3. About recorded DVDs and Blu-ray discs
  - Some DVD-ROM drives for personal computers or other DVD players may not be able to read DVD-R/+R/-RW/+RW/-RAM discs.
  - When playing your recorded DVD-Video/VR on your computer, please use the DVD playback application.
  - When playing your recorded Blu-ray Disc on your computer, please use the WinDVD BD for TOSHIBA.
  - If you use an over-used rewritable disc, the full formatting might be locked. Please use a brand new disc.
  - Some BD-Combo drives for personal computers or other Blu-ray disc players may not be able to read BD-R/RE discs.

# **TOSHIBA DVD PLAYER**

Please be aware of the following limitations when you use the TOSHIBA DVD PLAYER:

#### Notes on use

- "TOSHIBA DVD PLAYER" software is supported for playback of DVD-Video and DVD-VR.
- Frame dropping, audio skipping or out of synch audio and video may occur during playback of some DVD Video titles.
- Close all other applications when using the "TOSHIBA DVD PLAYER". Do not open any other applications or carry out any other operations during DVD Video playback. Playback may stop or not function properly in some situations.
- Unfinalized DVDs created on home DVD recorders may not be playable on the computer.
- Use DVD-Video discs with a region code which is either "the same as the factory default setting" or "ALL".

- Do not playback DVD discs Video while watching or recording television programs using other applications. Doing so may cause DVD Video playback or television program recording errors. In addition, if prescheduled recording starts during DVD Video playback it may cause DVD Video playback or television program recording errors. Please view DVD Video during times when there is no recording prescheduled.
- The resume function cannot be used with some discs on the "TOSHIBA DVD PLAYER".
- It is recommended the AC adaptor be connected when playing DVD-Video. Power saving features may interfere with smooth playback. When playing DVD-Video using battery power, set the Power Options to "Balance".
- Screen savers will not display while playing a movie in the "TOSHIBA DVD PLAYER". The computer will also not go into Sleep Mode, Hibernation Mode or shutdown while using "TOSHIBA DVD PLAYER".
- Do not configure the Display automatic power off function to run while the "TOSHIBA DVD PLAYER" is running.
- Do not switch to Hibernation or Sleep Mode when running the "TOSHIBA DVD PLAYER".
- Do not lock the computer using the Windows logo () + L keys or the FN + F1 keys when running the "TOSHIBA DVD PLAYER".
- Do not change Windows Users while "TOSHIBA DVD PLAYER" is running.
- The "TOSHIBA DVD PLAYER" does not have a parental control function.
- In order to protect copyrights, the Windows Print Screen function is disabled when "TOSHIBA DVD PLAYER" is running.
- (Print Screen functions are disabled even when running other applications besides "TOSHIBA DVD PLAYER" and when "TOSHIBA DVD PLAYER" is minimized.) Please close the "TOSHIBA DVD PLAYER" to use the Print Screen function.
- For some DVD Video discs, using the control window to change the audio track will also change the subtitle track.
- Carry out the installation/uninstallation of the "TOSHIBA DVD PLAYER" under a user account with administrator rights.
- If you see the screen blinking while playing DVD with subtitle on at Media Player, please use "TOSHIBA DVD PLAYER" or "Media Center" to play DVD.

#### **Display Devices & Audio**

- "TOSHIBA DVD PLAYER" will only run when "Colors" is set to "True color (32 bit)". Click Start -> Control Panel -> Appearance and Personalization -> Display -> Adjust resolution, click "Advanced settings", select "Monitor" tab, set "colors" to "True color (32 bit)".
- If the DVD Video image is not displayed on an external display or television, stop the "TOSHIBA DVD PLAYER", and change the screen resolution. To change the screen resolution, click Start -> Control Panel -> Appearance and Personalization -> Display -> Adjust resolution. However, video cannot be output to some external displays and televisions due to output or playback conditions.
- When viewing DVD-Video on an external display or TV, change the display device before playing. DVD-Video cannot be displayed simultaneously (in clone mode) on both the computer's display panel and an external display.
- Do not change the screen resolution while running the "TOSHIBA DVD PLAYER".
- Do not change the display device while running the "TOSHIBA DVD PLAYER".

#### **TOSHIBA DVD PLAYER**

#### Starting TOSHIBA DVD PLAYER

Use the following procedure to start "TOSHIBA DVD PLAYER".

 Insert an DVD-Video in the DVD/BD drive while Windows 7 is running. When a DVD-Video disc is set in the BD drive (for models with BD writer drive or BD combo drive), TOSHIBA DVD PLAYER starts automatically.

When an DVD-Video disc is set in the DVD drive(for models with DVD Super Multi drive), the following application selection screen may appear.

If this occurs, select Play DVD movie(using TOSHIBA DVD PLAYER), to launch the TOSHIBA DVD PLAYER.

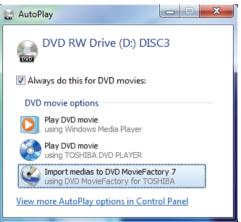

Figure 4-1 Application selection screen

 Select Start -> All Programs -> TOSHIBA DVD PLAYER -> TOSHIBA DVD PLAYER to start "TOSHIBA DVD PLAYER".

#### **Operating TOSHIBA DVD PLAYER**

Notes on Using "TOSHIBA DVD PLAYER".

- Screen display and available features may vary amongst DVD-Videos and scenes.
- If the menu is opened in the Display Area using the Control window's Top Menu or Menu buttons, touch pad and mouse menu operations may not be able to be used.

#### Open TOSHIBA DVD PLAYER HELP

TOSHIBA DVD PLAYER features and instructions are also explained in detail in "TOSHIBA DVD PLAYER Help".

Use the following procedure to open "TOSHIBA DVD PLAYER Help".

Click the "Help" button ( ) in the Display Area.

# Using WinDVD BD for TOSHIBA

Please be aware of the following limitations when you use WinDVD BD for TOSHIBA:

#### Notes on use

- WinDVD BD for TOSHIBA is for Blu-ray Disc playback only. DVD playback is not supported. Please use "TOSHIBA DVD PLAYER" or "Windows Media Player" for DVD playback.
- Playback of high bit rate content may cause frame dropping, audio skipping or decrease in computer performance.
- Close all other applications before playing back Blu-ray Disc. Do not open any other applications or carry out any other operations during Blu-ray Disc playback.
- Because Blu-ray Disc playback operates according to programs built into the content, operation methods, operation screens, sound effects, icons and other features may vary from disc to disc. For more information on these items refer to instructions included with content or contact the content manufacturers directly.
- Make sure to connect the computer's AC adapter when playing a Bluray Disc.
- WinDVD BD supports AACS (Advanced Accesss Control System) copy protection technology. Renewal of the AACS key integrated into this product is required for uninterrupted enjoyment of Blu-ray Disc. An Internet connection is required for renewal. AACS key renewal is provided free of charge for 5 years after the purchase of this product, however renewal beyond 5 years is subject to conditions specified by the software provider, Corel Corporation.
- Do not playback Blu-ray Disc while recording television programs using "Windows Media Center", "My TV" or other applications. Doing so may cause Blu-ray Disc playback or television program recording errors. In addition, if pre-scheduled recording starts during Blu-ray Disc Video playback it may cause Blu-ray Disc Video playback or television program recording errors. Please view Blu-ray Disc Video during times when there is no recording prescheduled.
- While playing a BD-J title, keyboard shortcut is ineffective.
- Resume play function cannot be used with some discs on WinDVD BD.
- The interactive function on Blu-ray Discs may not work depending on the contents or network situation.

Region codes for BD drives and media

BD drives and their associated media are manufactured according to the specifications of three marketing regions. Region codes can be set from WinDVD BD ([Region] tab in [Setup] dialogue). When you purchase BD Video, make sure it matches your drive, otherwise it will not play properly.

- To playback video on an external display or TV using WinDVD BD, use output devices like external displays or TV that have RGB or HDCP supported HDMI port.
- The Blu-ray disc movie can be played only on internal LCD displays or external devices connected via an RGB and HDMI output. In the Clone mode (DualView), WinDVD plays on a display which is set as the Primary display and shows black screen on the other display.
- This product does not play HD DVD discs. Blu-ray discs with highdefinition content are required for HD viewing.
- Do not switch to Sleep or Hibernation Mode while WinDVD BD is running. Make sure to close WinDVD BD before going into either Sleep or Hibernation Mode.
- Do not change the screen resolution while running the "WinDVD BD for TOSHIBA".
- Do not change the display device while running the "WinDVD BD for TOSHIBA".

#### Starting WinDVD BD for TOSHIBA

Use the following procedure to start WinDVD BD for TOSHIBA.

- When a Blu-ray disc is set in the BD drive, WinDVD BD for TOSHIBA starts automatically.
- Select Start -> All Programs -> Corel -> Corel WinDVD BD to start WinDVD BD for TOSHIBA.

#### **Operating WinDVD BD for TOSHIBA**

Notes on Using WinDVD BD for TOSHIBA.

- 1. Screen display and available features may vary amongst BD Videos and scenes.
- If the menu is opened in the Display Area using the Control window's Top Menu or Menu buttons, touch pad and mouse menu operations may not be able to be used.

#### Open WinDVD BD for TOSHIBA HELP

WinDVD BD for TOSHIBA features and instructions are also explained in detail in WinDVD BD Help. Use the following procedure to open WinDVD BD Help.

Click the "Corel Guide" button ( ) in the Display Area and select "Launch Help" button.

# Media care

This section provides tips on protecting data stored on your CDs, DVDs and BDs. Handle your media with care. Following the simple precautions listed below will increase the lifetime of your media and protect the data stored on it.

- 1. Store your CD/DVD/BDs in the containers they originally came in to protect them and keep them clean.
- 2. Do not bend the CD/DVD/BDs.
- 3. Do not write on, apply a sticker to, or otherwise mar the surface of the CD/DVD/BD that contains the data.
- Hold the CD/DVD/BD by its outside edge or the edge on the center hole

   any fingerprints on the surface of the disc can prevent the drive from
   properly reading data.
- 5. Do not expose the CD/DVD/BD to direct sunlight, extreme heat or cold.
- 6. Do not place heavy objects on your CD/DVD/BDs.
- 7. If your CD/DVD/BDs become dusty or dirty, wipe them with a clean dry cloth from the center hole outwards do not wipe in a circular direction. If necessary, you can use a cloth that has been lightly dampened in water or a neutral cleaner but you must not use benzine, thinner or any similar cleaning solution.

### Sound System

This section describes some of the audio control functions.

#### Adjusting System Volume

You can control the overall level of sound using Windows Volume Mixer.

To launch Volume Mixer, follow the steps below.

- 8. Right-click the **Speakers** icon on the Taskbar.
- 9. Select Open Volume Mixer from the menu.

Adjust speaker volume by moving the slider up or down under **Device** to raise or lower the volume of your speakers. Click the **Mute** button to mute the volume.

You may see another control under **Applications** in **Volume Mixer**. It is the control for an application which is currently running. The **System Sounds** is always displayed since it controls the system sounds' volume.

#### Changing System Sounds

System sounds are assigned to inform you when certain events happen.

This section explains how to select an existing scheme or save one you have modified.

To launch the configuration dialog window for system sounds, follow the steps below.

- 1. Right click the **Speakers** icon on the Taskbar.
- 2. Select **Sounds** from the menu.

#### SmartAudio

Your computer contains SmartAudio, a powerful program that allows you to configure your audio software to enhance and personalize your listening experience.

The SmartAudio application has the following features:

- Volume Mixer
- Voice Effects
- Audio Director
- Smart EQ/3D Settings

Please refer to the SmartAudio Help file for details.

#### Starting SmartAudio Application

To launch the SmartAudio, click Start -> Control Panel -> Hardware and Sound -> SmartAudio.

#### **Opening SmartAudio Help**

Click "?" in the top right corner of the SmartAudio window will open the **Help** file in your selected language, or in English if your selected language is not supported.

#### **Dolby Advanced Audio**

Dolby Advanced Audio provides a stunning listening experience from any pair of speakers or headphones. Adding a new level of realism to movies, music, and games, this is the quality audio customers have been missing from your computers.

Dolby Advanced Audio includes:

- High-Frequency Enhancer: Analyzes and restores high frequencies lost during encoding. Works on any speaker for a higher level of audio than was previously possible.
- Audio Optimization: Corrects common audio problems caused by laptop limitations for a better entertainment experience.
- Natural Bass: Extends the bass response of any speakers by up to an octave.
- Dolby Headphone: Enables personal surround sound using any set of headphones.

To access Dolby Advanced Audio function, follow the steps as detailed below:

- 1. Right-click on the **speaker** icon on the Taskbar, and select **Playback Devices** from the sub menu.
- 2. Select Speakers, and click Properties.

3. Click the **Dolby** tab.

#### **Adjusting Microphone Level**

Follow the steps below to change the microphone recording level.

- 1. Right click on the speaker icon on the Taskbar, and select **Recording** devices from the sub menu.
- 2. Select Microphone, and click Properties.
- 3. On the **Levels** tab move the **Microphone** slider to increase or decrease the microphone volume level.

If you feel the microphone volume level is inadequate, move the **Microphone Boost** slider to a higher level.

#### Notes on Using the Microphone

You can use the built-in or an external microphone that connects to the microphone jack to record monaural sounds into your applications. It can also be used to issue voice commands to applications that support such functions (built-in microphone is provided with some models).

Since your computer has a microphone and speaker, "feedback" may be heard under certain conditions. Feedback occurs when sound from the speaker is picked up in the microphone and amplified back to the speaker, which amplifies it again to the microphone.

This feedback occurs repeatedly and causes a very loud, high-pitched noise. It is a common phenomenon that occurs in any sound system when the microphone input is output to the speaker (throughput) and the speaker volume is too loud or too close to the microphone. You can control throughput by adjusting the volume of your speaker or through the Mute function in the Master Volume panel. Refer to your Windows documentation for details on using the Master Volume panel.

# Modem

This section describes how to connect and disconnect the internal modem to and from a telephone jack.

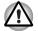

Connection to any communication line other than an analog phone line could cause a computer system failure.

- Connect the built-in modem only to ordinary analog phone lines.
- Never connect the built-in modem to a digital line (ISDN).
- Never connect the built-in modem to the digital connector on a public telephone or to a digital private branch exchange (PBX).
- Never connect the built-in modem to a key telephone system for residences or offices.

Avoid using your computer modem with the telephone cable connected during an electrical storm. There may be a remote risk of electric shock from lightning.

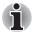

Modem functions cannot be used in models which are not equipped with a modem.

#### **Region selection**

Telecommunication regulations vary from one region to another, so you will need to make sure the internal modem's settings are correct for the region in which it will be used.

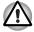

The built-in modem can be used only in specified countries and regions. Using the modem in an area not specified for use may cause a system failure. Check the specified areas carefully before using it.

To select a region, follow the steps as detailed below:

- Click Start -> Control Panel. Select Large icons or Small icons in View by.
- 2. Click Phone and Modem.

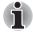

When you open **Phone and Modem** for the first time, a dialog box will be displayed, prompting you to specify the location from which you will be dialing.

- 3. In the **Dialing Rules** tab, select a location from the **Locations** list and then click **Edit**.
- 4. In the **General** tab, select a country or region from the **Country/region** list and click **OK**.
- 5. Click OK in the Phone and Modem window.

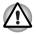

Please check whether the region you are going to select is supported by this computer. If you select a region that is not supported, the local setting of the modem will default to the United States.

#### Connecting the modular cable

To connect the modem's modular cable, follow the steps as detailed below:

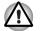

Connection to any communication line other than an analog phone line could cause a computer system failure.

- Connect the built-in modem only to ordinary analog phone lines.
- Never connect the built-in modem to a digital line (ISDN).
- Never connect the built-in modem to the digital connector on a public telephone or to a digital private branch exchange (PBX).
- Never connect the built-in modem to a key telephone system for residences or offices.

Avoid using your computer modem with the telephone cable connected during an electrical storm. There may be a remote risk of electric shock from lightning.

1. Plug the end of the modular cable into the computer's modem jack.

2. Plug the other end of the modular cable into a telephone jack.

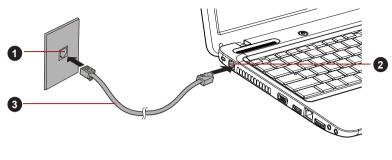

1. Modem jack

3. Telephone jack

2. Modular cable

Figure 4-8 Connecting the internal modem

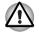

Do not pull on the cable or move the computer while the cable is connected.

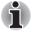

If you use a storage device such as an optical disc drive or hard disk drive connected to a 16-bit PC Card, you might experience the following problems with the operation of the modem:

The modem speed is slow or communication is periodically interrupted.

Skips or jumps may be noted in sound.

#### Disconnecting the modular cable

To disconnect the modular cable, follow the steps as detailed below:

- 1. Pinch the lever on the plug in the telephone jack and pull it out from within the connector.
- 2. Pinch the lever on the plug in the computer's modem jack and pull it out from within the computer.

### Wireless communications

The computer's wireless communication function supports some wireless communication devices.

Only some models are equipped with both Wireless LAN and Bluetooth functions.

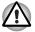

- Do not use the Wireless LAN (Wi-Fi) or Bluetooth functionalities near a microwave oven or in areas subject to radio interference or magnetic fields. Interference from a microwave oven or other source can disrupt Wi-Fi or Bluetooth operation.
- Turn all wireless functionalities off when near a person who may have a cardiac pacemaker implant or other medical electric device. Radio waves may affect pacemaker or medical device operation, possibly resulting in serious injury. Follow the instruction of your medical device when using any wireless functionality.
- Always turn off wireless functionality if the computer is near automatic control equipment or appliances such as automatic doors or fire detectors. Radio waves can cause malfunction of such equipment, possibly resulting in serious injury.
- It may not be possible to make a network connection to a specified network name using the ad hoc network function. If this occurs, the new network(\*) will have to be configured for all computers connected to the same network in order to re-enable network connections.
  - \* Please be sure to use new network name.

#### Wireless LAN

The Wireless LAN is compatible with other LAN systems based on Direct Sequence Spread Spectrum / Orthogonal Frequency Division Multiplexing radio technology that complies with the IEEE802.11 Wireless LAN standard.

- Frequency Channel Selection of 5GHz for IEEE 802.11a or/and IEEE802.11n
- Frequency Channel Selection of 2.4GHz for IEEE 802.11b/g or/and IEEE802.11n
- Roaming over multiple channels
- Card power management
- Wired Equivalent Privacy (WEP) data encryption based on an 128-bit encryption algorithm
- Wi-Fi Protected Access<sup>™</sup> (WPA<sup>™</sup>)

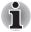

The transmission speed over the wireless LAN, and the distance over which the wireless LAN can reach, may vary depending on surrounding electromagnetic environment, obstacles, access point design and configuration, client design and software/hardware configurations. The transmission rate described is the theoretical maximum speed as specified under the appropriate standard - the actual transmission speed will be lower than the theoretical maximum speed.

#### Setting

- 1. Please make sure that the Wireless Communication function is on.
- Click Start -> Control Panel -> Network and Internet -> Network and Sharing Center.
- 3. Click Set up a new connection or network.
- 4. Follow the wizard. You will need the name of the wireless network together with security settings. Consult the documentation accompanied with your router or ask your wireless network administrator for the settings.

#### Security

- TOSHIBA strongly recommend that you enable encryption functionality, otherwise your computer will be open to illegal access by an outsider using a wireless connection. If this occurs, the outsider may illegally access your system, eavesdrop, or cause the loss or destruction of stored data.
- TOSHIBA is not liable for the loss of data due to eavesdropping or illegal access through the wireless LAN and the damage thereof.

#### Bluetooth wireless technology

Bluetooth wireless technology eliminates the need for cables, such as desktop computers, between your PC and other electronic devices, example of printers and mobile phones.

You cannot use the computer's built-in Bluetooth functions and an external Bluetooth adaptor simultaneously. For reference, Bluetooth wireless technology has the following features:

#### Worldwide operation

The Bluetooth radio transmitter and receiver operate in the 2.4GHz band, which is license-free and compatible with radio systems in most countries in the world.

#### Radio links

You can easily establish links between two or more devices, with these links being maintained even if the devices are not within a line-of-sight of each other.

#### Security

Two advanced security mechanisms ensure a high level of security:

- Authentication prevents access to critical data and makes it impossible to falsify the origin of a message.
- Encryption prevents eavesdropping and maintains link privacy.

#### Bluetooth Stack for Windows by TOSHIBA

Please note that this software is specifically designed for the following operating systems:

Windows 7

Information regarding the use of this software with these operating systems is listed below, with further details being contained with the electronic help files supplied with the software.

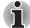

This Bluetooth Stack is based on the Bluetooth Version 1.1/1.2/2.0+EDR/2.1+EDR specification. However, TOSHIBA cannot confirm the compatibility between any computing products and/or other electronic devices that use Bluetooth, other than TOSHIBA notebook computers.

# Release Notes related to the Bluetooth Stack for Windows by TOSHIBA

- 1. Fax application software: Please be aware that there is some fax application software that you cannot use on this Bluetooth Stack.
- 2. Multi-user considerations:

The use of Bluetooth is not supported in a multi-user environment. This means that, when you use Bluetooth, other users that are logged into the same computer will not be able to use this type of functionality.

#### Product Support:

The latest information regarding operating system support, language support or available upgrades can be found on our web site http://www.toshiba-europe.com/computers/tnt/bluetooth.htm in Europe or www.pcsupport.toshiba.com in the United States.

#### **Enable/Disable Wireless communication**

You can enable or disable Wireless communication functions by pressing **FN + F8**. No transmissions are sent or received when wireless communication is turned off.

#### Wireless communication Indicator

The wireless communication indicator shows the status of the computer's wireless communication functions.

| Indicator status | Indication                                                                                                    |
|------------------|----------------------------------------------------------------------------------------------------|
| Indicator off    | The wireless communication function is off - no wireless functionality is available.                                                                                         |
| Indicator glows  | The wireless communication function is on.<br>Except for the stopped device by the software<br>switch, all the wireless-communications<br>functions can output a radio wave. |

If you used the Taskbar to disable the wireless LAN, restart the computer or perform the following procedure to re-enable it: Start -> Control Panel -> System and Security -> System -> Device Manager -> Network adapters and right click the wireless device then choose enable.

### LAN

The computer has built-in support for Ethernet LAN (10 megabits per second, 10BASE-T), Fast Ethernet LAN (100 megabits per second, 100BASE-TX) and Gigabit Ethernet LAN (1000 megabits per second, 1000BASE-T).

This section describes how to connect/disconnect to a LAN.

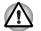

Do not install or remove a memory module while Wake-up on LAN is enabled.

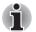

- The Wake-up on LAN function consumes power even when the system is off. Leave the AC adaptor connected while using this feature.
- The Link speed (10/100/1000 megabits per second) changes automatically depending on the network conditions (connected device, cable or noise and so on).

#### LAN cable types

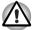

The computer must be configured properly before connecting to a LAN. Logging onto a LAN using the computer's default settings could cause a malfunction in LAN operation. Check with your LAN administrator regarding set-up procedures.

If you are using Gigabit Ethernet LAN (1000 megabits per second, 1000BASE-T), be sure to connect with a CAT5E cable or higher. You cannot use a CAT3 or CAT5 cable.

If you are using Fast Ethernet LAN (100 megabits per second, 100BASE-TX), be sure to connect with a CAT5 cable or higher. You cannot use a CAT3 cable.

If you are using Ethernet LAN (10 megabits per second, 10BASE-T), you can connect with a CAT3 or higher cable.

#### **Connecting the LAN cable**

To connect the LAN cable, follow the steps as detailed below:

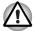

- Connect the AC adaptor before connecting the LAN cable. The AC adaptor must remain connected during LAN use. If you disconnect the AC Adaptor while the computer is accessing a LAN, the system may hang up.
- Do not connect any other cable to the LAN jack except the LAN cable. Otherwise, malfunctions or damage may occur.
- Do not connect any power supplying device to the LAN cable that is connected to the LAN jack. Otherwise, malfunctions or damage may occur.
- 1. Turn off the power to the computer and to all external devices connected to the computer.
- Plug one end of the cable into the LAN jack. Press gently until you hear the latch click into place.

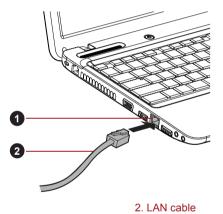

1. LAN jack

Figure 4-9 Connecting the LAN cable

 Plug the other end of the cable into a LAN hub connector or router. Check with your LAN administrator and hardware or software vendor before using or configuring a network connection.

#### **Disconnecting the LAN cable**

To disconnect the LAN cable, follow the steps as detailed below:

- 1. Pinch the lever on the connector in the computer's LAN jack and pull out the connector.
- Disconnect the cable from the LAN hub or router in the same manner. Check with your LAN administrator and hardware or software vendor before disconnecting from the hub.

# **Computer Handling**

This section explains computer handling and maintenance.

#### Cleaning the computer

To help ensure long, trouble-free operation, keep the computer free of dust and dirt, and use care with all liquids around it.

- Be careful not to spill liquids into the computer. If the computer does get wet, turn the power off immediately and let the computer dry completely - in these circumstance you should get the computer inspected by an authorized service provider in order to assess the scope of any damage.
- Clean the plastics of the computer using a slightly water dampened cloth.
- You can clean the display screen by spraying a small amount of glass cleaner onto a soft, clean cloth and then wiping the screen gently with the cloth.

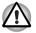

Never spray cleaner directly onto the computer or let liquid run into any part of it. Never use harsh or caustic chemical products to clean the computer.

#### Moving the computer

While the computer is designed for flexible day-to-day usage you should exercise a few simple precautions when moving it in order to help ensure trouble-free operation.

- Make sure all disk/disc activity has ended before moving the computer check that the HDD and other indicators on the front of the computer are off.
- Turn off (shut down) the computer.
- Disconnect the AC adaptor and all peripherals before moving the computer.
- Close the display panel.
- Do not pick up the computer by its display panel.
- Before carrying your computer, shut it down, disconnect the AC adaptor and allow it to cool down - a failure to follow this instruction may result in minor heat injury.
- Be careful not to subject the computer to impact or shock a failure to follow this instruction could result in damage to computer, computer failure or loss of data.
- Never transport your computer with any cards installed this may cause damage to either the computer and/or the card resulting in product failure.
- Always use a suitable carry case when transporting the computer.
- When carrying your computer, be sure to hold it securely so that it does not fall or hit anything.

Do not carry your computer by holding any of its protruding elements.

### Heat dispersal

To protect against overheating, the processor is equipped with an internal temperature sensor which activates a cooling fan or lowers the processing speed if the computer's internal temperature rises to a certain level. You are able to select whether to control this temperature by either turning on the fan first, then if necessary lowering the processor speed, or by lowering the processor speed first, then if necessary turning on the fan. Both of these functions are controlled through the Power Options.

When the processor's temperature falls within normal range, the fan will be turned off and the processor operation returned to its standard speed.

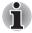

If the processor's temperature reaches an unacceptably high level with either setting, the computer automatically shuts down to prevent any damage. In this instance all unsaved data in memory will be lost.

# TOSHIBA

# **Chapter 5**

# The Keyboard

The computer's keyboard layouts are compatible with a 104/105-key enhanced keyboard - by pressing some keys in combination, all of the 104/105-key enhanced keyboard functions can be performed on the computer.

The number of keys available on your keyboard will depend on which country/region your computer is configured for, with keyboards being available for numerous languages.

In use there are six different types of keys, specifically typewriter keys, function keys, soft keys, Hot keys, Windows special keys and the keypad overlay.

# **Typewriter keys**

The typewriter keys produce the upper-case and lower-case letters, numbers, punctuation marks, and special symbols that appear on the screen. However, there are some differences between using a typewriter and using a computer keyboard:

- Letters and numbers produced in computer text vary in width. Spaces, which are created by a "space character" may also vary depending on line justification and other factors.
- The lowercase I (el) and the number 1 (one), together with the uppercase O (oh) and the 0 (zero), are not interchangeable on computers as they are on a typewriter.
- The CAPS LOCK function key locks only the alphabetic characters into upper-case while the Shift Lock function on a typewriter places all keys in the shifted position.
- The SHIFT keys, the Tab key, and the BACK SPACE key perform the same function as their typewriter counterparts but also have special computer functions.

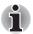

Never remove the key caps on your keyboard. Doing so could cause damage to the parts under the key caps.

# Function keys: F1 ... F9

The function keys (not to be confused with the special **FN** key) are the twelve keys at the top of your keyboard - these keys function differently from other keys.

|  | <b>F4</b><br>→⊖ <b>F5</b><br>■/□ <b>F6</b><br>▼☆ |  |
|--|--------------------------------------------------|--|
|--|--------------------------------------------------|--|

**F1** through **F9** are called function keys because they execute programmed functions when pressed and, when used in combination with the **FN** key, those keys marked with icons also execute specific functions on the computer. Please refer to the section, *Soft keys: FN key combinations*, in this chapter for further information, taking care to note that the function executed by individual keys will depend on the software you are using.

# Soft keys: FN key combinations

The **FN** (function) is unique to TOSHIBA computers and is used in combination with other keys to form soft keys. Soft keys are key combinations that enable, disable or configure specific features.

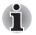

Please note that some software may disable or interfere with soft-key operations, and that the soft-key settings are not restored when the computer returns from Sleep Mode.

#### Emulating keys on an enhanced keyboard

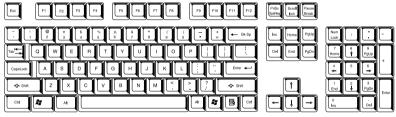

Figure 5-1 A 104-key enhanced keyboard layout

This computer's keyboard is designed to provide all the features of the 104key enhanced keyboard.

Since the keyboard is smaller and has fewer keys, some of the enhanced keyboard functions must be simulated using two keys instead of one on the larger keyboard.

The **FN** key can be combined with the following keys to simulate functions similar to those of keys on the 104/105 key enhanced keyboard which are not on this computer's keyboard.

# Hot keys

Hot keys (pressing FN + a function or ESC key) let you enable or disable certain features of the computer.

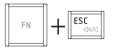

Mute: Pressing FN + ESC turns the volume on and off.

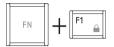

**Lock:** Pressing **FN** + **F1** enters "Lock computer mode". To restore your desktop, you need to log on again.

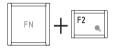

**Power Plan**: Pressing **FN** + **F2** changes the power settings.

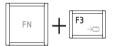

Sleep: Pressing FN + F3 switches the system to Sleep Mode.

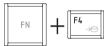

Hibernate: Pressing FN + F4 switches the system to Hibernation Mode.

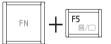

Output: Pressing FN + F5 changes the active display device.

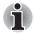

To use a simultaneous mode, you must set the resolution of the internal display panel to match the resolution of the external display device.

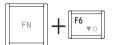

**Brightness Down**: Pressing **FN** + **F6** decreases the computer's display panel brightness in individual steps.

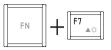

**Brightness Up**: Pressing **FN** + **F7** increases the computer's display panel brightness in individual steps.

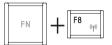

Wireless: Pressing FN + F8 switches the active wireless devices.

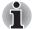

If no wireless communication device is installed, no dialog box will appear.

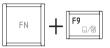

Touch Pad: Pressing FN + F9 enables or disables the Touch Pad function.

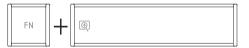

**Zoom:** Pressing **FN** + **Space** changes the display resolution.

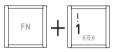

**TOSHIBA Zooming Utility (reduce):** Pressing **FN** + 1 reduces the icon size on the desktop or the font sizes within one of the supported application windows.

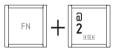

**TOSHIBA Zooming Utility (enlarge):** Pressing **FN** + 2 enlarges the icon size on the desktop or the font sizes within one of the supported application windows.

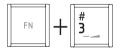

Volume down: Pressing FN + 3 decreases the volume in increment .

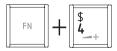

Volume up: Pressing FN + 4 increases the volume in increment.

#### **FN Sticky key**

You can use the TOSHIBA Accessibility Utility to make the **FN** key sticky, that is, you can press it once, release it, and then press an "**F Number**" key. To start the TOSHIBA Accessibility utility, click **Start -> All Programs** -> **TOSHIBA -> Utilities -> Accessibility**.

# Windows special keys

The keyboard provides two keys that have special functions in Windows, the Windows Start Button key activates the **Start** menu while the application key has the same function as the secondary (right) mouse button.

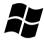

This key activates the Windows Start menu.

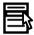

This key has the same function as the secondary (right) mouse button.

# **Generating ASCII characters**

Not all ASCII characters can be generated using normal keyboard operation, but you are able to generate these characters using their specific ASCII codes.

- 1. Hold down ALT key.
- 2. Using the numeric keypad, type the ASCII code of the character you require.
- 3. Release ALT the ASCII character will appear on the display screen.

# TOSHIBA

# **Chapter 6**

# **Power and Power-Up Modes**

The computer's power resources include the AC adaptor, battery pack and any internal batteries. This chapter provides details on making the most effective use of these resources, and includes information on charging and changing batteries, tips for saving battery power, and information on the different power-up modes.

# **Power conditions**

The computer's operating capability and battery charge status are affected by different power conditions, including whether an AC adaptor is connected, whether a battery pack is installed and what the charge level is for that battery.

Table 6-1 Power conditions

|                      |                                              | Power on                                                                                    | Power off<br>(no operation)                                                  |
|----------------------|----------------------------------------------|---------------------------------------------------------------------------------------------|------------------------------------------------------------------------------|
| adaptor<br>connected | Battery fully charged                        | <ul> <li>Operates</li> <li>No charge</li> <li>LED: Battery white<br/>DC IN white</li> </ul> | <ul> <li>No charge</li> <li>LED: Battery white<br/>DC IN white</li> </ul>    |
|                      | Battery partially<br>charged or no<br>charge | <ul> <li>Operates</li> <li>Charge</li> <li>LED: Battery amber<br/>DC IN white</li> </ul>    | <ul> <li>Quick charge</li> <li>LED: Battery amber<br/>DC IN white</li> </ul> |
|                      | No battery installed                         | <ul> <li>Operates</li> <li>No charge</li> <li>LED: Battery off<br/>DC IN white</li> </ul>   | <ul> <li>No charge</li> <li>LED: Battery off</li> <li>DC IN white</li> </ul> |

|                                   |                                                            | Power on                                                                 | Power off<br>(no operation) |
|-----------------------------------|------------------------------------------------------------|--------------------------------------------------------------------------|-----------------------------|
| AC<br>adaptor<br>not<br>connected | Battery charge<br>is above low<br>battery trigger<br>point | <ul> <li>Operates</li> <li>LED: Battery off<br/>DC IN off</li> </ul>     |                             |
|                                   | Battery charge<br>is below low<br>battery trigger<br>point | Operates     LED: Battery     flashes amber     DC IN off                |                             |
|                                   | Battery charge is exhausted                                | Computer shuts down                                                      |                             |
|                                   | No battery<br>installed                                    | <ul> <li>No operation</li> <li>LED: Battery off<br/>DC IN off</li> </ul> |                             |

#### Table 6-1 Power conditions continued

# Monitoring of power condition

As shown in the below table, the **Battery**, **DC IN** and **Power** indicators on the system indicator alert you to the computer's operating capability and battery charge status.

#### **Battery indicator**

Check the **Battery** indicator to determine the status of the battery pack. The following indicator lights indicate the battery status:

| Flashing amber | The battery charge is low, the AC adaptor must be connected in order to recharge the battery. |
|----------------|-----------------------------------------------------------------------------------------------|
| Amber          | Indicates the AC adaptor is connected and the battery is charging.                            |
| White          | Indicates the AC adaptor is connected and the<br>battery is fully charged.                    |
| No light       | Under any other conditions, the indicator does not light.                                     |

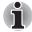

If the battery pack becomes too hot while it is being charged, the charge will stop and the **Battery** indicator will go out. When the battery pack's temperature falls to a normal range, charging will resume - this process will occur regardless of whether the computer's power is on or off.

#### **DC IN indicator**

Check the **DC IN** indicator to determine the power status with the AC adaptor connected - the following indicator conditions should be noted:

| White          | Indicates the AC adaptor is connected and is<br>correctly supplying power to the computer.                                                                                                    |
|----------------|----------------------------------------------------------------------------------------------------|
| Flashing amber | Indicates a problem with the power supply. You should initially try plugging the AC adaptor into another power outlet - if it still does not operate properly, you should contact your reseller or dealer. |
| No light       | Under any other conditions, the indicator does not light.                                                                                                    |

#### **Power indicator**

Check the **Power** indicator to determine the power status of the computer - the following indicator conditions should be noted:

| White          | Indicates power is being supplied to the computer and the computer is turned on.                                                                                                    |
|----------------|----------------------------------------------------------------------------------------------------|
| Blinking amber | Indicates that the computer is in Sleep Mode and<br>that there is sufficient power available (AC adaptor<br>or battery) to maintain this condition. In Sleep<br>Mode, this indicator will turn on for one second and<br>off for two seconds. |
| No light       | Under any other conditions, the indicator does not light.                                                                                                    |

# **Battery**

This section explains battery types, use, recharging methods and handling.

#### **Battery types**

The computer has different types of batteries.

#### **Battery pack**

When the AC adaptor is not connected, the computer's main power source is a removable lithium ion battery pack, also referred to in this manual as the main battery. You can purchase additional battery packs for extended use of the computer away from an AC power source although you should not change the battery pack while the AC adaptor is connected.

Before you remove the battery pack, save your data and shut down the computer, or place the computer into Hibernation Mode. Please be aware that, when placing the computer into Hibernation Mode, the contents of memory will be saved to the hard disk drive, although for safety sake, it is best to also save your data manually.

### Real Time Clock (RTC) battery

The Real Time Clock (RTC) battery provides power for the internal real time clock and calendar function and also maintains the system configuration while the computer is turned off. If the RTC battery becomes completely discharged, the system will lose this information and the real time clock and calendar will stop working - in this instance the following message will be displayed when you turn on the power:

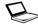

The firmware has detected that a CMOS battery fail occurred. <F1> continue

The firmware has detected that a CMOS battery fail occurred. <F1> continue, <F2> to setup

You can change the Real Time Clock settings by turning the computer on while pressing the **F2** key and then release the **F2** key when the **TOSHIBA** Leading Innovation >>> screen appears. Please refer to Chapter 8 *Troubleshooting* for further information.

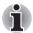

The RTC battery does not charge while the computer is turned off even if the AC adaptor is attached.

#### Care and use of the battery pack

This section provides the important safety precautions in order to handle your battery pack properly.

Refer to the enclosed *Instruction Manual for Safety and Comfort* for detailed precautions and handling instructions.

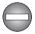

Make sure the battery is securely installed in the computer before attempting to charge the battery pack. Improper installation could generate smoke or fire, or cause the battery pack to rupture.

Keep the battery pack out of reach of infants and children. It can cause injury.

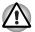

- The battery pack and high capacity battery pack are lithium ion batteries, which can explode if not replaced, used, handled or disposed of properly. Dispose of the battery as required by local ordinances or regulations. Use only batteries recommended by TOSHIBA as replacements.
- The computer's RTC battery is a Ni-MH battery and should be replaced only by your dealer or by a TOSHIBA service representative. The battery can explode if not properly replaced, used, handled or disposed. Dispose of the battery as required by local ordinances or regulations.
- Charge the battery pack only in an ambient temperature between 5 and 35 degrees Celsius. Otherwise, the electrolyte solution might leak, battery pack performance might deteriorate and the battery life might be shortened.
- Never install or remove the battery pack without first turning off the power and disconnecting the AC adaptor. Never remove the battery pack while the computer is in Sleep Mode. Data could be lost.
- When the High Capacity Battery Pack is connected to the computer, do not hold on only to the High Capacity Battery Pack when lifting the computer up. The High Capacity Battery Pack may separate from the computer, causing it to fall and cause injuries.

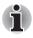

Never remove the battery pack while the Wake-up on LAN function is enabled. Data will be lost. Before you remove a battery pack, disable the Wake-up on LAN function.

# **Charging the batteries**

When the power in the battery pack becomes low, the **Battery** indicator will flash amber to indicate that only a few minutes of battery power remain. If you continue to use the computer while the **Battery** indicator flashes, the computer will enable Hibernation Mode so that you do not lose any data, and automatically turn itself off.

You must recharge a battery pack when it becomes discharged.

#### **Procedures**

To recharge a battery pack while it is installed in the computer, connect the AC adaptor to the DC IN 19V jack and plug the other end into a working outlet - the **Battery** indicator will glow amber while the battery is being charged.

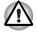

Use only the computer connected to an AC power source or optional TOSHIBA Battery charger to charge the battery pack. Never attempt to charge the battery pack with any other charger.

#### Time

Refer to User Information Guide about Charging time.

#### Battery charging notice

The battery may not begin charging immediately under the following conditions:

- The battery is extremely hot or cold (if the battery is extremely hot, it might not charge at all). To ensure the battery charges to its full capacity, you should charge it at room temperature of between 5° to 35°C (41° to 95°F).
- The battery is nearly completely discharged. In this instance you should leave the AC adaptor connected for a few minutes and the battery should begin charging.

The **Battery** indicator may show a rapid decrease in battery operating time when you try to charge a battery under the following conditions:

- The battery has not been used for a long time.
- The battery has completely discharged and been left in the computer for a long time.
- A cool battery is installed in a warm computer.

In such cases you should follow the steps as detailed below:

- 1. Fully discharge the battery by leaving it in the computer with the power on until the system automatically turns itself off.
- 2. Connect the AC adaptor to the DC IN 19V jack of the computer, and to a wall outlet that is supplying power.
- 3. Charge the battery until the **Battery** indicator glows white.

Repeat these steps two or three times until the battery recovers normal capacity.

#### Monitoring battery capacity

Remaining battery power can be monitored using the following methods.

- Clicking the battery icon on the Taskbar
- Via the Battery Status in the Windows Mobility Center window

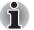

- You should wait at least 16 seconds after turning on the computer before trying to monitor the remaining operating time. This is because the computer needs this time to check the battery's remaining capacity and then calculate the remaining operating time, based on this together with the current power consumption.
- Please be aware that the actual remaining operating time may differ slightly from the calculated time.
- With repeated discharges and recharges, the battery's capacity will gradually decrease. In view of this it will be noted that an often used, older battery will not operate for as long as a new battery even when both are fully charged.

#### Maximizing battery operating time

A battery's usefulness depends on how long it can supply power on a single charge, while how long the charge lasts in a battery depends on:

- Processor speed
- Screen brightness
- System Sleep Mode
- System Hibernation Mode
- Display power off period
- Hard disk drive power off period
- How often and for how long you use the hard disk drive and external disk(c) drives, for example, optical disc and floppy diskette drive.
- How much charge the battery contained to begin with.
- How you use optional devices, such as a PC Cards, to which the battery supplies power.
- Whether you enable Sleep Mode, which can conserve battery power if you are frequently turning the computer off and on.
- Where you store your programs and data.
- Whether you close the display panel when you are not using the keyboard closing the display saves power.
- The environmental temperature operating time decreases at low temperatures.
- The condition of the battery terminals you should always ensure the terminals stay clean by wiping them with a clean dry cloth before installing the battery pack.

#### Retaining data with power off

Refer to User Information Guide about Retaining time.

#### **Extending battery life**

To maximize the life of your battery packs:

- At least once a month, disconnect the computer from a power source and operate it on battery power until the battery pack fully discharges. Before doing so, follow the steps as detailed below.
  - 1. Turn off the computer's power.
  - 2. Disconnect the AC adaptor and turn on the computer's power if it does not turn on then go to Step 4.
  - Operate the computer on battery power for five minutes. If you find that the battery pack has at least five minutes of operating time, continue operating until the battery pack is fully discharged, however, if the **Battery** indicator flashes or there is some other warning to indicate a low battery condition, go to Step 4.

- 4. Connect the AC adaptor to the DC IN 19V jack of the computer, and to a wall outlet that is supplying power. The DC IN indicator should glow white, and the Battery indicator should glow amber to indicate that the battery pack is being charged, however, in the event that DC IN indicator does not glow this indicates that power is not being supplied - check the connections for the AC adaptor and the power cord.
- 5. Charge the battery pack until the **Battery** indicator glows white.
- If you have extra battery packs, rotate their use.
- If you will not be using the system for an extended period, for example for more than one month, remove the battery pack from the computer.
- Store spare battery packs in a cool dry place out of direct sunlight.

#### Replacing the battery pack

Please be aware that the battery pack is classified as a consumable item.

The operating life of the battery pack will gradually reduce through repeated charging and discharging, and will need to be replaced when it reaches the end of its operating life. In addition to this, you might also replace a discharged battery pack with a charged spare when you are operating your computer away from an AC power source for an extended period of time.

This section explains how to remove and install the battery pack, and begins with the removal process which is detailed through the following steps.

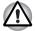

- Do not remove the battery pack while the computer is in Sleep Mode. Data is stored in RAM, so if the computer loses power it could be lost.
- In Hibernation Mode, data will be lost if you remove the battery pack or disconnect the AC adaptor before the save is completed. Wait for the Hard Disk Drive indicator to go out.
- Do not touch the battery release latch while holding the computer or the battery pack might fall out due to the unintentional release of the battery release latch and cause injuries.

#### Removing the battery pack

To remove a discharged battery, follow the steps as detailed below:

- 1. Save your work.
- 2. Turn the computer's power off ensure that the Power indicator is off.
- 3. Remove all cables and peripherals that are connected to the computer.
- 4. Close the display panel and turn the computer upside down.
- Slide the battery lock (1) into its (∩) position.

6. Slide and hold the battery release latch (2) to disengage the battery pack and then remove it from the computer (3).

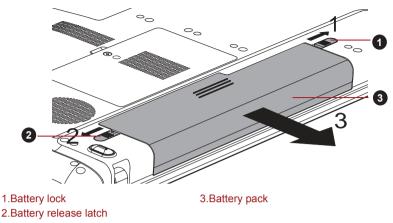

Figure 6-1 Releasing the battery pack

#### Installing the battery pack

To install a battery pack, follow the steps as detailed below:

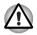

Do not touch the battery release latch while holding the computer or the battery pack might fall out due to the unintentional release of the battery release latch and cause injuries.

- 1. Insert the battery pack as far as it will go into the computer .
- 2. Ensure that the battery pack is securely in place and the battery lock is in its lock ( ) position.

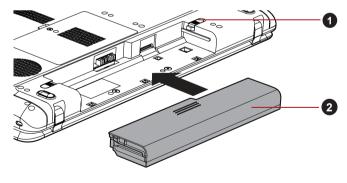

1. Battery lock 2.Battery pack Figure 6-2 Securing the battery pack

3. Turn your computer over.

# **Password Utility**

The password utility allows you to maintain an additional level of security and provides two levels of password security: User and Supervisor.

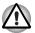

Passwords set in TOSHIBA Supervisor Password Utility are different from the Windows^ ${\ensuremath{\mathbb S}}$  login password.

### **User Password**

To start the utility, point to or click the following items:

Start -> All Programs -> TOSHIBA -> Utilities -> TOSHIBA Assist -> SECURE -> User password

#### Registered

Click to register a password of up to 8 characters. After a password is set, you will be prompted to enter it when you start the computer.

#### Not Registered

Click to delete a registered password. Before you can delete a password, you must first enter the current password correctly.

#### Owner String (text box)

You can use this box to associate text with the password. After you enter text, click Apply or OK, then, each time the computer is switched on, this text will be displayed along with the prompt for the password.

#### Supervisor password

If you set a supervisor password, some functions will be restricted when a user logs on with the user password. To set a supervisor password:

#### Click Start -> All Programs -> TOSHIBA -> Utilities -> TOSHIBA Assist -> SECURE -> Supervisor password

This utility lets you do the following:

- Register or delete the supervisor password.
- Specify restrictions for general users.

# Starting the computer by password

To start up the computer with the user password, follow these steps:

1. Turn on the power as described in Chapter 1, *Getting Started*. The following message will appear in the screen:

Enter Password [ ]

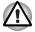

At this point, the hotkeys **FN** + **F1** to **F9** do not work. They will function after you enter the password.

- 2. Enter the Password.
- 3. Press ENTER.

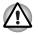

If you enter the password incorrectly three times in a row, the computer shuts off. In this case, you must turn the computer back on to retry password entry.

# **Power-up modes**

The computer has three different power-up modes as follows:

- Shut Down Mode: The computer will shut down without saving data in view of this you must always save your work before you turn the computer off.
- Hibernation Mode: Data in memory will be saved to the hard disk drive.
- Sleep Mode: Data will be maintained in the computer's memory.

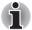

Please refer to the sections Turning on the power and Turning off the power in Chapter 1, Getting Started for further information.

#### Windows utilities

You can configure various settings associated with both Sleep Mode and Hibernation Mode within the Power Options (to access it, **Start** -> **Control Panel** -> **System and Security** -> **Power Options**).

#### Hot keys

You can use the **FN** + **F3** hot key to enter Sleep Mode or **FN** + **F4** to enter Hibernation Mode - please refer to Chapter 5, *The Keyboard* for further details.

# Panel power on/off

You can set up your computer so that power is turned off automatically when you close the display panel, and turned on again when you open it. Please note that this function is only available for Sleep Mode or Hibernation Mode, not for Shut Down Mode.

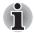

If the panel power off function is enabled, and you manually shut down Windows, do not close the display panel until the shut down process has been completed.

# System automatic Sleep/Hibernation

This feature automatically turns off the system in Sleep or Hibernation Mode if the computer is not used for a set duration. Refer to *Special features*, in Chapter 3 for an explanation of how to set the duration.

# TOSHIBA

# **Chapter 7**

# **HW Setup**

This chapter explains how to use the TOSHIBA HW Setup program to configure your computer, and provides information on settings for various functions.

# Accessing HW Setup

To run the HW Setup program, click Start -> All Programs -> TOSHIBA -> Utilities -> HWSetup.

# **HW Setup window**

The HW Setup window contains a number of tabs (General, Password, Display, Boot Priority, Keyboard, LAN, SATA and USB) to allow specific functions of the computer to be configured.

In addition there are also three buttons: OK, Cancel and Apply.

| ок     | Accepts your changes and closes the HW Setup window.          |
|--------|---------------------------------------------------------------|
| Cancel | Closes the window without accepting your changes.             |
| Apply  | Accepts all your changes without closing the HW Setup window. |

#### General

This window displays the BIOS/EC version and contains two buttons: **Default** and **About**.

| Default | Return all HW Setup values to the factory settings. |
|---------|-----------------------------------------------------|
| About   | Display the HW Setup version.                       |

#### Setup

This field displays the installed BIOS version, date and EC version.

#### Password

This option allows you to set or reset the user password for power on.

#### User Password

Lets you register a new password or change/remove an existing password.

| Not Registered | Changes or remove the password. (default)                                          |
|----------------|------------------------------------------------------------------------------------|
| Registered     | Selects the password. A dialogue box will appear to allow you to set the password. |

To enter a user password:

1. Select Registered to display the following prompt:

Enter Password:

Enter a password of up to 10 characters. The character string you enter is displayed as a string of asterisk.

Click **OK**. The following message appears, allowing you to verify the password.

#### Verify Password:

3. If character strings match, the password is registered. Click **OK**. If they do not match, the following message appears. You must repeat from step 1.

Entry Error!!!

To delete a user password:

1. Select Not Registered to display the following prompt:

Enter Password:

- 2. Enter the currently registered password. The character string you enter is displayed as a string of asterisks.
- 3. Click **OK**. If the character string you enter matches the registered password, the password option is reset and the display changes to:

#### Not registered

If they do not match, the following message appears. You must repeat from step 1.

Incorrect Password.

#### **Owner String**

This blank field is used to display a message when the password field is displayed on startup. If a password is not registered the message will not be shown. The maximum length is 256 characters.

### Display

This tab lets you customize your computer's display settings for either the internal display or an external monitor.

#### Power On Display

This tab allows you to select the display to be used when the computer is started. Please note that this setting is only available on standard VGA mode and is not available as part of the Windows Desktop properties.

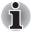

The Power On Display is supported with some models.

| Auto-Selected   | Selects an external monitor if one is connected, otherwise, it selects the internal display (default). |
|-----------------|----------------------------------------------------------------------------------------------------|
| System LCD Only | Selects the internal LCD, even if an external monitor is connected.                                    |

### **Boot Priority**

#### **Boot Priority Options**

This tab allows you to set the priority for booting the computer. The Boot Priority Options setting window will be displayed as shown below. Click the up and down arrow buttons to adjust the priority.

| Keyboard         | USB                                       | LAN                                 | SATA         |
|------------------|-------------------------------------------|-------------------------------------|--------------|
| General          | Password                                  | Display                             | Boot Prioril |
| oot Priority Opt | tab sets the Boot Priority of<br>Priority | Boot<br>Speed<br>C Fast<br>I Normal |              |

| U | Selects the USB diskette drive.       |
|---|---------------------------------------|
| Ν | Selects the network.                  |
| 1 | Selects the built-in hard disk drive. |
| С | Selects the CD-ROM*.                  |
| S | Selects the USB memory.               |
| E | Selects the eSATA HDD.                |
|   |                                       |

You can override the settings and manually select a boot device by pressing one of the following keys while the computer is booting:

\* In this computer, CD-ROM refers to the DVD Super Multi driver, BD-Combo drive or BD-Writer drive.

To change the boot drive, follow the steps below.

- 1. Hold down F12 and boot the computer. when the TOSHIBA Leading Innovation >>> screen appears, release the F12 key.
- 2. Use the up and down cursor keys to select the boot device you want and press **ENTER**.

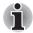

*If a Supervisor Password has been set, manual boot device selection functions may be restricted.* 

The boot device selection methods described above will not change the boot priority settings that have been configured in HW Setup. In addition, if you press a key other than one of those listed, or if the selected device is not installed, the system will continue to boot according to the current and available settings in HW Setup.

#### Boot Speed

This feature allows you to select system boot-up speed.

| Fast   | Reduces system boot-up time. System can boot only from the built-in HDD and only internal LCD and keyboard are supported during the boot process. |
|--------|----------------------------------------------------------------------------------------------------|
| Normal | System boots up at normal speed. (Default)                                                                                                    |

#### Keyboard

#### Wake-up on Keyboard

When this feature is enabled, and the computer is in Sleep Mode, you can turn on the system by pressing any key. However, please be aware that this option will only work with the internal keyboard and only when the computer is in Sleep Mode.

| Enabled  | Enables the Wake-up on Keyboard function.            |
|----------|------------------------------------------------------|
| Disabled | Disables the Wake-up on Keyboard function (Default). |

### LAN

#### Wake-up on LAN

This feature lets the computer's power be turned on from shutdown when it receives a wake-up packet (Magic packet) from the LAN.

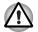

Do not install or remove a memory module while Wake-up on LAN is enabled.

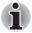

The Wake-up on LAN function consumes power even when the system is off. Leave the AC adaptor connected while using this feature.

Regarding Wake-up on LAN from sleep or hibernation, you must check the "Allow the device to wake the computer" check box within the LAN Device properties. (This feature does not effect the Wake-up on LAN from sleep or hibernation.)

Power will be automatically turned on when a signal is received from an administrator's computer which is connected via a network.

The following settings can be changed when the Built-in LAN is **Enabled**.

Connect the AC adaptor when using the Wake-up on LAN function. The battery retention time will be shorter than the times listed in this manual when this function is enabled. Refer to the section in chapter 6, *Retaining data with power off.* 

| Enabled  | Enables Wake-up on LAN from shutdown.               |
|----------|-----------------------------------------------------|
| Disabled | Disables Wake-up on LAN from shutdown.<br>(Default) |

#### Built-in LAN

This feature enables or disables the Built-in LAN.

| Enabled  | Enables Built-in LAN functions (Default). |
|----------|-------------------------------------------|
| Disabled | Disables Built-in LAN functions.          |

**USB** 

#### Legacy USB Support

Use this option to enable or disable USB Legacy Emulation. If your operating system does not support USB, you can still use a USB mouse and keyboard by setting the **Legacy USB Support** item to enabled.

| Enabled  | Enables the USB Legacy Emulation (Default). |
|----------|---------------------------------------------|
| Disabled | Disables the USB Legacy Emulation.          |

# SATA

#### eSATA

This feature allows you to set conditions for SATA.

| Enabled  | Enables the eSATA port. (Default)               |
|----------|-------------------------------------------------|
| Disabled | Disables the eSATA port in order to save power. |

## SATA Interface setting

This feature allows you to set SATA interface setting.

| Performance  | Let HDD/SSD work with maximum performance.<br>(Default)                                             |
|--------------|----------------------------------------------------------------------------------------------------|
| Battery life | Let HDD/SSD work with battery life mode. If this setting is selected, this caused performance down. |

# TOSHIBA

# **Chapter 8**

# **Troubleshooting**

TOSHIBA have designed this computer for durability, however, should problems occur you are able to use the procedures detailed in this chapter to help determine the cause.

All users should become familiar with this chapter as knowing what might go wrong can help prevent problems from occurring in the first place.

## Problem solving process

Resolving problems will be much easier if you observe the following guidelines:

- Stop immediately when you recognize a problem exists as taking further action may result in data loss or damage, or you may destroy valuable problem related information that can help solve the problem.
- Observe what is happening write down what the system is doing and what actions you performed immediately before the problem occurred. If you have a printer attached, print a copy of the screen using the computer's **PRTSC** key.

Please also be aware that the questions and procedures described in this chapter are meant only as a guide, they are not definitive problem solving techniques. In reality many problems can be solved simply, but a few may require help from your reseller, dealer or service provider - if you find you need to consult others, be prepared to describe the problem in as much detail as possible.

#### **Preliminary checklist**

You should always consider the simplest solution first - the items detailed in this checklist are easy to fix and yet can cause what appears to be a serious problem:

Make sure you turn on all peripheral devices before you turn on the computer - this includes your printer and any other external device you are using.

- Before you attach an external device you should first turn the computer off, then when you turn the computer back on again it will recognize the new device.
- Make sure all optional accessories are configured properly in the computer's setup program and that all required driver software has been loaded (please refer to the documentation included with the optional accessories for further information on its installation and configuration).
- Check all cables to ensure they are correctly and firmly attached to the computer loose cables can cause signal errors.
- Inspect all connecting cables for loose wires and all connectors for loose pins.
- Check that your CD/DVD/BD media is correctly loaded and, in the case of a floppy diskette, that its write protect tab is correctly set.

Always try to make detailed notes of your observations and keep them in a permanent error log - this will help you to describe your problems to your reseller, dealer or service provider. In addition, if a problem recurs, the log you have made will help to identify the problem faster.

#### Analyzing the problem

Sometimes the computer will give you clues that can help you identify why it is malfunctioning. In view of this you should keep the following questions in mind:

- Which part of the computer is not operating properly keyboard, hard disk drive, display panel, touch pad, touch pad control buttons - as each device will produce different symptoms.
- Check the options within the operating system to ensure that its configuration is set properly.
- What appears on the display? Does it display any messages or random characters? If you have a printer attached, print a copy of the screen using the **PRTSC** key and, if possible, look up the messages in the documentation included with the computer, software or operating system.
- Check that all connecting cables are correctly and firmly attached as loose cables can cause erroneous or intermittent signals.
- Do any indicators light, if so, which ones, what color are they and do they stay on or blink? Write down what you see.
- Do you hear any beeps, if so how many, are they long or short and are they high pitched or low pitched? In addition, is the computer making any unusual noises? Write down what you hear.

Record your observations so you can describe them in detail to your reseller, dealer or service provider.

Software The problems may be caused by your software or disk. If you cannot load a software package, the media may be damaged or the program might be corrupted - in these instances try loading another copy of the software if possible. If an error message appears while you are using a software package you should refer to the documentation supplied with it as this will usually include a problem solving section or a summary of error messages. Next, you should check any error messages against the operating system documentation. Hardware If you cannot find a software problem, you should then check the setup and configuration of your hardware. First run through the items in the preliminary checklist as described previously then, if you still cannot correct the problem, try to identify the source - the next section provides checklists for individual components and peripherals.

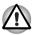

Before using a peripheral device or application software that is not an authorized Toshiba part or product, make sure the device or software can be used with your computer. Use of incompatible devices may cause injury or may damage your computer.

# Hardware and system checklist

This section discusses problems caused by your computer's hardware or attached peripherals. Basic problems may occur in the following areas:

- System start-up
- Self test
- Power
- Keyboard
- Internal display panel
- Hard disk drive
- DVD Super Multi drive
- BD drive
- Memory Cards: SD/SDHC/SDXC Wireless LAN Card, Memory Stick/Memory Stick Bluetooth PRO. MultiMediaCard

- Pointing device
- USB device
- eSATA device
- Additional memory module
- Sound system
- External monitor
- Modem
- LAN
- Recovery Media

#### System start-up

When the computer does not start properly, check the following items:

- Self Test
- Power Sources
- Power-on Password

#### Self test

While booting up the computer, self test is executed automatically and the **TOSHIBA** logo is displayed on the screen.

This message remains on the screen for a few seconds.

If the self test is successful, the computer tries to load the operating system according to how the **Boot Priority** option is set within the TOSHIBA HW Setup program.

If any of the following conditions are present, the self test has failed:

- The computer stops and does not proceed to display information or messages except for the TOSHIBA logo.
- Random characters appear on the screen and the system does not function normally.
- The screen displays an error message.

In these instances, turn off the computer, check all cable connections and then restart it - if the self test fails again, contact your reseller, dealer or service provider.

#### Power

When the computer is not plugged into an AC power outlet, the battery pack is the primary power source. However, your computer also has a number of other power resources, including an intelligent power supply and a Real Time Clock (RTC) battery, all of which are interrelated with any one having the ability to produce apparent power problems.

This section provides checklists for AC power and the battery. If you cannot resolve a problem after following them, the cause may lie with another power related resource - in such an instance you should contact your reseller, dealer or service provider.

#### Overheating power down

If the processor's temperature reaches an unacceptably high level with either setting, the computer will automatically shuts down to prevent any damage - in this instance all unsaved data in memory will be lost.

#### Problem Procedure

Computer shuts down and **DC IN** indicator blinks amber

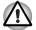

It is recommended to leave the computer off until the interior reaches room temperature even though the **DC IN** indicator stops blinking.

|                                                                            | If the computer has reached room temperature<br>and it still does not start, or if it starts but shuts<br>down quickly, contact your reseller, dealer or<br>service provider. |
|----------------------------------------------------------------------------|----------------------------------------------------------------------------------------------------|
| Computer shuts down<br>and its <b>DC IN</b> indicator<br>is flashing white | This indicates a problem with the heat dispersal system - you should contact your reseller, dealer or service provider.                                                       |

#### AC power

If you have trouble turning on the computer with the AC adaptor connected you should check the status of the **DC IN** indicator. Please refer to Chapter 6, *Power and Power-Up Modes* for further information.

| Problem                                                                                      | Procedure                                                                                                    |
|----------------------------------------------------------------------------------------------|----------------------------------------------------------------------------------------------------|
| AC adaptor doesn't<br>power the computer<br>( <b>DC IN</b> indicator does<br>not glow white) | Check the connections to make sure that the power cord/adaptor is firmly connected to the computer and a working power outlet.                                                                       |
|                                                                                              | Check the condition of the cord and terminals. If<br>the cord is frayed or damaged it should be<br>replaced, while if the terminals are soiled, they<br>should be cleaned with a clean cotton cloth. |
|                                                                                              | If the AC adaptor still does not power the computer, you should contact your reseller, dealer or service provider.                                                                                   |

#### **Battery**

If you suspect a problem with the battery, you should check the status of the **DC IN** indicator as well as the **Battery** indicator. Please refer to Chapter 6, *Power and Power-Up Modes* for more information on these indicators, together with general battery operation.

| Problem                                                                                                    | Procedure                                                                                                    |
|----------------------------------------------------------------------------------------------------|----------------------------------------------------------------------------------------------------|
| Battery doesn't power the computer                                                                                  | The battery may be discharged - connect the AC adaptor to recharge the battery.                                                                                                    |
| Battery doesn't charge<br>when the AC adaptor is<br>attached ( <b>Battery</b><br>indicator does not glow<br>amber). | If the battery is completely discharged, it will not<br>begin charging immediately, in these instances<br>you should wait a few minutes before trying again.<br>If the battery still does not charge, you should<br>check that the power outlet the AC adaptor is<br>connected to is supplying power - this can be<br>tested by plugging another appliance into it. |

| Problem                                                      | Procedure                                                                                                    |
|--------------------------------------------------------------|----------------------------------------------------------------------------------------------------|
|                                                              | Check whether the battery is hot or cold to the touch - if so, it will not charge properly and should be allowed to reach room temperature before you try again.                                                                                                    |
|                                                              | Unplug the AC adaptor and remove the battery to make sure its connecting terminals are clean - if necessary wipe them with a soft dry cloth lightly dipped in alcohol.                                                                                                    |
|                                                              | Connect the AC adaptor and replace the battery, taking care to ensure that it is securely seated in the computer.                                                                                                    |
|                                                              | Check the <b>Battery</b> indicator - if it does not glow,<br>allow the computer to charge the battery for at<br>least twenty minutes. If the <b>Battery</b> indicator<br>starts to glow after this period, allow the battery<br>to continue to charge for at least another twenty<br>minutes before turning on the computer.<br>However, if the indicator still does not glow, the<br>battery may be at the end of its operating life and<br>should be replaced. However, if you do not<br>believe the battery is at the end of its operating<br>life, you should speak to your reseller, dealer or<br>service provider. |
| Battery doesn't power<br>the computer as long as<br>expected | If you frequently recharge a partially charged<br>battery, the battery might not charge to its full<br>potential - in these instances you should fully<br>discharge the battery and then attempt to charge<br>it again.                                                                                                    |
|                                                              | Check the <b>Power saver</b> option under <b>Select a power plan</b> in the <b>Power Options</b> .                                                                                                    |

# Real Time Clock

| Problem                                         | Procedure                                                                                                    |
|-------------------------------------------------|----------------------------------------------------------------------------------------------------|
| The BIOS setting and system date/time are lost. | The charge in the Real Time Clock (RTC) battery<br>has run out - you will need to set the date and<br>time in the BIOS setup application by using the<br>following steps: |
|                                                 | <ol> <li>Turn on the computer while pressing the F2 key.</li> </ol>                                                                                                    |
|                                                 | 1. Release the <b>F2</b> key when the <b>TOSHIBA</b>                                                                                                    |
|                                                 | Leading Innovation >>> screen<br>appears - the BIOS setup application will<br>load.                                                                                       |
|                                                 | 2. Set the date in the System Date field.                                                                                                    |
|                                                 | 3. Set the time in the <b>System Time</b> field.                                                                                                    |
|                                                 | <ol> <li>Press F10 - a confirmation message will be<br/>displayed.</li> </ol>                                                                                             |
|                                                 | 5. Press <b>ENTER</b> - the BIOS setup application will end and the computer will restart.                                                                                |

## Keyboard

Keyboard problems can be caused by the setup and configuration of the computer - please refer to Chapter 5, *The Keyboard* for further information.

| Problem                     | Procedure                                                                                                    |
|-----------------------------|----------------------------------------------------------------------------------------------------|
| Output to screen is garbled | Please refer to your software's documentation to<br>ensure that its is not remapping the keyboard in<br>any way (remapping involves changing or<br>reassigning the function of each key). |
|                             | If you are still unable to use the keyboard, you should contact your reseller, dealer or service provider.                                                                                |

# Internal display panel

Apparent computer's display panel problems may be related to the computer's setup and configuration - please refer to Chapter 7, *HW Setup*, for further information.

| Problem                                                        | Procedure                                                                                                    |
|----------------------------------------------------------------|----------------------------------------------------------------------------------------------------|
| No display                                                     | Press the <b>FN</b> + <b>F5</b> hot keys to adjust the display priority, and to make sure it is not set for output to an external monitor.                                                                                                    |
| Markings appear on the computer's display panel.               | These marks may have come from contact with<br>the keyboard and Touch Pad while the display<br>panel has been closed. You should try to remove<br>the marks by gently wiping the display panel with<br>a clean dry cloth or, if this fails, with a good<br>quality LCD screen cleaner. In this latter instance<br>you should always follow the instructions with the<br>screen cleaner and always ensure you let the<br>display panel dry properly before closing it. |
| Problems above remain<br>unresolved or other<br>problems occur | You should initially refer to the documentation<br>supplied with you software to determine if it is<br>this that is causing the problems. Alternatively<br>you may wish to run the TOSHIBA PC<br>Diagnostic Tool to check the general operation<br>of the computer.<br>If you are still unable to resolve the problem,<br>contact your reseller, dealer or service provider.                                                                                          |

## Hard disk drive

| Problem                                        | Procedure                                                                                                    |
|------------------------------------------------|----------------------------------------------------------------------------------------------------|
| Computer does not boot<br>from hard disk drive | Check to see whether that is a floppy diskette in<br>the floppy diskette drive or a CD-ROM/DVD-<br>ROM in the optical disc drive - if so remove it and<br>try to start the computer again.                    |
|                                                | If this has no effect, check the <b>Boot Priority</b><br>setting within the TOSHIBA HW Setup utility -<br>please refer to the <i>Boot Priority</i> section in<br>Chapter 7, HW Setup for further information. |
|                                                | Please refer to your operating system<br>documentation in order to determine whether<br>there is a problem with any of the operating<br>system files or settings.                                             |

| Problem          | Procedure                                                                                                    |
|------------------|----------------------------------------------------------------------------------------------------|
| Slow performance | The files on the hard disk drive may be<br>fragmented - in this instance you should run the<br>disk Defragmentation utility to check the<br>condition of your files and the hard disk drive.<br>Please refer to the operating system's<br>documentation or online Help File for further<br>information on operating and using the<br>Defragmentation utility. |
|                  | As a last resort you should reformat the hard disk<br>drive and then reload the operating system and<br>all other files and data. If you are still unable to<br>resolve the problem, contact your reseller, dealer<br>or service provider.                                                                                                    |

# **DVD Super Multi drive**

For more information, refer to Chapter 4, Operating Basics.

| Problem                                             | Procedure                                                                                                    |
|-----------------------------------------------------|----------------------------------------------------------------------------------------------------|
| You cannot access<br>a CD/DVD in the drive          | Make sure the drive's disc tray is securely closed.<br>Press gently until it clicks into place.                                                                                            |
|                                                     | Open the disc tray and make sure the CD/DVD is properly seated. It should lie flat with the label facing up.                                                                               |
|                                                     | A foreign object in the disc tray could block laser<br>light from reading the CD/DVD. Make sure there<br>is no obstruction. Remove any foreign object.                                     |
|                                                     | Check whether the CD/DVD is dirty. If it is, wipe it with a clean cloth dipped in water or a neutral cleaner. Refer to the <i>Media care</i> section in Chapter 4 for details on cleaning. |
| Some CD/DVDs run<br>correctly, but others do<br>not | The software or hardware configuration may be causing a problem. Make sure the hardware configuration matches your software's needs. Check the CD/DVD's documentation.                     |

Check the type of CD/DVD you are using. The drive supports:

DVD-ROM: DVD-ROM, DVD-Video

CD-ROM: CD-DA, CD-Text, Photo CD (single/multi-session), CD-ROM Mode 1, Mode 2, CD-ROM XA Mode 2 (Form1, Form2), Enhanced CD (CD-EXTRA), Addressing Method 2

Recordable DVD: DVD-R/-R DL, DVD+R/+R DL, DVD-RW, DVD+RW, DVD-RAM

Check the region code on the DVD. It must match that on the DVD Super Multi drive. Region codes are listed in the *Optical disc drives* section in Chapter 2, The Grand Tour.

#### **BD drive**

For more information, refer to Chapter 4, Operating Basics.

| Problem                                                | Procedure                                                                                                    |
|--------------------------------------------------------|----------------------------------------------------------------------------------------------------|
| You cannot access<br>a CD/DVD/BD in the<br>drive       | Make sure the drive's disc tray is securely closed.<br>Press gently until it clicks into place.                                                                                               |
|                                                        | Open the disc tray and make sure the CD/DVD/BD is properly seated. It should lie flat with the label facing up.                                                                               |
|                                                        | A foreign object in the disc tray could block laser<br>light from reading the CD/DVD/BD. Make sure<br>there is no obstruction. Remove any foreign<br>object.                                  |
|                                                        | Check whether the CD/DVD/BD is dirty. If it is, wipe it with a clean cloth dipped in water or a neutral cleaner. Refer to the <i>Media care</i> section in Chapter 4 for details on cleaning. |
| Some CD/DVD/BDs run<br>correctly, but others do<br>not | The software or hardware configuration may be causing a problem. Make sure the hardware configuration matches your software's needs. Check the CD/DVD/BDs documentation.                      |

|                        | Check the ty<br>The drive su  | pe of CD/DVD/BD you are using.<br>oports:                                                                                                    |
|------------------------|-------------------------------|----------------------------------------------------------------------------------------------------|
|                        | BD-Combo:                     | BD-ROM, BD-ROM DL, BD-R,<br>BD-R DL, BD-RE, BD-RE DL                                                                                         |
|                        | DVD-ROM:                      | DVD-ROM, DVD-Video, DVD-R,<br>DVD-RW, DVD+R, DVD+RW,<br>DVD-RAM                                                                              |
|                        | CD-ROM:                       | CD-DA, CD-Text, Photo CD<br>(single/multi-session), CD-ROM<br>Mode 1, Mode 2, CD-ROM XA<br>Mode 2 (Form1, Form2), Enhanced<br>CD (CD-EXTRA), |
|                        | Recordable o                  | lisc: CD-R, CD-RW, DVD-R, DVD-R<br>DL, DVD-RW, DVD+R, DVD+R DL,<br>DVD+RW, DVD-RAM, BD-R, BD-R<br>DL, BD-RE, BD-RE DL                        |
|                        | that on the B                 | gion code on the disc. It must match<br>D drive. Region codes are listed in<br><i>isc drives</i> section in Chapter 2, The                   |
| Cannot write correctly |                               | rouble in writing, make sure you ne following precautions:                                                                                   |
|                        | Use only me                   | dia recommended by TOSHIBA.                                                                                                    |
|                        | Do not use th                 | ne mouse or keyboard while writing.                                                                                                    |
|                        | Use only the<br>for recording | software supplied with the computer .                                                                                                    |
|                        | Do not run o                  | r start other software while writing.                                                                                                    |
|                        | Do not jar the                | e computer while writing.                                                                                                    |
|                        | install/remov                 | ect/disconnect external devices or<br>e internal cards while writing. If<br>rsist, contact your dealer.                                      |

## Memory Cards: SD/SDHC/SDXC Card, Memory Stick/Memory Stick PRO, MultiMediaCard

For further information, please refer to Chapter 3, Hardware, Utilities and Options.

| Problem                  | Procedure                                                                                                    |
|--------------------------|----------------------------------------------------------------------------------------------------|
| Memory Card error occurs | Remove the Memory Card from the computer<br>and then reinsert it in order to ensure it is firmly<br>connected.                    |
|                          | If the problem persists, then you should refer to<br>the documentation supplied with your Memory<br>Card for further information. |

| Problem                               | Procedure                                                                                            |
|---------------------------------------|----------------------------------------------------------------------------------------------------|
| You cannot write to an<br>Memory Card | Remove the Memory Card from the computer and check to ensure that it is not write protected.         |
| You cannot read a file                | Check to ensure the required file is actually on the Memory Card that is inserted into the computer. |
|                                       | If you are still unable to resolve the problem, contact your reseller, dealer or service provider.   |

### **Pointing device**

If you are using a USB mouse, you should also refer to both the *USB device* section in this chapter, and the documentation supplied with your mouse.

## Touch Pad

| Problem                                                               | Procedure                                                                                                    |
|-----------------------------------------------------------------------|----------------------------------------------------------------------------------------------------|
| The Touch Pad does not work.                                          | Check the Device Select settings.<br>Click Start -> Control Panel.Select Large icons<br>or Small icons in View by, and then click<br>Mouse.<br>Pressing FN + F9 or Touch Pad ON/OFF button<br>to enable.                                                                                                    |
| On-screen pointer does<br>not respond to pointing<br>device operation | In this instance the system might be busy - Try moving the mouse again after waiting a short while.                                                                                                    |
| Double-tapping does<br>not work                                       | <ol> <li>In this instance, you should initially try changing<br/>the double-click speed setting within the Mouse<br/>Control utility.</li> <li>To access this utility, click Start -&gt; Control<br/>Panel.Select Large icons or Small icons in<br/>View by, and then click Mouse.</li> <li>Within the Mouse Properties window, click<br/>the Buttons tab.</li> <li>Set the double-click speed as required and<br/>click OK.</li> </ol> |

| Procedure                                                                                                    |
|----------------------------------------------------------------------------------------------------|
| <ol> <li>In this instance, you should initially try changing<br/>the speed setting within the Mouse Control utility.</li> <li>To access this utility, click Start -&gt; Control<br/>Panel.Select Large icons or Small icons in<br/>View by, and then click Mouse.</li> <li>Within the Mouse Properties window, click<br/>the Pointer Options tab.</li> <li>Set the pointer speed as required and click<br/>OK.</li> </ol>                                                                                                    |
| <ul> <li>Adjust the touch Sensitivity.</li> <li>1. Click Start -&gt; Control Panel.Select Large icons or Small icons in View by, and then click Mouse.</li> <li>2. Within the Mouse Properties window, click the Device Settings tab</li> <li>3. Click the settings button.</li> <li>4. The Properties for Synaptics TouchPad V7.2 on PS/2 Port screen appears. Double-click Sensitivity in the Select an item -&gt; Pointing section on the left side of the screen.</li> <li>5. IPalmCheck and Touch Sensitivity.</li> <li>6. Move the slide bar for Touch Sensitivity to make an adjustment. Click the OK button.</li> <li>7. Click the OK button on the Device Settings tab.</li> <li>If you are still unable to resolve the problem,</li> </ul> |
|                                                                                                    |

#### USB mouse

| Problem                                                     | Procedure                                                                                                    |
|-------------------------------------------------------------|----------------------------------------------------------------------------------------------------|
| On-screen pointer does<br>not respond to mouse<br>operation | In this instance the system might be busy - Try moving the mouse again after waiting a short while.                      |
|                                                             | Remove the mouse from the computer and then reconnect it to a free USB port it in order to ensure it is firmly attached. |

| Problem                                                | Procedure                                                                                                    |
|--------------------------------------------------------|----------------------------------------------------------------------------------------------------|
| Double-clicking does<br>not work                       | In this instance, you should initially try changing the double-click speed setting within the Mouse Control utility.                                                                                                    |
|                                                        | <ol> <li>To access this utility, click Start -&gt; Control<br/>Panel.Select Large icons or Small icons in<br/>View by, and then click Mouse.</li> </ol>                                                                                                    |
|                                                        | 2. Within the Mouse Properties window, click the <b>Buttons</b> tab.                                                                                                    |
|                                                        | 3. Set the double-click speed as required and click <b>OK</b> .                                                                                                    |
| The on-screen pointer<br>moves too fast or too<br>slow | <ul> <li>In this instance, you should initially try changing the speed setting within the Mouse Control utility.</li> <li>1. To access this utility, click Start -&gt; Control Panel.Select Large icons or Small icons in View by, and then click Mouse.</li> <li>2. Within the Mouse Properties window, click</li> </ul> |
|                                                        | <ol> <li>Within the Mouse Properties window, click<br/>the <b>Pointer Options</b> tab.</li> </ol>                                                                                                    |
|                                                        | 3. Set the pointer speed as required and click <b>OK</b> .                                                                                                    |
| The on-screen pointer moves erratically                | The elements of the mouse responsible for<br>detecting movement might be dirty - please refer<br>to the documentation supplied with the mouse for<br>instructions on how to clean it.<br>If you are still unable to resolve the problem,                                                                                  |
|                                                        | contact your reseller, dealer or service provider.                                                                                                    |

#### **USB** device

In addition to the information in this section, please also refer to the documentation supplied with your USB device.

| Problem                     | Procedure                                                                                                    |
|-----------------------------|----------------------------------------------------------------------------------------------------|
| USB device does not<br>work | Remove the USB device from the computer and<br>then reconnect it to a free port it in order to<br>ensure it is firmly attached.                                                         |
|                             | Ensure that any required USB device drivers are<br>properly installed - to achieve this you should<br>refer to both the device documentation and the<br>operating system documentation. |

| Problem | Procedure                                                                                                    |
|---------|----------------------------------------------------------------------------------------------------|
|         | If you are using an operating system that does<br>not support USB, you are still able to use a USB<br>mouse and/or USB keyboard by setting the<br><b>Legacy USB Support</b> option within the<br>TOSHIBA HW Setup utility to Enabled. |
|         | If you are still unable to resolve the problem, contact your reseller, dealer or service provider.                                                                                                    |

#### eSATA device

In addition to the information in this section, please also refer to the documentation supplied with your eSATA device.

| Problem                       | Procedure                                                                                                    |
|-------------------------------|----------------------------------------------------------------------------------------------------|
| eSATA device does<br>not work | Remove the eSATA device from the computer<br>and then reconnect it to a free port it in order to<br>ensure it is firmly attached.                                                                                                    |
|                               | A connected eSATA device may not be<br>recognized if it is connected to the computer's<br>eSATA/USB combo port while the computer is in<br>Sleep Mode or Hibernation Mode. If this occurs,<br>disconnect the eSATA device and then reconnect<br>the device while the computer is turned on.        |
|                               | Ensure that any required eSATA device drivers<br>are properly installed - to achieve this you should<br>refer to both the device documentation and the<br>operating system documentation.<br>If you are still unable to resolve the problem,<br>contact your reseller, dealer or service provider. |

#### Sound system

In addition to the information in this section, please also refer to the documentation supplied with your audio device.

| Problem           | Procedure                                                                                           |
|-------------------|----------------------------------------------------------------------------------------------------|
| No sound is heard | Adjust the volume.                                                                                  |
|                   | To increase the volume click the volume up button, and to decrease it click the volume down button. |
|                   | Check the software volume settings.                                                                 |
|                   | Please check to see if Mute is turned to Off                                                        |
|                   | Check to make sure the headphone connection is secure.                                              |

| Problem                    | Procedure                                                                                                    |
|----------------------------|----------------------------------------------------------------------------------------------------|
|                            | Check within the Windows Device Manager<br>application to ensure the sound device is<br>enabled and that the device is properly working.<br>For further information, please refer to<br>"Troubleshooting in Windows" section of<br>Windows Help and Support. |
| Annoying sound is<br>heard | In this instance you may be experiencing feedback from either the internal microphone or an external microphone connected to the computer - please refer to <i>Sound System</i> in Chapter 4, Operating Basics for further information.                      |
|                            | Volume cannot be adjusted during Windows start<br>up or shut down.                                                                                                    |
|                            | If you are still unable to resolve the problem, contact your reseller, dealer or service provider.                                                                                                    |

## **External monitor**

Please also refer to Chapter 3, *Hardware, Utilities and Options*, and to the documentation supplied with your monitor for further information.

| Problem                     | Procedure                                                                                                    |
|-----------------------------|----------------------------------------------------------------------------------------------------|
| Monitor does not turn<br>on | After confirming that the monitor's power switch<br>is on, you should check the connections to make<br>sure that the power cord/adaptor is firmly<br>connected to the monitor and to a working power<br>outlet.                        |
| No display                  | Try adjusting the contrast and brightness controls on the external monitor.                                                                                                    |
|                             | Press the <b>FN</b> + <b>F5</b> hot key in order to change the display priority and ensure that it is not set for the internal display only.                                                                                           |
|                             | Check to see if the external monitor is connected.                                                                                                    |
|                             | When the external monitor is set as the primary<br>display device in extended desktop mode, it will<br>not display when the computer wakes up from<br>Sleep Mode if the external monitor has been<br>disconnected while in Sleep Mode. |
|                             | To keep this from happening, do not disconnect<br>the external monitor while the computer is in<br>Sleep or Hibernation Mode.                                                                                                    |
|                             | Remember to turn off the computer before disconnecting the external monitor.                                                                                                    |

| Problem              | Procedure                                                                                                    |
|----------------------|----------------------------------------------------------------------------------------------------|
|                      | When the display panel and an external monitor<br>are set to clone mode and they are turned off by<br>the timer, the display panel or the external<br>monitor may not display when turned on again. |
|                      | If this occurs, press <b>FN</b> + <b>F5</b> to re-set the display panel and external monitor to clone mode.                                                                                         |
| Display error occurs | Check that the cable connecting the external monitor to the computer is firmly attached.                                                                                                    |
|                      | If you are still unable to resolve the problem, contact your reseller, dealer or service provider.                                                                                                  |

# Modem

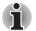

This information is applicable to the models equipped with a built-in modem.

| Problem                                                   | Procedure                                                                                                    |
|-----------------------------------------------------------|----------------------------------------------------------------------------------------------------|
| Communication<br>software can't initialize<br>modem       | Make sure the computer's internal modem<br>settings are correct - please refer to the Phone<br>and Modem Options link within the Windows<br>Control Panel.                                                               |
| You can hear a dial<br>tone but can't make a<br>call      | If the call is going through a Private Branch<br>Exchange (PBX), take care to ensure that the<br>communication application's tone dial detection<br>feature is disabled.                                                 |
| You place a call, but a connection can't be made          | Make sure that the settings are correct within your communication application.                                                                                                    |
| After making a call you can't hear a ring                 | Ensure that the communication application's tone or pule dialling selection feature is set correctly.                                                                                                    |
| Communication is cut<br>off unexpectedly                  | The computer will automatically cut off<br>communication when connection with the carrier<br>is not successful for a set time interval - try<br>lengthening this time interval within your<br>communication application. |
| A CONNECT display is<br>quickly replaced by NO<br>CARRIER | Ensure that the communication application's error control feature is set correctly.                                                                                                    |

| Problem                                                           | Procedure                                                                                                    |
|-------------------------------------------------------------------|----------------------------------------------------------------------------------------------------|
| Character display<br>becomes garbled<br>during a<br>communication | When transmitting data you should ensure that<br>the parity bit and stop bit settings correspond<br>with those of the remote computer - you should<br>check the flow control and communication<br>protocol settings within your communication<br>application. |
| You cannot receive an incoming call                               | Ensure that the communication application's rings before auto answer feature is set correctly. If you are still unable to resolve the problem,                                                                                                    |
|                                                                   | contact your reseller, dealer or service provider.                                                                                                    |

### LAN

| Problem                         | Procedure                                                                                                    |
|---------------------------------|----------------------------------------------------------------------------------------------------|
| Cannot access LAN               | Check for a firm cable connection between the LAN jack and the LAN hub.                                        |
| Wake-up on LAN does<br>not work | Make sure the AC adaptor is connected. The Wake-up on LAN function consumes power even when the system is off. |
|                                 | If problems persist, consult your LAN administrator.                                                           |

### Wireless LAN

If the following procedures do not restore LAN access, consult your LAN administrator. For more information on wireless communication, refer to Chapter 4, *Operating Basics*.

| Problem                       | Procedure                                                       |
|-------------------------------|-----------------------------------------------------------------|
| Cannot access<br>Wireless LAN | Make sure the computer's Wireless communication function is on. |
|                               | If problems persist, contact your LAN administrator.            |

#### Bluetooth

For further information on Bluetooth wireless communication, please refer to Chapter 4, *Operating Basics*.

| Problem                           | Procedure                                                             |
|-----------------------------------|-----------------------------------------------------------------------|
| Cannot access<br>Bluetooth device | Check to ensure the computer's Wireless Communication function is on. |

Check to ensure the Bluetooth Manager application is running on the computer and that power to the external Bluetooth device is turned on.

Check to ensure that no optional Bluetooth Adaptor is installed in the computer - the built-in Bluetooth hardware cannot operate simultaneously with another Bluetooth controller.

If you are still unable to resolve the problem, contact your reseller, dealer or service provider.

#### **Recovery Media**

| Problem                                                                                                    | Procedure                                                                                                    |
|----------------------------------------------------------------------------------------------------|----------------------------------------------------------------------------------------------------|
| The following message<br>appears when<br>executing Recovery<br>Media Creator.<br>"The Recovery<br>Media Creator can<br>not be launched<br>because there is<br>no recovery<br>partition." | You will see this message if you have previously chosen to remove the partition and are trying to create "Recovery Media".                           |
|                                                                                                    | When there is no recovery partition, the Recovery Media Creator cannot make Recovery Media.                                                          |
|                                                                                                    | However, if you have already created a<br>"Recovery Media", you can use it to restore the recovery partition.                                        |
|                                                                                                    | Simply follow the instructions in <i>Restoring the pre-installed software from your created Recovery Media</i> section in Chapter1, Getting Started. |
|                                                                                                    | You will be directed to select "Restore Original Factory Image" from the drop-down menu.                                                             |
|                                                                                                    | If you have not created "Recovery Media", please contact TOSHIBA support for assistance.                                                             |

# **TOSHIBA** support

If you require any additional help using your computer or if you are having problems operating the computer, you may need to contact TOSHIBA for additional technical assistance.

#### Before you call

Some problems you experience may be related to software or the operating system so it is important that you investigate other sources of assistance first. Before contacting TOSHIBA, try the following:

- Review troubleshooting sections in the documentation supplied with your software and/or peripheral devices.
- If a problem occurs when you are running software applications, consult the software documentation for troubleshooting suggestions and consider calling the software company's technical support department for assistance.
- Consult the reseller or dealer from where you purchased your computer and/or software - they are your best resource for current information and support.

#### Where to write

If you are still unable to solve the problem and suspect that it is hardware related, write to TOSHIBA at the nearest location listed below:

| Outside of Europe                                                                                                    | In Europe                                                                                                    |
|----------------------------------------------------------------------------------------------------|----------------------------------------------------------------------------------------------------|
| Australia<br>TOSHIBA Australia Pty. Ltd.<br>Information Systems Division<br>Building C, 12-24 Talavera Rd,<br>North Ryde, 2113, NSW, Australia.               | Germany & Austria<br>TOSHIBA Europe (I.E.) GmbH<br>Geschäftsbereich,<br>Deutschland-Österreich<br>Hammfelddamm 8, D-41460 Neuss,<br>Germany |
| Canada                                                                                                    | France                                                                                                    |
| TOSHIBA of Canada Ltd.<br>191 McNabb Street, Markham,<br>Ontario L3R 8H2                                                                                      | TOSHIBA Systèms France S.A.<br>7, Rue Ampère B.P. 131, 92804<br>Puteaux Cedex                                                               |
| China                                                                                                    | Netherlands                                                                                                    |
| • · · · · · · · ·                                                                                                    | Nethenanas                                                                                                    |
| TOSHIBA Personal Computer &<br>Network (Shanghai) Co., Ltd.<br>10F, BEA Finance Tower, No.66<br>Hua Yuan Shi Qiao Road, Pudong,<br>Shanghai, P.R.China 200120 | TOSHIBA Information Systems,<br>Benelux B.V.<br>Rivium Boulevard 41 2909 LK<br>Capelle a/d IJssel                                           |
| TOSHIBA Personal Computer &<br>Network (Shanghai) Co., Ltd.<br>10F, BEA Finance Tower, No.66<br>Hua Yuan Shi Qiao Road, Pudong,                               | TOSHIBA Information Systems,<br>Benelux B.V.<br>Rivium Boulevard 41 2909 LK                                                                 |

| In Europe                                                                                                    |
|----------------------------------------------------------------------------------------------------|
| United Kingdom                                                                                                    |
| TOSHIBA Information Systems<br>(U.K.) Ltd.<br>TOSHIBA Court Weybridge<br>Business Park Addlestone Road<br>Weybridge, Surrey KT15 2UL |
| The Rest of Europe                                                                                                    |
| TOSHIBA Europe (I.E.) GmbH<br>Geschäftsbereich, Deutschland-<br>Österreich Hammfelddamm 8, D-<br>41460 Neuss, Germany                |
|                                                                                                    |

# TOSHIBA

# **Appendix A**

# **Specifications**

This appendix summarizes the computer's technical specifications.

# **Physical Dimensions**

Refer to User Information Guide about Size.

# **Environmental Requirements**

| Conditions              | Ambient temperature          | Relative humidity             |
|-------------------------|------------------------------|-------------------------------|
| Operating               | 5°C (41°F) to 35°C (95°F)    | 20% to 80%<br>(noncondensing) |
| Non-operating           | -20°C (-4°F) to 60°C (140°F) | 10% to 90%<br>(noncondensing) |
| Wet-bulb<br>temperature | 26°C maximum                 |                               |
| Conditions              | Altitude (from sea level)    |                               |
| Operating               | 0 to 3,000 meters            |                               |
| Non-operating           | 0 to 10,000 meters maximum   |                               |
|                         |                              |                               |

## **Power Requirements**

| AC adaptor | 100-240 volts AC                   |
|------------|------------------------------------|
|            | 50 or 60 hertz (cycles per second) |
| Computer   | 19V DC                             |

## **Built-in Modem**

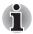

This information is applicable to the models equipped with a built-in modem.

| Network control unit | (NCU)                        |                                              |  |
|----------------------|------------------------------|----------------------------------------------|--|
| Type of NCU          | AA                           |                                              |  |
| Type of line         | Telephone line (analog only) |                                              |  |
| Type of dialing      | Pulse                        |                                              |  |
|                      | Tone                         |                                              |  |
| Control command      | AT commands                  |                                              |  |
|                      | EIA-578 commands             |                                              |  |
| Monitor function     | Computer's speaker           |                                              |  |
| Communication spec   | cifications                  |                                              |  |
| Communication        | Data: Full dupl              | ex                                           |  |
| system               | Fax: Half dup                | lex                                          |  |
| Communication        | Data                         |                                              |  |
| protocol             | ITU-T-Rec<br>(Former CCITT)  | V.21/V.22/V.22bis/V.32/V.32<br>bis/V.34/V.90 |  |
|                      | Bell                         | 103/212A                                     |  |
|                      | Fax                          |                                              |  |
|                      | ITU-T-Rec<br>(Former CCITT)  | V.17/V.29/V.27ter/V.21 ch2                   |  |

| Communication             | Data transmission and reception                                                                                                    |
|---------------------------|----------------------------------------------------------------------------------------------------|
| speed                     | 300/1200/2400/4800/7200/9600/12000/14400/16<br>800/19200/21600/24000/26400/28800/31200/33<br>600 bps                                                |
|                           | Data reception only with V.90                                                                                                    |
|                           | 28000/29333/30666/32000/33333/34666/36000/<br>37333/38666/40000/41333/42666/44000/45333/<br>46666/48000/49333/50666/52000/53333/54666/<br>56000 bps |
|                           | Fax                                                                                                    |
|                           | 2400/4800/7200/9600/12000/14400 bps                                                                                                    |
| Transmitting level        | -10 dBm                                                                                                    |
| Receiving level           | -10 to -40 dBm                                                                                                    |
| Input/output<br>impedance | 600 ohms ±30%                                                                                                    |
| Error correcting          | MNP class 4 and ITU-T V.42                                                                                                    |
| Data compression          | MNP class 5 and ITU-T V.42bis                                                                                                    |
| Power supply              | +3.3V (supplied by computer)                                                                                                    |
|                           |                                                                                                    |

# TOSHIBA

# Appendix B

# **Display Controller and Video mode**

# **Display controller**

The display controller interprets software commands into hardware commands that turn particular parts on the screen on or off.

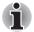

Due to the display panel's increased resolution, lines may appear broken in when displaying images in full-screen text mode.

The display controller also controls the video mode and uses industry standard rules to govern the screen resolution and the maximum number of colors that can be displayed at any one time. Therefore, software written for a given video mode will run on any computer that supports that mode.

# Video mode

Video mode settings are configured via the Screen Resolution dialog.

To open the Screen Resolution dialog, click Start -> Control Panel -> Appearance and Personalization -> Display -> Change display settings.

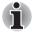

If you are running some applications (for example a 3D application or video playback and so on), you may see some disturbance, flickering or frame dropping on your screen.

If that occurs, adjust the resolution of display, lowering it until the screen is displayed properly.

Disabling Windows Aero<sup>™</sup> may also help correct this issue.

# TOSHIBA

# Appendix C

# **Wireless LAN**

This appendix is intended to help you get your Wireless LAN network up and running, with a minimum of parameters.

# **Card Specifications**

| Form Factor                 | PCI Express Mini Card                                                                                                    |
|-----------------------------|----------------------------------------------------------------------------------------------------|
| Compatibility               | <ul> <li>IEEE 802.11 Standard for Wireless LANs</li> <li>Wi-Fi (Wireless Fidelity) certified by the Wi-Fi<br/>Alliance. The "Wi-Fi CERTIFIED" logo is a<br/>certification mark of the Wi-Fi Alliance.</li> </ul> |
| Network Operating<br>System | <ul> <li>Microsoft Windows Networking</li> </ul>                                                                                                    |
| Media Access<br>Protocol    | <ul> <li>CSMA/CA (Collision Avoidance) with<br/>Acknowledgment (ACK)</li> </ul>                                                                                                    |
| Protocol                    |                                                                                                    |

# **Radio Characteristics**

Radio Characteristics of Wireless LAN module may vary according to:

- Country/region where the product was purchased
- Type of product

Wireless communication is often subject to local radio regulations. Although Wireless LAN wireless networking products have been designed for operation in the license-free 2.4GHz and 5GHz band, local radio regulations may impose a number of limitations to the use of wireless communication equipment.

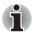

Refer to the printed manual for regulatory information that may apply in your country/region.

| Radio     | <ul> <li>Band 5GHz (5150-5850 MHz) (Revision a</li></ul>                   |
|-----------|----------------------------------------------------------------------------|
| Frequency | and n)                                                                     |
|           | <ul> <li>Band 2.4GHz (2400-2483.5 MHz) (Revision<br/>b/g and n)</li> </ul> |

The range of the wireless signal is related to the transmit rate of the wireless communication. Communications at lower transmit range may travel larger distances.

- The range of your wireless devices can be affected when the antennas are placed near metal surfaces and solid high-density materials.
- Range is also impacted due to "obstacles" in the signal path of the radio that may either absorb or reflect the radio signal.

# **Supported Frequency Sub-bands**

Subject to the radio regulations that apply in the countries/regions, your Wireless LAN module may support a different set of 5 GHz/2.4 GHz channels. Consult your Authorized Wireless LAN or TOSHIBA Sales office for information about the radio regulations that apply in the countries/regions.

#### 2.4GHz Band Channels Sets (Wireless IEEE 802.11 Revision b, g and n)

| Frequency Range<br>Channel ID | 2400-2483.5 MHz |
|-------------------------------|-----------------|
| 1                             | 2412            |
| 2                             | 2417            |
| 3                             | 2422            |
| 4                             | 2427            |
| 5                             | 2432            |
| 6                             | 2437            |
| 7                             | 2442            |
| 8                             | 2447            |
| 9                             | 2452            |
| 10                            | <b>2457</b> *1  |
| 11                            | 2462            |
| 12                            | <b>2467</b> *2  |
| 13                            | <b>2472</b> *2  |
|                               |                 |

\*1 Factory-set default channels

\*2 The band width and the channel which can be used depends on the installed wireless LAN module. And the approved channels on using are different at each country or region. When using these channels in any country or region, refer to the section Approved Countries/Regions for use in the printed manual. The channel configuration is managed as follows:

For wireless clients that operate in a Wireless LAN Infrastructure, the Wireless LAN module will automatically start operation at the channel identified by the Wireless LAN Access Point. When roaming between different access points the station can dynamically switch to another channel if required.

- For Wireless LAN modules installed in wireless clients that operating in a peer-to-peer mode, the module will use the default channel 10.
- In a Wireless LAN Access Point, the Wireless LAN module will use the factory-set default channel (printed in bold), unless the LAN Administrator selected a different channel when configuring the Wireless LAN Access Point device.

#### 5GHz Band Channels Sets (Wireless IEEE 802.11 Revision a and n)

| Frequency Range<br>Channel ID | 5150-5850 MHz             |
|-------------------------------|---------------------------|
| 34                            | 5170* <sup>2</sup>        |
| 36                            | 5180* <sup>2</sup>        |
| 38                            | 5190* <sup>2</sup>        |
| 40                            | 5200* <sup>2</sup>        |
| 42                            | <b>5210</b> *2            |
| 44                            | <b>5220*</b> <sup>2</sup> |
| 46                            | 5230* <sup>2</sup>        |
| 48                            | <b>5240</b> *2            |
| 52                            | 5260* <sup>2</sup>        |
| 56                            | 5280* <sup>2</sup>        |
| 60                            | 5300* <sup>2</sup>        |
| 64                            | 5320* <sup>2</sup>        |
| 100                           | 5500* <sup>2</sup>        |
| 104                           | 5520* <sup>2</sup>        |
| 108                           | 5540* <sup>2</sup>        |
| 112                           | 5560* <sup>2</sup>        |
| 116                           | 5580* <sup>2</sup>        |
| 120                           | 5600* <sup>2</sup>        |
| 124                           | 5620* <sup>2</sup>        |
| 128                           | 5640* <sup>2</sup>        |
| 132                           | 5660* <sup>2</sup>        |
| 136                           | 5680* <sup>2</sup>        |
| 140                           | 5700* <sup>2</sup>        |
| 149                           | <b>5745</b> *2            |
| 153                           | 5765* <sup>2</sup>        |
|                               |                           |

| 157 | 5785* <sup>2</sup> |  |
|-----|--------------------|--|
| 161 | 5805* <sup>2</sup> |  |
| 165 | 5825* <sup>2</sup> |  |

\*1 Factory-set default channels

\*2 The channel which can be used depends on the installed wireless LAN module. And the approved channels on using are different at each country or region. When using these channels in any country or region, refer to the section *Approved Countries/Regions for use* in the printed manual. The channel configuration is managed as follows:

- For wireless clients that operate in a Wireless LAN Infrastructure, the Wireless LAN module will automatically start operation at the channel identified by the Wireless LAN Access Point. When roaming between different access points the station can dynamically switch to another channel if required.
- In a Wireless LAN Access Point, the Wireless LAN module will use the factory-set default channel (printed in bold), unless the LAN Administrator selected a different channel when configuring the Wireless LAN Access Point device.

# TOSHIBA

# Appendix D

# Bluetooth wireless technology Interoperability

Bluetooth Adaptor from TOSHIBA are designed to be interoperable with any product with Bluetooth wireless technology that is based on Frequency Hopping Spread Spectrum (FHSS) radio technology, and is compliant to:

- Bluetooth Specification Ver. 3.0+HS, as defined and approved by The Bluetooth Special Interest Group.
- Bluetooth Specification Ver. 2.1+EDR, as defined and approved by The Bluetooth Special Interest Group.
- Logo certification with Bluetooth wireless technology as defined by The Bluetooth Special interest Group.

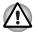

When you use Bluetooth Adaptor from TOSHIBA close to 2.4 GHz Wireless LAN devices, Bluetooth transmissions might slow down or cause errors. If you detect certain interference while you use Bluetooth Adaptor from TOSHIBA, always change the frequency, move your computer to the area outside of the interference range of 2.4 GHz Wireless LAN devices (40 meters/43.74 yards or more) or stop transmitting from your computer. Please visit the following TOSHIBA PC product support website.

Bluetooth and Wireless LAN devices operate within the same radio frequency range and may interfere with one another. If you use Bluetooth and Wireless LAN devices simultaneously, you may occasionally experience a less than optimal network performance or even lose your network connection.

If you should experience any such problem, immediately turn off either one of your Bluetooth or Wireless LAN.

Please visit the following TOSHIBA PC product support website.

TOSHIBA PC product support website. In Europe visit http://www.toshiba-europe.com/computers/tnt/bluetooth.htm In the United States visit http://www.pc.support.global.toshiba.com

#### Bluetooth wireless technology and your Health

The products with Bluetooth wireless technology, like other radio devices, emit radio frequency electromagnetic energy. The level of energy emitted by devices with Bluetooth wireless technology however is far much less than the electromagnetic energy emitted by wireless devices like for example mobile phones.

Because products with Bluetooth wireless technology operate within the guidelines found in radio frequency safety standards and recommendations, TOSHIBA believes Bluetooth wireless technology is safe for use by consumers. These standards and recommendations reflect the consensus of the scientific community and result from deliberations of panels and committees of scientists who continually review and interpret the extensive research literature.

In some situations or environments, the use of Bluetooth wireless technology may be restricted by the proprietor of the building or responsible representatives of the organization. These situations may for example include:

- Using the equipment with Bluetooth wireless technology on board of airplanes, or
- In any other environment where the risk of interference to other devices or services is perceived or identified as harmful.

If you are uncertain of the policy that applies on the use of wireless devices in a specific organization or environment (e.g. airports), you are encouraged to ask for authorization to use the device with Bluetooth wireless technology prior to turning on the equipment.

#### **Regulatory statements**

#### General

This product complies with any mandatory product specification in any country/region where the product is sold. In addition, the product complies with the following.

#### European Union (EU) and EFTA

This equipment complies with the R&TTE directive 1999/5/EC and has been provided with the CE mark accordingly.

#### Canada - Industry Canada (IC)

This device complies with RSS 210 of Industry Canada.

Operation is subject to the following two conditions: (1) this device may not cause interference, and (2) this device must accept any interference, including interference that may cause undesired operation of this device.

The term "IC" before the equipment certification number only signifies that the Industry Canada technical specifications were met.

#### **USA-Federal Communications Commission (FCC)**

This equipment has been tested and found to comply with the limits for a Class B digital device, pursuant to Part 15 of FCC Rules. These limits are designed to provide reasonable protection against harmful interference in a residential installation. This equipment generates, uses, and can radiate radio frequency energy. If not installed and used in accordance with the instructions, it may cause harmful interference to radio communications. However, there is no guarantee that interference will not occur in a particular installation.

If this equipment does cause harmful interference to radio or television reception, which can be determined by tuning the equipment off and on, the user is encouraged to try and correct the interference by one or more of the following measures:

- Reorient or relocate the receiving antenna
- Increase the distance between the equipment and the receiver.
- Connect the equipment to outlet on a circuit different from that to which the receiver is connected.
- Consult the dealer or an experienced radio/TV technician for help.

TOSHIBA is not responsible for any radio or television interference caused by unauthorized modification of the devices included with this Bluetooth Adaptor from TOSHIBA, or the substitution or attachment of connecting cables and equipment other than specified by TOSHIBA. The correction of interference caused by such unauthorized modification, substitution or attachment will be the responsibility of the user.

#### Caution: Exposure to Radio Frequency Radiation

The radiated output power of the Bluetooth Adaptor from TOSHIBA is far below the FCC radio frequency exposure limits. Nevertheless, the Bluetooth Adaptor from TOSHIBA shall be used in such a manner that the potential for human contact during normal operation is minimized.

The installer of this radio equipment must ensure that the antenna is located or pointed such that it does not emit RF field in excess of Health Canada limits for the general population; consult Safety Code 6, obtainable from Health Canada's website www.hc-sc.gc.ca.

#### Taiwan

- Article 12 Without permission granted by the DGT or NCC, any company, enterprise, or user is not allowed to change frequency, enhance transmitting power or alter original characteristic as well as performance to an approved low power radio-frequency devices.
- Article 14 The low power radio-frequency devices shall not influence aircraft security and interfere legal communications; If found, the user shall cease operating immediately until no interference is achieved.

The said legal communications means radio communications is operated in compliance with the Telecommunications Act.

The low power radio-frequency devices must be susceptible with the interference from legal communications or ISM radio wave radiated devices.

#### Using Bluetooth Adaptor from TOSHIBA equipment in Japan

In Japan, the frequency bandwidth of 2,400 - 2,483.5 MHz for second generation low-power data communication systems such as this equipment overlaps that of mobile object identification systems (premises radio station and specified low-power radio station).

1. Sticker

Please put the following sticker on computer incorporating this product.

The frequency bandwidth of this equipment may operate within the same range as industrial devices, scientific devices, medical devices, microwave ovens, licensed radio stations and non-licensed specified low-power radio stations for mobile object identification systems (RFID) used in factory production lines (Other Radio Stations).

- 1. Before using this equipment, ensure that it does not interfere with any of the equipment listed above.
- If this equipment causes RF interference to other radio stations, promptly change the frequency being used, change the location of use, or turn off the source of emissions.
- 3. Contact TOSHIBA Direct PC if you have problems with interference caused by this product to Other Radio Stations.
- 2. Indication

The indication shown below appears on this equipment.

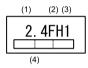

(1) 2.4 : This equipment uses a frequency of 2.4 GHz.

- (2) FH : This equipment uses FH-SS modulation.
- (3) 1: The interference range of this equipment is less than 10 m.
- (4) This equipment uses a frequency bandwidth from 2,400 MHz to 2,483.5 MHz.

It is impossible to avoid the band of mobile object identification systems.

#### **Device Authorization**

This device obtains the Technical Conditions Compliance Approval, and it belongs to the device class of radio equipment of low-power data communication system radio station stipulated in the Telecommunications Business Law.

The Name of the radio equipment: BCM92070MD\_REF

JAPAN APPROVALS INSTITUTE FOR TELECOMMUNICATIONS EQUIPMENT

Approval Number: D091274003

The following restrictions apply:

Do not disassemble or modify the device.

Do not install the embedded wireless module into other device.

## Appendix E

## **AC Power Cord and Connectors**

The power cord's AC input plug must be compatible with the various international AC power outlets and the cord must meet the standards for the country/region in which it is used. All cords must meet the following specifications:

| Length:         | Minimum 1.7 meters                                                |  |  |
|-----------------|-------------------------------------------------------------------|--|--|
| Wire size:      | Minimum 0.75 mm <sup>2</sup>                                      |  |  |
| Current rating: | Minimum 2.5 amperes                                               |  |  |
| Voltage rating: | 125 or 250 VAC<br>(depending on country/region's power standards) |  |  |

#### **Certification agencies**

| U.S. and Canada: | UL listed and CSA certified<br>No. 18 AWG, Type SVT or SPT-2 |                  |      |  |
|------------------|--------------------------------------------------------------|------------------|------|--|
| Australia:       | AS                                                           |                  |      |  |
| Japan:           | DENANHO                                                      |                  |      |  |
| China:           | CQC, CEMC                                                    |                  |      |  |
| Europe:          |                                                              |                  |      |  |
| Austria:         | OVE                                                          | Italy:           | IMQ  |  |
| Belgium:         | CEBEC                                                        | The Netherlands: | KEMA |  |
|                  |                                                              |                  |      |  |

| Denmark: | DEMKO | Norway:         | NEMKO |
|----------|-------|-----------------|-------|
| Finland: | FIMKO | Sweden:         | SEMKO |
| France:  | LCIE  | Switzerland:    | SEV   |
| Germany: | VDE   | United Kingdom: | BSI   |

In Europe, two conductors power cord must be VDE type, H05VVH2-F or H03VVH2-F and for three conductors power cord must be VDE type, H05VV-F.

For the United States and Canada, two pin plug configuration must be a 2-15P (250V) or 1-15P (125V) and three pin plug configuration must be 6-15P (250V) or 5-15P (125V) as designated in the U.S. National Electrical code handbook and the Canadian Electrical Code Part II.

The following illustrations show the plug shapes for the U.S.A. and Canada, the United Kingdom, Australia, Europe and China.

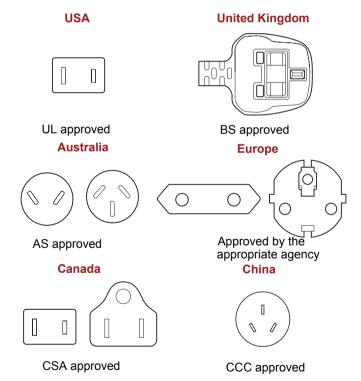

## **Appendix F**

## **TOSHIBA PC Health Monitor**

The TOSHIBA PC Health Monitor application proactively monitors a number of system functions such as power consumption, battery health and the system cooling, informing you of significant system conditions. This application recognizes the system and individual component serial numbers, and will track specific activities related to the computer and their usage.

The collected information includes device operation time and number of actuations or status changes (i.e.: number of power button and **FN** key combination uses, AC adaptor, battery, LCD, fan, HDD, sound volume, wireless communication switch, TOSHIBA Express Port Replicator and USB information), date of initial system use, and also computer and device usage (i.e.: power settings, battery temperature and recharging, CPU, memory, backlight illumination time, and temperatures for various devices). The stored data uses a very small portion of the total hard disk capacity, approximately 10MB or less per year.

This information is used to identify and provide a notification of system conditions which may effect the performance of your Toshiba computer. It may also be used to help diagnose problems should the computer require service by Toshiba or Toshiba's authorized service providers. Additionally, Toshiba may also use this information for quality assurance analysis.

Subject to the use restrictions above, the HDD data logged may be transferred to entities located outside of your country or region of residence (e.g., European Union). Those countries may or may not have the same data protection laws or data protection levels as required by your home country or region.

Once enabled, you may disable the TOSHIBA PC Health Monitor at any time by uninstalling the software via **Uninstall a program** in the **Control Panel**. Doing so will automatically delete all collected information from the HDD.

The TOSHIBA PC Health Monitor software does not extend or modify Toshiba's obligations under its standard limited warranty in any way. Toshiba's standard limited warranty terms and limitations apply.

#### Starting the TOSHIBA PC Health Monitor

The TOSHIBA PC Health Monitor can be started using the following methods:

- Click Start -> All Programs -> TOSHIBA -> Utilities -> PC Health Monitor.
- Click the icon ( ) in the notification area, then click the "Enable PC Health Monitor..." message the first time you run the application and "Run PC Health Monitor..." every time thereafter.

No matter which method is used, the TOSHIBA PC Health Monitor explanation screen will be displayed.

Clicking Next will display the PC Health Monitor Software Notice & Acceptance screen. Please carefully read the information displayed. Selecting ACCEPT and clicking OK will enable the program. By enabling the TOSHIBA PC Health Monitor software, you agree with these terms and conditions and to the use and sharing of the collected information. Once the program is enabled, the TOSHIBA PC Health Monitor screen is displayed, and the program will begin monitoring system functions and collecting information.

#### If a TOSHIBA PC Health Monitor message is displayed

A message will be displayed if any changes which may interfere with the operation of the program are detected.

If a message is displayed, follow the instructions displayed on screen.

# Appendix G

### **Legal Footnotes**

This chapter states the Legal Footnotes information applicable to TOSHIBA computers.

#### Non-applicable lcons

Certain computer chassis are designed to accommodate all possible configurations for an entire product series. Therefore, please be aware that your selected model may not have all the features and specifications corresponding to all of the icons or switches shown on the computer chassis.

#### CPU

Central Processing Unit ("CPU") Performance Legal Footnotes. CPU performance in your computer product may vary from specifications under the following conditions:

- use of certain external peripheral products
- use of battery power instead of AC power
- use of certain multimedia, computer generated graphics or video applications
- use of standard telephone lines or low speed network connections
- use of complex modeling software, such as high end computer aided design applications
- use of several applications or functionalities simultaneously
- use of computer in areas with low air pressure (high altitude >1,000 meters or >3,280 feet above sea level)

use of computer at temperatures outside the range of 5°C to 30°C (41°F to 86°F) or >25°C (77°F) at high altitude (all temperature references are approximate and may vary depending on the specific computer model - please refer to your computer documentation or visit the Toshiba website at www.pcsupport.toshiba.com for details).

CPU performance may also vary from specifications due to design configuration.

Under some conditions, your computer product may automatically shutdown. This is a normal protective feature designed to reduce the risk of lost data or damage to the product when used outside recommended conditions. To avoid risk of lost data, always make back-up copies of data by periodically storing it on an external storage medium. For optimum performance, use your computer product only under recommended conditions. Read additional restrictions in your product documentation. Contact Toshiba technical service and support, refer to *TOSHIBA support* section in Chapter 8 Troubleshooting for more information.

#### **64-Bit Computing**

64-bit processors are designed to take advantage of 32 and 64 bit computing.

64-bit computing requires that the following hardware and software requirements are met:

- 64-bit Operating System
- 64-bit CPU, Chipset and BIOS (Basic Input/Output System)
- 64-bit Device drivers
- 64-bit applications

Certain device drivers and/or applications may not be compatible with a 64bit CPU and therefore may not function properly.

#### Memory (Main System)

Part of the main system memory may be used by the graphics system for graphics performance and therefore reduce the amount of main system memory available for other computing activities. The amount of main system memory allocated to support graphics may vary depending on the graphics system, applications utilized, system memory size and other factors.

Computers configured with a 32-bit operating system can address up to approximately 3 GB of system memory.

Computers configured with a 64-bit operating system can address 4 GB or more of system memory.

#### **Battery Life**

Battery life may vary considerably depending on product model, configuration, applications, power management settings and features utilized, as well as the natural performance variations produced by the design of individual components. Published battery life numbers are achieved on select models and configurations tested by Toshiba at the time of publication. Recharge time varies depending on usage. Battery may not charge while computer is consuming full power.

After going through many charge and discharge cycles, the battery will lose its ability to perform at maximum capacity and will need to be replaced. This is a normal phenomenon for all batteries. To purchase a new battery pack, see the accessories information that is shipped with your computer.

#### Hard Disk Drive (HDD) Capacity

One Gigabyte (GB) means  $10^9 = 1,000,000,000$  bytes using powers of 10. The computer operating system, however, reports storage capacity using powers of 2 for the definition of 1 GB =  $2^{30} = 1,073,741,824$  bytes, and therefore shows less storage capacity. Available storage capacity will also be less if the product includes one or more pre-installed operating systems, such as Microsoft Operating System and/or pre-installed software applications, or media content. Actual formatted capacity may vary.

#### LCD

Over a period of time, and depending on the usage of the computer, the brightness of the LCD screen will deteriorate. This is an intrinsic characteristic of LCD technology.

Maximum brightness is only available when operating in AC power mode. Screen will dim when the computer is operated on battery power and you may not be able to increase the brightness of the screen.

#### **Graphics Processor Unit ("GPU")**

Graphics processor unit ("GPU") performance may vary depending on product model, design configuration, applications, power management settings and features utilized. GPU performance is only optimized when operating in AC power mode and may decrease considerably when operating in battery power mode.

Total Available Graphics Memory is the total of, as applicable, Dedicated Video Memory, System Video Memory and Shared System Memory. Shared System Memory will vary depending on system memory size and other factors.

#### Wireless LAN

The transmission speed over the wireless LAN and the distance over which wireless LAN can reach may vary depending on surrounding electromagnetic environment, obstacles, access point design and configuration, and client design and software/hardware configurations.

The actual transmission speed will be lower than the theoretical maximum speed.

#### **Copy Protection**

Applicable copy protection standards included in certain media may prevent or limit recording or viewing of the media.

## Glossary

The terms in this glossary cover topics related to this manual. Alternate naming is included for reference.

#### Abbreviations

AC: Alternating current ACPI: Advanced Configuration and Power Interface **AMT:** Intel Active Management Technology ASCII: American Standard Code for Information Interchange **BD-R:** Blu-rav Disc Recordable **BD-RE:** Blu-ray Disc Rewritable BIOS: basic input/output system bps: bits per second CD: compact disc CD-ROM: Compact Disc Read-Only Memory CD-RW: Compact Disc-ReWritable CMOS: complementary metal-oxide semiconductor CPU: central processing unit CRT: cathode ray tube DC: direct current DDC: display data channel DDR: double data rate DIMM: dual inline memory module **DVD:** digital versatile disc **DVD-R:** Digital Versatile Disc-Recordable **DVD-RAM:** Digital Versatile Disc-Random Access Memory DVD-R (Dual Layer): Digital Versatile Disc Recordable Dual Layer **DVD-ROM:** Digital Versatile Disc-Read Only Memory DVD-RW: Digital Versatile Disc-ReWritable DVD+R (Double Layer): Digital Versatile Disc Recordable Double Layer eSATA: external Serial ATA FDD: floppy diskette drive FIR: fast infrared GB: gigabyte

HDD: hard disk drive

HDMI: High-Definition Multimedia Interface

IDE: integrated drive electronics

IEEE: Institute of Electrical and Electronics Engineers

I/O: input/output

IRQ: interrupt request

KB: kilobyte

LAN: local area network

LCD: liquid crystal display

LED: light emitting diode

MB: megabyte

MMC: multi media card

OCR: optical character recognition (reader)

PC: personal computer

PCI: peripheral component interconnect

RAM: random access memory

RGB: red, green, and blue

ROM: read only memory

RTC: real time clock

S/P DIF: Sony/Philips Digital Interface Format

SD: Secure Digital

SDHC: Secure Digital High Capacity

SDXC: Secure Digital Extended Capacity

**SDRAM:** synchronous dynamic random access memory

SLI: Scalable Link Interface

SSD: Solid state drive

TFT: thin-film transistor

**USB:** Universal Serial Bus

UXGA: ultra extended graphics array

VGA: video graphics array

WAN: wide area network

WSXGA: wide super extended graphics array

WSXGA+: wide super extended graphics array plus

WUXGA: Wide Ultra Extended Graphics Array

WXGA: wide extended graphics array

WXGA+: wide extended graphics array plus

XGA: extended graphics array

## Index

### A

AC adaptor 3-3 DC IN 19V jack 2-5 additional 3-30 connecting 1-4 ASCII characters 5-5

#### В

BD drive problems 8-10 Battery charging 6-5 extending life 6-7 indicator 2-10, 6-2 monitoring capacity 6-6 real time clock 3-3. 6-4 save mode 3-8 types 6-3 Battery pack 2-5, 3-2 replacing 6-8 Bluetooth 3-6, 4-32 Bluetooth Stack for Windows by Toshiba 3-11 problems 8-18 Boot Priority 7-3 Bridge media slot 2-4, 3-16 indicator 2-10 using 3-16

#### С

CD/DVD/BD drive using 4-6 Cleaning the computer 4-36 Cooling vents 2-3 Corel DVD MovieFactory for TOSHIBA 3-13

#### D

DC IN indicator 2-9, 6-3 DVD Super Multi drive problems 8-9 Display 3-4 automatic power off 3-7 brightness down 5-3 brightness up 5-4 controller B-1 hinges 2-8 opening 1-6 screen 2-8 Documentation list 1-1 Dual Pointing Device Touch Pad 2-9, 4-1 Touch Pad control buttons 4-1 using 4-1

#### Ε

Enable/Disable Wireless communication 4-33 Equipment checklist 1-1 External monitor 2-3, 3-24 problems 8-16

#### F

FN + 1 (TOSHIBA Zooming Utility reduce) 5-4 FN + 2 (TOSHIBA Zooming Utility enlarge) 5-4 FN + ESC (Mute) 5-3 FN + F1 (Lock) 5-3 FN + F2 (Power Plan) 5-3 FN + F3 (Sleep) 5-3 FN + F4 (Hibernate) 5-3 FN + F5 (Output) 5-3 FN + F6 (Brightness Down) 5-3 FN + F7 (Brightness Up) 5-4 FN + F8 (Wireless) 5-4 FN + F9 (Touch Pad) 5-4 FN + space (Zoom) 5-4 Function kevs 5-2

#### G

Graphics controller 3-5

#### Η

HDMI 3-27 HW Setup Boot priority 7-3 LAN 7-5 SATA 7-6 **USB 7-5** accessing 7-1 display 7-3 general 7-1 keyboard 7-4 window 7-1 Hard Disk Drive/Optical Disc Drive indicator 2-10 Hard disk drive 3-3 automatic power off 3-7 Heat dispersal 3-8, 4-37 Hibernation Mode 3-8 Hot kevs 3-7 Brightness Down 5-3 Brightness Up 5-4 Hibernate 5-3 Lock 5-3 Mute 5-3 Output 5-3 Power Plan 5-3 Sleep 5-3 TOSHIBA Zooming Utility (enlarge) 5-TOSHIBA Zooming Utility (reduce) 5-4 Touch Pad 5-4 Volume down 5-4 Volume up 5-4 Wireless 5-4 Zoom 5-4

Indicators 2-9

#### K

Keyboard 5-1 FN Sticky key 5-5 Function keys F1...F12 5-2 Hot keys 5-3 Windows special keys 5-5 emulating enhanced keyboard 5-2 problems 8-7 typewriter keys 5-1

#### L

LAN 3-6, 4-34 cable types 4-34 connecting 4-35 disconnecting 4-35 jack 2-3 problems 8-18

#### Μ

Media care 4-26 Card care 3-18 Memory card care 3-18 Memory 3-2 additional 3-30 installing 3-21 removing 3-23 Memory Stick 3-16 Memory media inserting 3-18 removing 3-19 Modem 3-6 connecting 4-29 disconnecting 4-30 iack 2-2 problems 8-17 region selection 4-29 Moving the computer 4-36 MultiMediaCard 3-16

#### Ρ

Password Starting the computer by 6-10 power on 3-7 Pointing Device Touch Pad 8-12 Power Hibernation Mode 1-10 Shut Down mode (Boot Mode) 1-8 Sleep Mode 1-8 System Auto Off 6-11 conditions 6-1 indicators 6-2

panel on/off 3-8. 6-11 turning off 1-8 turning on 1-7 Problems AC power 8-5 Analyzing the problem 8-2 BD drive 8-10 Batterv 8-5 Bluetooth 8-18 DVD Super Multi drive 8-9 Dual Pointing device 8-12 External monitor 8-16 Hard disk drive 8-8 Hardware and system checklist 8-3 Internal display panel 8-8 Kevboard 8-7 I AN 8-18 Memory Cards 8-11 Overheating power down 8-4 Power 8-4 Real Time Clock 8-7 Recoverv Media 8-19 Self test 8-4 Sound system 8-15 System start-up 8-3 TOSHIBA support 8-19 Touch Pad 8-12 USB device 8-14 USB mouse 8-13 Wireless LAN 8-18 eSATA device 8-15 Processor 3-1

### R

Recovery Media 1-15 problems 8-19 Recovery hard disk drive 1-14 Restarting the computer 1-11

#### S

SD/SDHC/SDXC Card formatting 3-17 note 3-17 Security lock 3-29 Sleep Mode System automatic 3-7 setting 1-8 Soft keys enhanced keyboard 5-2 Sound system Stereo speakers 2-8 headphone jack 2-4 microphone jack 2-4 problems 8-15

#### Т

TOSHIBA Assist 3-11 TOSHIBA Bulletin Board 3-14 TOSHIBA ConfigFree 3-11 TOSHIBA DVD-RAM Utility 3-11 TOSHIBA Disc Creator 3-11, 4-16 TOSHIBA HDD/SSD Alert Utility 3-12 TOSHIBA Media Controller 3-15 TOSHIBA PC Diagnostic Tool 3-10 TOSHIBA ReelTime 3-14 TOSHIBA Service Station 3-12 TOSHIBA Speech System 3-15 TOSHIBA Zooming Utility 3-10 Touch Pad ON/OFF button 2-9

#### U

USB device problems 8-14 Using WinDVD BD for TOSHIBA 4-24 Utilities and Applications 3-9

#### V

Video RAM 3-2 Video mode B-1

#### W

Web Camera 2-8, 3-6, 4-2 Wireless LAN 3-7, 4-31 problems 8-18 Wireless communication 4-30 indicator 2-10, 4-33

#### Ζ

eSATA device 3-26 eSATA/USB combo port 2-3 problems 8-15 Free Manuals Download Website <u>http://myh66.com</u> <u>http://usermanuals.us</u> <u>http://www.somanuals.com</u> <u>http://www.4manuals.cc</u> <u>http://www.4manuals.cc</u> <u>http://www.4manuals.cc</u> <u>http://www.4manuals.com</u> <u>http://www.404manual.com</u> <u>http://www.luxmanual.com</u> <u>http://aubethermostatmanual.com</u> Golf course search by state

http://golfingnear.com Email search by domain

http://emailbydomain.com Auto manuals search

http://auto.somanuals.com TV manuals search

http://tv.somanuals.com